**Origin 6.1**

## **LabTalk Developer's Guide**

**OriginLab Corporation**

## **Copyright**

OriginLab, Origin, and LabTalk are either registered trademarks or trademarks of OriginLab Corporation. Microsoft, Windows, and Windows NT are registered trademarks of the Microsoft Corporation. 2000 OriginLab Corporation. All rights reserved.

The software (including any images, "applets," photographs, animations, video, audio, music and text incorporated into the software) is owned by OriginLab Corporation or its suppliers and is protected by United States copyright laws and international treaty provisions. Therefore, you must treat the software like any other copyrighted material (e.g., a book or musical recording) except that you may either (a) make one copy of the software solely for backup or archival purposes, or (b) transfer the software to a single hard disk provided you keep the original solely for backup or archival purposes. You may not copy the printed materials accompanying the software, nor print copies of any user documentation provided in "online" or electronic form.

## **Grant of License**

This OriginLab Corporation End-User License Agreement ("License") permits you to use one copy of the OriginLab Corporation product Origin, which may include user documentation provided in "online" or electronic form ("software"), on any single computer, provided the software is in use on only one computer at any one time. If this package is a license pack, you may make and use additional copies of the software up to the number of licensed copies authorized. If you have multiple licenses for the software, then at any time you may have as many copies of the software in use as you have licenses. The software is "in use" on a computer when it is loaded into the temporary memory (i.e., RAM) or installed into the permanent memory (e.g., hard disk, CD-ROM, or other storage device) of that computer, except that a copy installed on a network server for the sole purpose of distribution to other computers is not "in use". If the anticipated number of users of the software will exceed the number of applicable licenses, then you must have a reasonable mechanism or process in place to ensure that the number of persons using the software concurrently does not exceed the number of licenses.

## **OriginLab Corporation Technical Support**

Support hours are 8:30 A.M. to 6:00 P.M. EST. Users must have their Origin serial number and registration code ready. Users who have not yet registered with OriginLab Corporation should be prepared to register upon calling for technical support.

1-800-969-7720 (U.S. & Canada) OriginLab Corporation Tel: + 413-586-2013 One Roundhouse Plaza Fax: + 413-585-0126 Northampton, MA 01060 tech@originlab.com USA

5

15

## **Contents**

## **Getting Started**

## 

## **Advanced Origin**

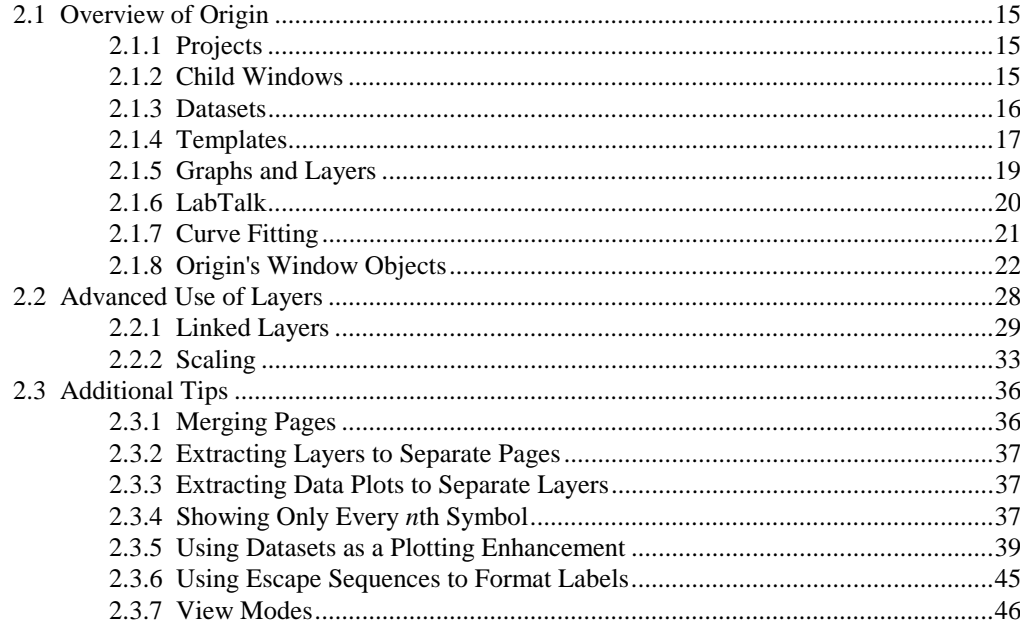

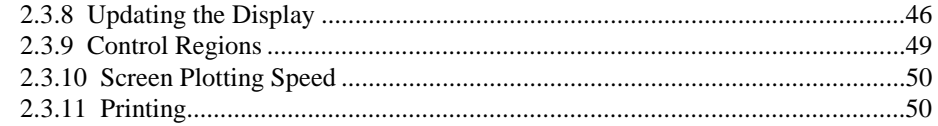

## **LabTalk**

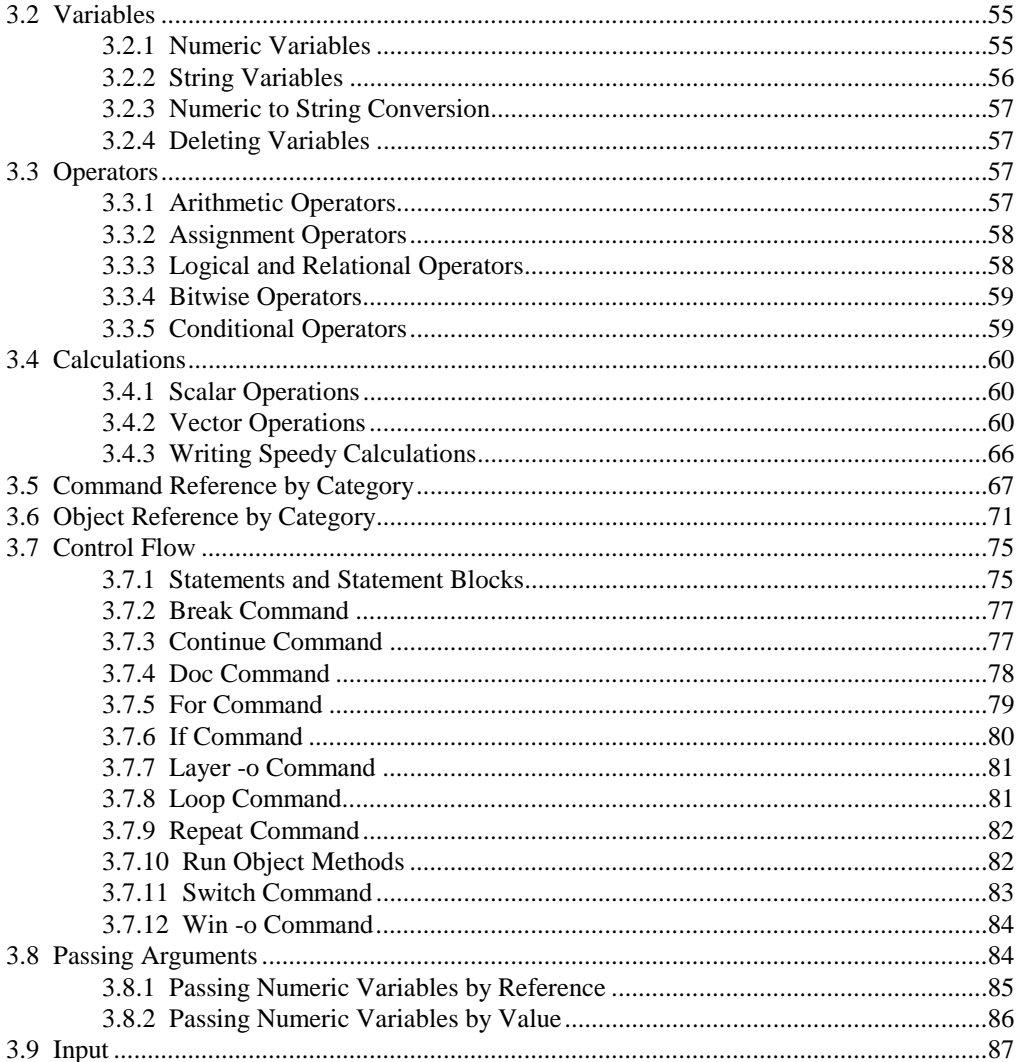

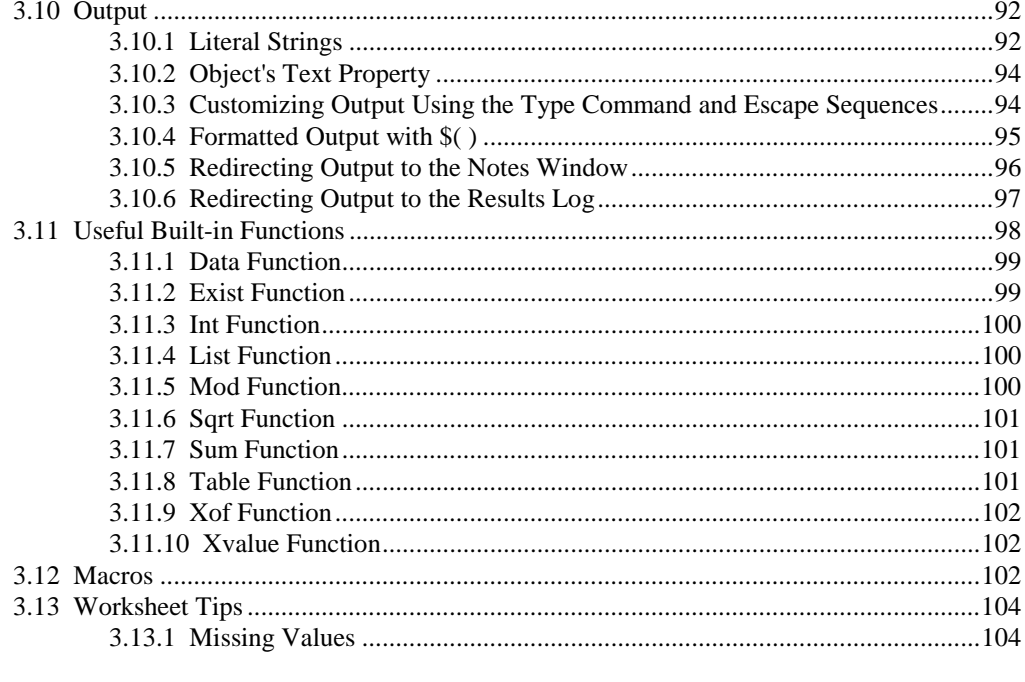

## **Application Development**

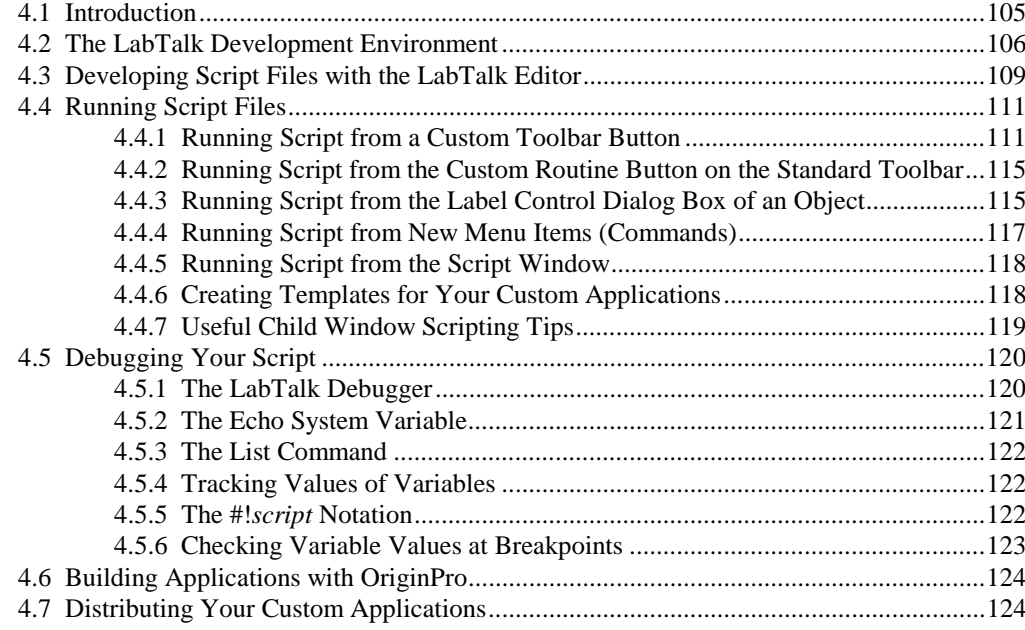

105

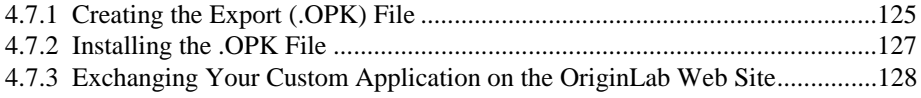

## **[Index 129](#page-130-0)**

# <span id="page-6-0"></span>**Getting Started** 1

## **1.1 Introduction**

Origin®-based applications can be constructed for many purposes. For example, you can create applications to handle statistical process control, analyze pharmaceutical data, control sophisticated data acquisition devices, and even to evaluate eyesight! Though each of these applications address specialized data analysis and plotting needs, in each case it is the Origin software that serves as the foundation for the customdesigned scientific application.

The *LabTalk Developer's Guide* provides tips to assist you in building your own well-written Origin application. However, this manual is not intended as an Origin or LabTalk® reference. Nor is it intended as a reference for the development tools available with OriginPro.

For assistance using Origin, see the *Origin User's Manual* or the Origin Help file.

For reference information on LabTalk, see the *LabTalk Manual* or the LabTalk Help file.

To learn about the development tools available with OriginPro, see the *OriginPro Manual*.

## <span id="page-7-0"></span>**1.2 How To Use This Manual**

- Th[e Quick Start tutorials a](#page-8-1)t the end of this chapter illustrate some of the ways that you can run LabTalk scripts in Origin. In just a few minutes, you'll learn different script execution methods to output Hello World to an Attention dialog box.
- [Chapter 2 provides a brief overview of Origin.](#page-16-0) It also includes advanced Origin issues and tips that are often included in custom applications.
- [Chapter 3 surveys the LabTalk language, f](#page-54-0)ocusing on issues of particular interest to the application developer. These issues include the use of variables, operators, calculations, control flow statements, input and output, built-in functions, and macros.
- [Chapter 4 guides you through the process of developing a custom](#page-106-0) application. Detailed examples are provided illustrating different script execution methods. Debugging methods are discussed. Information is provided on building custom applications using OriginPro tools. Additionally, information is provided on creating and exchanging your custom tools with other Origin users.

## **1.3 Manual Conventions**

Table 1.1 lists the documentation conventions observed in the *LabTalk Developer's Guide*.

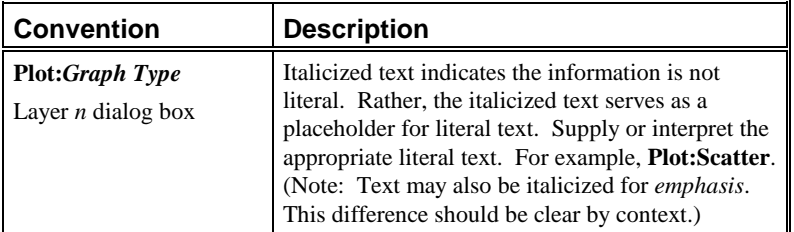

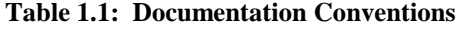

<span id="page-8-0"></span>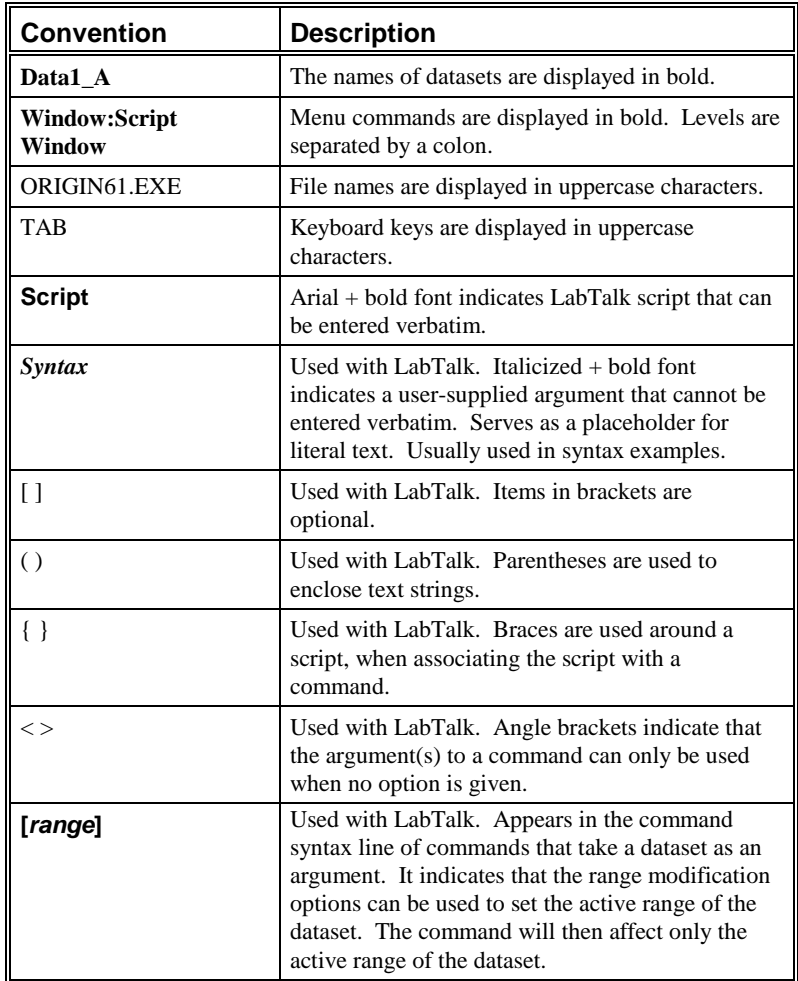

## <span id="page-8-1"></span>**1.4 Quick Start Tutorials**

The following tutorials illustrate different methods of LabTalk script execution. In each case, the resultant application outputs Hello World to an Attention dialog box. For an expanded discussion of script execution methods, se[e Chapter 4, "Application Development."](#page-106-0)

## <span id="page-9-0"></span>**1.4.1 The Script Window**

The Script window is a text editor with the additional feature of carrying out LabTalk script execution. It is most useful for executing single lines or short scripts, or for troubleshooting longer scripts before storing and executing elsewhere.

The Script window is not a child window - as are the graph, worksheet, matrix, workbook, and layout page windows. When you save a project, the contents of the Script window are not saved with the project, as are the child windows.

To open the Script window, select **Window:Script Window**.

**Figure 1.1: The Script Window**

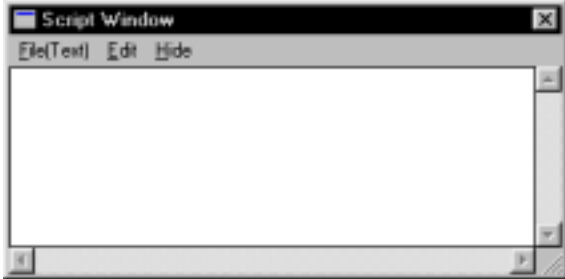

Type the following in the Script window. (Note that throughout this manual, (ENTER) indicates that you press the ENTER key.)

#### **type –b "Hello World"** (ENTER)

Origin outputs Hello World to an Attention dialog box.

## **1.4.2 Window Buttons**

Window buttons are objects located on Origin child windows that are programmed with script in their associated Label Control dialog box. They are created so users can initiate the script when the object's event is triggered. For example, script can be triggered by clicking on an object that appears as a button on a child window. Because the object is located on the child window, the object and its script can be saved as part of a template, window, or project.

In addition to the button triggering method, Origin provides a variety of conditions for script execution, including (but not limited to):

Execute when a window is opened, closed, or moved.

Execute before the project is saved.

Execute when the graph axes are rescaled.

Execute when the object's child window is saved.

*To learn more about buttons, perform the following procedure:*

- 1) Open a new project and then click the Text Tool button  $\Box$  on the Tools toolbar.
- 2) Click to the right of the two empty columns in the default Data1 worksheet. This action opens the Text Control dialog box.
- 3) Type **Start Button** in the text box provided and click OK. The text now displays to the right of the columns. (Resize the worksheet if needed.)
- 4) Press ALT while double-clicking on the text object. This action opens the Label Control dialog box.
- 5) Type the following script in the text box provided:

#### **type –b "Hello World";**

- 6) Select Button Up from the Script, Run After drop-down list and click OK. The text now displays as a button.
- 7) Click the button to execute the script. Origin outputs Hello World to an Attention dialog box.

In this example, the script that is executed when the object is triggered is fully contained in the object's Label Control dialog box. However, it is common LabTalk programming practice to call script that is located in a *script file* from the object's Label Control dialog box. Script files are introduced in the following section. However, for a complete discussion [on calling script in script files, see Chapter 4, "Application](#page-106-0) Development."

<span id="page-11-0"></span>*For more information on script files, see Chapter 4, ["Application Development."](#page-106-0)*

*OriginPro 6.1 includes a new LabTalk script editor and debugger.*

## **1.4.3 Script Files**

Script files are ASCII text files containing LabTalk script. When developing your Origin application, it is recommended that you write and develop your LabTalk scripts in script files. Script files are easy to edit and replace, and their script can be executed from any object's Label Control dialog box, from a custom toolbar button, or from other script files, menu commands, the Script window, macros, configuration files, etc.

When you construct script files, you should write small sections of code that perform specific tasks. To help you get started, review the script files (\*.OGS) located in the Origin software folder.

Note: To open a script file associated with a menu command or toolbar button, press CTRL+SHIFT and then select the menu command or click on the toolbar button. If that command or toolbar button runs a script file section, Origin opens the script file in a new instance of the LabTalk Editor.

The following tutorial uses the **run.section( )** object method to run the script in the specified section of a script file. In the first part of the tutorial, the script file section is called from the Script window. In the section part, it is called from a custom toolbar button.

*To create a script file and run its script, perform the following procedure:*

1) Click the New LabTalk Editor button  $\Box$  on the Standard toolbar. This action opens a new instance of the LabTalk Editor.

The LabTalk Editor is a unique window type in Origin, designed for developing and editing LabTalk script files. Like other window types, you can open multiple LabTalk Editor windows in an instance of Origin. You cannot, however, open the same script file multiple times in an instance of Origin.

2) Type the following text into the LabTalk Editor window:

```
[Main]
type –b "Hello World";
```
3) Select **File:Save As** from the LabTalk Editor menu bar. Save this file as HELLO.OGS in the Origin software folder.

- 4) Activate Origin and then select **Window:Script Window** from the Origin menu bar (if the Script window is not already open).
- 5) Type the following in the Script window:

**run.section(Hello,Main)** (ENTER)

Because this script runs the Main section of the HELLO.OGS file, Origin outputs Hello World to an Attention dialog box.

*To run this script from a custom toolbar button, perform the following procedure:*

- 1) Select **View:Toolbars**. This menu command opens the Customize Toolbar dialog box.
- 2) Select the Button Groups tab.
- 3) Select User Defined from the Groups list box.
- 4) Select a button from the Buttons group. For example, select the button.
- 5) Click the Settings button in the Button group. This action opens the Button Settings dialog box.

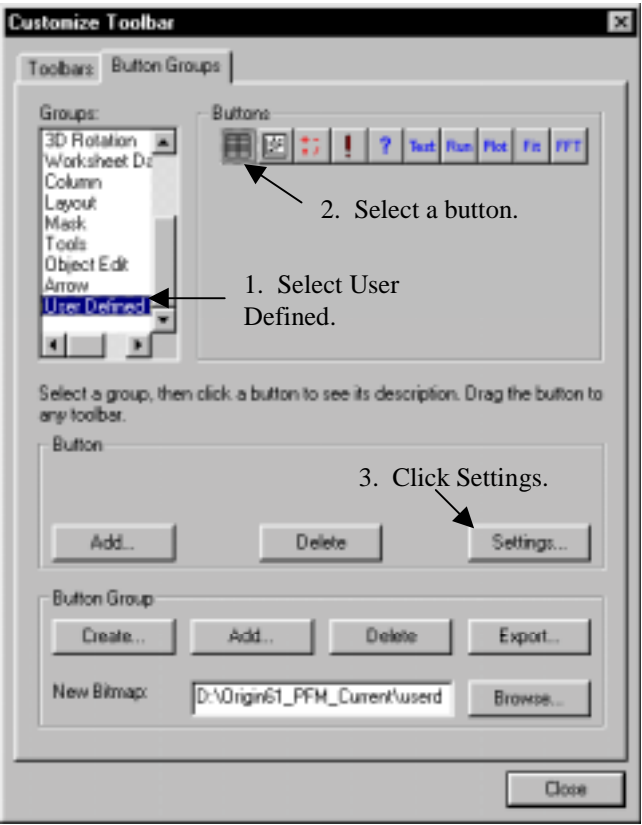

**Figure 1.2: Configuring a Custom Button**

- 6) In the Button Settings dialog box, type **Hello** in the File Name text box.
- 7) Type **Main** in the Section Name text box.
- 8) Click OK to close the Button Settings dialog box.
- 9) In the Customize Toolbar dialog box, drag the button (whose settings you just edited) from the Buttons group into the Origin workspace. Origin creates a new toolbar containing your button.
- 10) Click Close to close the Customize Toolbar dialog box.
- 11) Click on your new button. Origin outputs Hello World to an Attention dialog box.

<span id="page-14-0"></span>*For more information on [macros, see Chapter 3,](#page-103-0) "LabTalk."*

## **1.4.4 Macros**

A macro is a convenient method of aliasing a LabTalk script. When you define a macro, you are associating an entire script with a specific name. This name can then be used as a command that invokes the associated script. Thus, if a user wants to perform an operation within an Origin session, a macro can be defined during the Origin session. However, if a user wants to perform the same operation in more than one Origin session, it is best to define the macro in a configuration file (\*.CNF) which is executed each time Origin is started.

*To define and call a macro, perform the following procedure:*

- 1) Open a new Origin project and select **Window:Script Window** (if the Script window is not already open).
- 2) Type the following in the Script window:

### **define hello { type –b "Hello World"; }** (ENTER)

This script defines a macro named **hello** with the associated script located between the braces.

3) To execute this macro, type the following in the Script window: **hello** (ENTER)

Origin outputs Hello World to an Attention dialog box.

This page is intentionally left blank.

# <span id="page-16-0"></span>**Advanced Origin** 2

## **2.1 Overview of Origin**

Origin provides a broad range of data analysis and plotting features. These built-in features are sufficient for most data analysis and plotting needs. However, when these built-in features are coupled with the ability to write LabTalk scripts for user-input or user-action, then Origin itself becomes a scientific application development platform.

## **2.1.1 Projects**

An Origin project is a collection of child windows contained within the Origin application workspace. When you save an Origin project, the current collection of child windows (including the data and any objects that they contain) and all global variables are saved to the specified file name. When you re-open the (saved) project, all child windows in the project are opened in the state in which they were saved (minimized, hidden, window, full screen).

## **2.1.2 Child Windows**

Origin projects can include worksheet, graph, layout page, function graph, Excel workbook, matrix, and notes child windows. Whereas notes windows are created from script, worksheet, graph, layout page, function graph, Excel workbook, and matrix child windows are created from templates. Built-in templates can be customized and re-saved, or they

<span id="page-17-0"></span>can be saved to new template files (except for the layout page). For example, you can open a child window from a selected template, make modifications to the window (such as changing the background color, axis scale, and number of layers on the page), save the window to a template file, and in the future create a child window based on the customized template.

Having various child windows in a project allows you to simultaneously view different visual representations of your data, such as data in a worksheet versus a graph, simplifying data manipulation and analysis. Since each child window displays a copy of an internally-held dataset, changing the dataset in one child window will cause the dataset to be displayed differently in other child windows that are displaying the same dataset.

In addition to customizing the elements in a child window, programmable objects can be added to child windows - allowing you to develop a custom Graphical User Interface (GUI). For example, you can develop routines to automate a repetitive process like importing data, plotting, and fitting. Additionally, you can simplify the analysis of data by developing routines to perform pre-defined actions at the click of a button.

In addition to using the default interface, you can use LabTalk commands to open and close child windows in an Origin project. Thus, you need not have every application-specific child window open at the same time, cluttering the workspace. Opening a child window in a project can be as simple as clicking a button on one child window to run a script that opens another specified child window.

## **2.1.3 Datasets**

A dataset is an object consisting of a one-dimensional array that can contain numeric, text, or numeric and text values (including time, date, and day of week). Individual values in a dataset are called elements. Each element is associated with a particular index number. When a dataset is displayed in a worksheet, the index number directly corresponds to the row number. Unlike C conventions, the dataset index numbers start at one.

*To learn how to create datasets with LabTalk, see the LabTalk Manual.*

## **Displaying Datasets in Worksheets**

A dataset is directly associated with the worksheet column in which it is displayed. To emphasize this association, the name of the dataset object contains the worksheet name and the column name. Origin uses the following convention when naming datasets:

#### *WorksheetName***\_***ColumnName*

<span id="page-18-0"></span>*Dataset names appear in bold font style in the LabTalk Developer's Guide.* where *WorksheetName* is the name of the worksheet that displays the dataset and *ColumnName* is the name of the column containing the data. For example, if the Data1 worksheet contains two columns A and B, then these datasets are named **data1\_a** and **data1\_b**.

## **Displaying Datasets in Matrices**

A matrix window displays a single dataset containing Z values. Instead of displaying the dataset as a single column (as in a worksheet), a matrix window displays the dataset in a specified dimension of rows and columns. X values are associated with the columns and Y values are associated with the rows.

## **Displaying Datasets in Graph Windows**

When data is plotted into a graph window, the graph window displays an image of the dataset(s) held in memory. If you modify the contents of the dataset(s) held in memory (for example, by modifying the associated worksheet data), then the data plot updates accordingly. However, if you change the X column designation in the worksheet containing the plotted data, the graph window will not change. It will still display the data plot based on the originally set X column.

## **2.1.4 Templates**

Child window template files contain all of the attributes of the respective window except the data contained in the window. These attributes can be controlled by editing the child window's dialog boxes, or by controlling the window properties using LabTalk script.

• Dialog Box Settings Saved with a Worksheet Template

Worksheet Display Control, Page Color, Worksheet Column Format, ASCII Import Options for *Worksheet*, Data Import Options for *Worksheet*, Import Verification, Import Multiple ASCII, ASCII Export Into, Set Column Values, Extract Worksheet Data, Worksheet Script, Label Control (if an object is located on the worksheet).

- Dialog Box Settings Saved with a (Function) Graph Template Plot Details, Axis, Layer *n*, Label Control, Text Control, Color Scale Control (if a color scale is located on the graph window).
- Dialog Box Settings Saved with a Matrix Template Matrix Dimensions, Matrix Properties, Set Matrix Values, Matrix Display Control, Page Color, ASCII Import Options for *Matrix*, Data Import Options for *Matrix*, ASCII Export Into.
- Dialog Box Settings Saved with the Layout Page Template Plot Details, Text Control (if text labels), other annotation dialog boxes, Label Control.

If a custom child window is required for an application, it is best to construct the desired child window at *design-time*, and then save the window to a template file. At run-time, your script need only open the child window based on the customized template file, instead of performing time-consuming manipulation of a default window during run-time.

To open a worksheet named *WindowName* that is based on the *TemplateName* template, use the following syntax:

### **win -t data** *TemplateName WindowName***;**

To open a graph window named *WindowName* that is based on the *TemplateName* template, use the following syntax:

### **win -t plot** *TemplateName WindowName***;**

To open a matrix named *WindowName* that is based on the *TemplateName* template, use the following syntax:

### **win -t matrix** *TemplateName WindowName***;**

Table 2.1 lists the extensions for template files.

| <b>Window Type</b>                 | <b>Template File Extension</b> |
|------------------------------------|--------------------------------|
| Worksheet                          | <b>OTW</b>                     |
| Graph, Layout Page, Function Graph | OTP                            |
| Matrix                             | OTM                            |

<span id="page-20-0"></span>**Table 2.1: Template File Extensions**

## **2.1.5 Graphs and Layers**

Each graph window contains a single page, which is represented by the white area in the graph window. Each page must contain at least one layer. A layer is defined as a set of X and Y axes. Each layer that exists on the page is controlled by a layer icon that displays as a button in the upper-left corner of the graph window. A graph page can contain multiple layers, and thus multiple layer icons. However, at any given time only one layer in the graph window can be "active." A layer is active when its layer icon is depressed. The active layer is the layer which receives the next operation. For example, if the layer 2 icon is depressed and you select **Analysis:Fit Linear**, then linear regression is performed on the active data plot in layer 2.

When a graph window is saved to a template file, the number of layers and their arrangement on the page are saved as part of the file. Thus, if your application requires a graph with multiple layers, you can create the page (including the layer arrangement) ahead of time and save the graph window to a template file. The custom graph can then be quickly created at a later time from the associated template file.

The gray area of a graph window is useful for placing objects that you don't want to print out. Some of Origin's templates have preprogrammed buttons located in this area. Additionally, you can use script to add a *control region* to a graph, function graph, or layout page window. A control region is an area for object placement located above or to the left of the page. You can control the height or width of this region, as well as the color, through script. Like the area to the right of the page, objects in the control region do not print out.

*For more information on control regions, see page [49.](#page-50-0)*

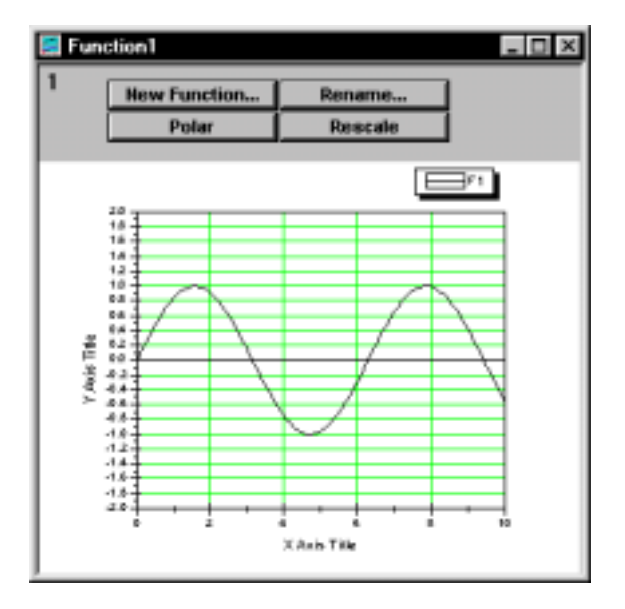

<span id="page-21-0"></span>**Figure 2.1: Locating Buttons Outside the Page**

## **2.1.6 LabTalk**

Origin is based on its own scripting language, LabTalk. LabTalk is a full-featured programming language that has access to most of Origin's functionality, as well as to user-written DLLs (Dynamic Link Libraries).

LabTalk has similarities with C, DOS batch commands, and Visual Basic.

- LabTalk contains expressions, operators, and control flow keywords and structure similar to C.
- LabTalk's syntax and convention are similar to DOS batch commands.
- LabTalk includes object properties and methods comparable to those in Visual Basic.

LabTalk is an interpreted language that receives and executes LabTalk script. LabTalk script is defined as a block of text that is sent to the LabTalk interpreter as a single unit. By writing and executing script, you can customize Origin's operation.

## <span id="page-22-0"></span>**2.1.7 Curve Fitting**

Origin's curve fitting is implemented as a separate DLL called ONLSF60.DLL. Origin's nonlinear regression method is based on the Levenberg-Marquardt (LM) algorithm and is the most widely used algorithm in nonlinear least squares fitting. The Simplex minimization method is provided as well.

As you develop Origin applications, there are three basic options for providing curve fitting to users:

Let the user use Origin's standard fitting options.

The user can learn how to use Origin's fitter by reviewing the *Origin User's Manual* and the *Tutorial Manual*. Tutorials are provided covering topics such as defining a function with one independent variable (*Tutorial Manual*), defining a function with multiple independent variables, and fitting multiple datasets to a function. Tips are provided on using the fitter. A troubleshooting section is also provided. Additionally, reference sections are provided on each of the fitter's dialog boxes.

• Construct special fitting functions and make them available to the user.

New fitting functions can be added to Origin within the fitter's Define New Function dialog box. After defining a function and pressing Save in the Define New Function dialog box, a function definition file with the function's name and an **.**FDF extension is created in the Origin FITFUNC folder. Additionally, the function name is appended to the NLSF.INI file. Specifically, the function name is added to the NLSF.INI section representing the function category that was active when you defined the function. For the function to be available to the user, you must copy the .FDF file to the user's Origin FITFUNC folder, and modify their NLSF.INI file.

Take complete control of the fitter using LabTalk script to control the fitting process.

This is accomplished by using the ONLSF60.DLL as an external object. This external object is called **nlsf**. The **nlsf** object properties and methods are documented in the *LabTalk Manual*.

## <span id="page-23-0"></span>**2.1.8 Origin's Window Objects**

Origin child windows can contain basic elements (objects) such as pages, layers, axes, axis breaks, worksheets, and columns. These objects each have pre-defined names and unique properties that can be controlled using LabTalk. For example, the page (**page** object) can display in portrait or landscape orientation, axes (**layer.***axis* objects) have specific "to" and "from" end point values, and worksheets (**wks** object) can display or hide column labels.

In addition to these elements, you can also create objects in Origin. For example, you can create squares, circles, lines, arrows, and text labels. Text labels include axis labels and legends, as well as other annotations. Before controlling the properties of these objects with LabTalk script, you must name the object in its Label Control dialog box. Axis labels and legends are automatically named by Origin during creation.

Origin provides two methods to simplify identification of objects that have been named via the Label Control dialog box:

- To display each object's name in the upper-left corner of the respective object, select **Edit:Button Edit Mode** to enter the editing mode. Re-select **Edit:Button Edit Mode** to exit the editing mode.
- To view a list of all the objects contained in the active child window, or the current layer of the active child window, type the following in the Script window:

**list o** (ENTER)

You can view a list of the properties and methods associated with Origin window objects (including those you have created) by typing the object name in the Script window, followed by a period and an equal sign. For example, to view the properties and methods associated with the **page** object, type the following in the Script window:

### **page.=** (ENTER)

Origin displays the properties and methods of the **page** object in the Script window.

The Origin object properties and methods are fully documented in Chapter 4, "Object Reference" in the *LabTalk Manual*. A summary of the **page**, **layer**, **layer.***axis*, and **wks** objects follows:

• **page**

The **page** object can be used to set various properties of the current page, including (but not limited to) the width (**width**), the height (**height**), the measurement units (**unit**), the active layer number (**active**), the show-status of the layer icons (**icons**), the maximum number of data points to display for each data plot (**maxpts**), the mouse clicking status of objects on the page (**noclick**), the window closing behavior (**closebits**), the number of layers (**nlayers**), the horizontal resolution (**resx**), and the vertical resolution (**resy**).

For example, to set the base color of the active graph window to the fifth color in the color drop-down lists, you can use:

#### **page.basecolor=5;**

• **layer**

The **layer** object's properties can control the display of various elements of the layer including (but not limited to) the display state of the axes (**showx**, **showy**), the display state of the data (**showdata**), the display state of labels and other objects (**showlabel**), the active data plot number (**plot**), the layer height (**height**), the layer width (**width**), and the measurement units (**unit**).

For example, to display the active graph layer with a marble border, you can use:

### **layer.border=2;**

• *axis*

The *axis* objects are sub-objects of the **layer** object. As such, they are named using the following syntax: **layer.***axis*. For example, for a 2D graph, there are two *axis* objects: **layer.x** and **layer.y**. Properties of these objects control the attributes for both the bottom and top X axes and the left and right Y axes, respectively. The attributes controlled by the properties include (but are not limited to) the first axis scale value (**from**), the last axis scale value (**to**), the major tick increment (**inc**), the number of minor ticks (**minorticks**), and the axis scale type (**type**).

For example, to hide the X axis and ticks in the active layer of the active graph window, you can use:

### **layer.x.showaxes=0;**

<span id="page-25-0"></span>• **wks**

The **wks** object is the worksheet representation of a **layer** object. This object is indispensable for determining the selection of data made by the user (**r1**, **r2**, **c1**, **c2**), adding columns to the worksheet (**addcol** method), inserting columns in the worksheet (**insert** method), and for manipulating general worksheet settings.

For example, to find the number of columns in the active worksheet, you can use:

**val=wks.ncols;**

**val=;**

## **Object Properties**

Objects may possess properties that hold either a numeric value or a string constant.

Setting an Object's Property Values

To assign a numeric value to a numeric object property, use the following syntax:

## *ObjectName.PropertyName***=***NumericValue***;**

To assign a numeric value to a numeric object property for an object located on a window other than the active window, use the following syntax:

## **[***WinName***!]***ObjectName.PropertyName***=***NumericValue***;**

To assign a string constant to a text object property, use the following syntax:

## *ObjectName.PropertyName***\$=***StringConstant***;**

To assign a string constant to a text object property for an object located on a window other than the active window, use the following syntax:

**[***WinName***!]***ObjectName.PropertyName\$***=***StringConstant***;**

• Reading an Object's Property Values

To read the current numeric value of a numeric object property in the Script window, use the following syntax:

#### *ObjectName.PropertyName***=**

To read the current numeric value of a numeric object property for an object located on a window other than the active window, use the following syntax in the Script window:

#### **[***WinName***!]***ObjectName.PropertyName***=**

To read the current string constant of a text object property, assign the string constant to a string variable (for example, **%Z**) and then read the value of the string variable:

## *StringVariable***=***ObjectName.PropertyName***\$;** *StringVariable***=;**

To read the current string constant of a text object property for an object located on a window other than the active window, use the following syntax in the Script window:

## *StringVariable***=[***WinName***!]***ObjectName.PropertyName***\$;** *StringVariable***=;**

### **Example: Reading and Setting an Axis Title Object's Properties from the Script Window**

To experiment reading and setting an object's property value, open a new worksheet, enter some data, and create a new graph of this data. Most of Origin's graph types will automatically display X and Y (and Z, for 3D) axis titles in the graph window. The properties of these visual objects can be controlled through script via the **xb**, **xt**, **yl**, **yr**, **zf**, and **zb** objects.

To view the X coordinate of the right edge of the bottom X axis title, type the following in the Script window:

#### **xb.x=** (ENTER)

Origin displays the bottom X axis title's X coordinate value in the Script window.

In addition to reading this property value, you can also directly change the property value in the Script window. To move the right edge of the bottom X axis title to  $X=5$ , type the following in the Script window:

#### **xb.x=5** (ENTER)

The right edge of the bottom X axis title is now aligned with the line  $X=5$ .

The text that displays in the bottom X axis title is controlled by the **xb** object's **text\$** string property. The following script assigns the current string constant of the **text\$** property to a string variable, displays this string constant in an Attention dialog box, and then assigns a new string constant to the **text\$** property (which displays in the bottom X axis title). To run this script from the Script window, type in each line of code *including the semicolon at the end of each line*. Then highlight the three lines of code and press ENTER.

#### **%A=xb.text\$;**

**type "The object's text is %A"; xb.text\$=New Text Here!;**

In general, any option that can be controlled in the Origin window object's associated dialog box can also be set using the appropriate LabTalk object property. For attributes that are controlled from a combination box or drop-down list value in a dialog box, you can usually set the object property to the associated entry number in the dialog box list.

## **Object Methods**

Objects can also perform actions including running their script, redrawing themselves, or simulating a click on themselves. Since these actions are directly linked for a particular object, the actions are referred to as object methods.

Object methods use the following syntax:

### *ObjectName***.***MethodName***(***Argument1***, ... ,** *Argumentn***);**

Some object methods take no arguments. Thus, nothing appears within the parentheses. However, even when the method has no arguments, the parentheses must still be included. The parentheses indicate that *MethodName* is a method of the *ObjectName* object - not a property.

*When using object methods in your scripts, make sure you don't include a space between the method name and the opening parenthesis.*

*Programming with the Label Control dialog box is discussed in Chapter 4, ["Application Development."](#page-106-0)* The Label Control dialog box is used to set the object's name, define its script, and specify the trigger for script execution. You can open the Label Control dialog box by clicking on the object and then selecting **Format:Label Control**. Alternatively, press ALT while doubleclicking on the object.

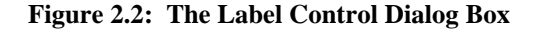

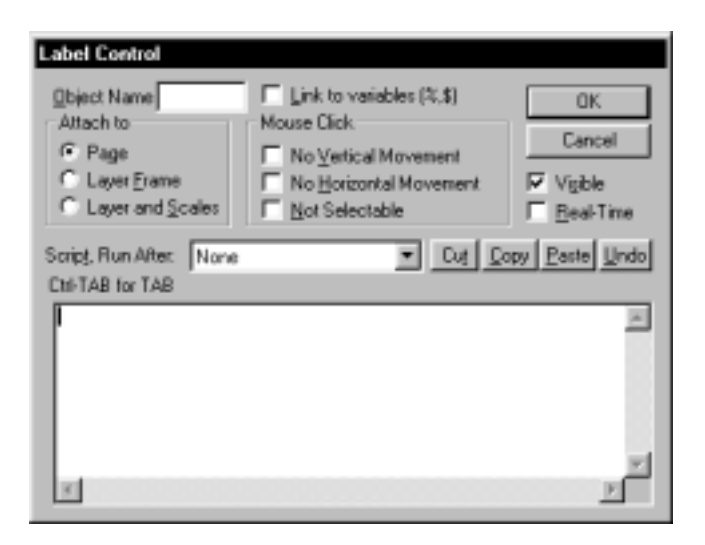

## **Example: Reading and Setting an Axis Title Object's Properties Using the** *ObjectName***.Run( ) Method**

In the "[Object Properties"](#page-25-0) section, you ran a script from the Script window that assigned the current string constant of the **xb.text\$** property to a string variable, displayed this string constant in an Attention dialog box, and then assigned a new string constant to the **xb.text\$** property (which displayed in the bottom X axis title).

Alternatively, this script can be copied to the **xb** object's Label Control dialog box and then run using the **xb.run( )** object method from the Script window.

1) First, return the bottom X axis title's text back to the default text by typing the following in the Script window:

**xb.text\$=X Axis Title** (ENTER)

<span id="page-29-0"></span>2) Highlight the three lines of script in the Script window (from the previous example):

**%A=xb.text\$; type "The object's text is %A"; xb.text\$=New Text Here!;**

and then select **Edit:Copy** from the Script window menu bar.

- 3) Press ALT while double-clicking on the bottom X axis title in the graph window. This action opens the Label Control dialog box.
- 4) With the pointer active in the lower text box, click Paste. The three lines of script display in the text box.
- 5) Select Moved from the Script, Run After drop-down list.
- 6) Click OK to close the dialog box.
- 7) To run the script in the bottom X axis title's Label Control dialog box, type the following in the Script window:

#### **xb.run( )** (ENTER)

Note: You can also run the object's script by moving the object, as Moved was selected in the object's Label Control dialog box in step 5.

## **2.2 Advanced Use of Layers**

A layer is a set of X and Y axes on the page of a graph window. Layers have attributes that control their appearance. For example, a layer can:

- Contain multiple data plots.
- Link to another layer so that it changes position and size whenever the layer that it is linked to changes position or size.
- Link to another layer so that its axes maintain a mathematical relationship with the axes in the layer it is linked to.
- Display superimposed on another layer.
- <span id="page-30-0"></span>Display or hide one or more axes.
- Display different X and Y axis scales.

As you develop your application, you should customize the appearance of the layer in the graph window, and then save the custom graph as a template. This custom graph template can then be available to the users of your application.

## **2.2.1 Linked Layers**

A graph page can contain one or more layers. If the graph page contains more than one layer, then links can be set up between layers on that page. When you link two layers, you can link them spatially so that if one layer is moved or resized, the other layer also moves and is resized to maintain the original spatial arrangement. You can also link two layers to set up a mathematical relationship between the axes in the layers.

Origin has restrictions on linking layers. When you create multiple layer graphs, Origin numbers the layers sequentially (starting with 1), based on the order in which the layers were created. When linking layers, the layer that you are linking to (parent layer) must always be less than the layer you are linking from (child layer). For example, layer 2 (child) can be linked to layer 1 (parent), and layer 8 (child) can be linked to layer 3 (parent). However, layer 1 (child) cannot be linked to layer 2 (parent), and layer 3 (child) cannot be linked to layer 8 (parent).

#### *To link two layers:*

To link two layers, press CTRL while double-clicking on the layer icon for the layer that you want to be the *child* layer. This is the layer that will follow the parent layer spatially or whose axes will update based on the parent layer's axes. This action opens the child layer's Plot Details dialog box. Select the Link Axes Scales tab. Link this child layer to a parent layer by selecting a parent layer from the Link To drop-down list.

#### *To establish a spatial link between the parent and child layers:*

After you link a child layer to a parent layer, you can establish a spatial relationship between layers so that if the parent layer moves or is resized, the child layer also moves or is resized to maintain the original spatial arrangement. To set this spatial arrangement, select the Size/Speed tab of the child layer's Plot Details dialog box and then select % of Linked Layer from the Units drop-down list in the Layer Area group.

*To re-order the layers, use the* **page.reorder(***n***,[***m***])** *method. For more information, see page [36.](#page-37-0)*

#### *To establish a mathematical axes link between the parent and child layers:*

After you link a child layer to a parent layer, you can create a mathematical relationship between the  $X$  (or  $Y$ ) axes in the child layer and the  $X$  (or  $Y$ ) axes in the parent layer. In this case, the parent layer provides the source axis information. To establish this axis linking relationship, select the Link Axes Scales tab of the child layer's Plot Details dialog box if it is not already selected and then edit the X Axis Link and the Y Axis Link groups.

Note that after you establish spatial and axes links between a parent and a child layer, the child layer will update its position/size and axes scales whenever the parent layer is redrawn. Therefore, after specifying the linking relationship between the parent and the child layer, you may need to refresh the graph window by selecting **Window:Refresh** or by using **plot -c** in script.

In the following example, you will create a graph with four layers (in a 1 column and 2 rows grid) and establish links between layers. The final graph is shown i[n Figure 2.3.](#page-33-0)

*To create layers 1 and 2, perform the following steps:*

- 1) Click the New Graph button  $\begin{array}{|c|c|c|c|c|}\n\hline\n\text{on the Standard toolbox.}\n\end{array}$
- 2) Select **Edit:New Layer (Axes):(Linked): Right Y**. This menu command adds a new layer displaying a right Y axis. The X axis in the new layer is linked by a straight one-to-one relationship to the X axis in layer 1. The X axis in the new layer (2) is not, however, displayed.
- 3) Press CTRL while double-clicking on the layer 2 icon in the upperleft corner of the graph window. This action opens the Background tab of the layer's Plot Details dialog box.
- 4) Select the Link Axes Scales tab. Note that Layer 1 is selected from the Link To drop-down list.
- 5) Select the Size/Speed tab. Note that % of Linked Layer is selected from the Units drop-down list in the Layer Area group. This setting ensures that the layer measurements are in a percentage of the height and width of the linked layer frame. Furthermore, since 100 is displayed in both the Width and Height text boxes, and 0 is displayed

in both the Left and Top text boxes, layer 2 is set to be the exact size of layer 1, and is set to be superimposed on layer 1.

- 6) Re-select the Link Axes Scales tab. Note that the Straight (1 to 1) radio button is selected from the X Axis Link group. Additionally, no link is set between the Y axes.
- 7) Click OK to close the Plot Details dialog box.

*To create layers 3 and 4, perform the following steps:*

- 1) Select **Edit:Add & Arrange Layers**. This menu command opens the Total Number of Layers dialog box.
- 2) Type **2** in the Number of Rows text box. Leave the Number of Columns text box at its default value of 1.
- 3) Click OK.
- 4) Click Yes at the Attention prompt.
- 5) Click OK to accept the default spacing in the Spacings in % of Page Dimension dialog box. Origin adds a third layer to the graph, positioned above the first two layers.
- 6) To add a fourth layer which is linked to layer 3, make sure the layer 3 icon is selected and then select **Edit:New Layer (Axes):(Linked): Right Y**.

*To link layer 3 to layer 1, perform the following steps:*

- 1) Press CTRL while double-clicking on the layer 3 icon in the upperleft corner of the graph window. This action opens the Background tab of the layer's Plot Details dialog box.
- 2) Select the Link Axes Scales tab.
- 3) Select Layer 1 from the Link To drop-down list.
- 4) Select the Straight (1 to 1) radio button in the X Axis Link group.
- 5) Select the Size/Speed tab.
- 6) Select % of Linked Layer from the Units drop-down list in the Layer Area group. After making this selection, the Width and Height text

<span id="page-33-0"></span>boxes update to 100, the Left text box updates to 0, and the Top text box updates to -114. Leave these values at their new settings.

7) Click OK to close the Plot Details dialog box.

**Figure 2.3: A Graph with Four Linked Layers**

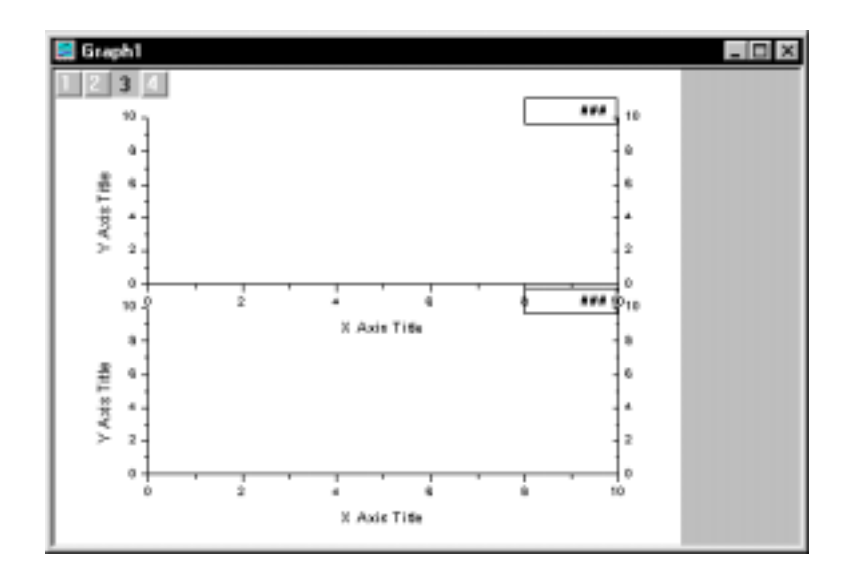

• Layer 1

The lower-left Y axis and the lower X axis are part of layer 1.

• Layer 2

The lower-right Y axis is part of layer 2. This Y axis is not linked to the Y axis in layer 1. The X axis in layer 2 is not displayed, though it is linked (straight one-to-one mathematical link) to the X axis in layer 1.

• Layer 3

The upper-left Y axis and upper X axis are part of layer 3. The Y axis in layer 3 is not linked to any other Y axis. The X axis in layer 3 is linked (straight one-to-one mathematical link) to the X axis in layer 1.

<span id="page-34-0"></span>Layer 4

The upper-right Y axis is part of layer 4. This Y axis is not linked to any other Y axis. The X axis in layer 4 is not displayed, though it is linked (straight one-to-one mathematical link) to the X axis in layer 3.

If you click on layer 1 and move it or resize it, all of the child layers (layers 2, 3, and 4) move (or resize) to maintain their relative position and their axes relations. Furthermore, if you reset the axis scale range for the X axis in layer 1, the upper X axis displays the same modification.

## **2.2.2 Scaling**

## **The Offset Reciprocal Scale**

Origin offers several types of axes scales including linear, log10, probability, probit, reciprocal, offset reciprocal, logit, ln, and log2. The offset reciprocal scale is a common scale type in the physical sciences.

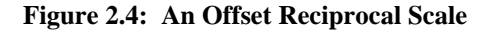

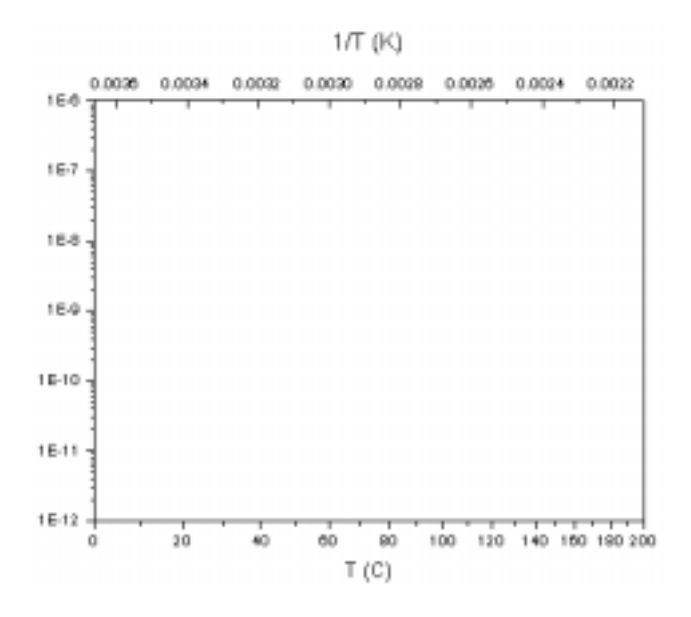

The offset reciprocal axis scale type is defined as  $x=1/(x+273.14)$  where 273.14 is the absolute temperature corresponding to zero degrees Celsius. Such a relation between axes is useful for showing temperature in reciprocal of absolute temperature while the data in the graph is in degrees Celsius.

*To create a graph with an offset reciprocal axis scale, perform the following:*

- 1) Click the New Graph button  $\boxed{\begin{array}{|c|c|}\n\hline\n\hline\n\hline\n\hline\n\hline\n\end{array}}$  on the Standard toolbar.
- 2) Double-click on the X axis. This action opens the Scale tab of the Axis dialog box.
- 3) Type **0** in the From text box and **200** in the To text box.
- 4) Select Offset Reciprocal from the Type drop-down list.
- 5) Type **50** in the Increment text box.
- 6) Click OK to close the dialog box.
- 7) Select **Edit:New Layer (Axes):(Linked): Top X**.
- 8) Press CTRL while double-clicking on the layer 2 icon in the upperleft corner of the graph window. This action opens the Background tab of the layer's Plot Details dialog box.
- 9) Select the Link Axes Scales tab.
- 10) Select the Custom radio button in the X Axis Link group.
- 11) Type **1/(X1+273.14)** in the X1 text box.
- 12) Type **1/(X2+273.14)** in the X2 text box.
- 13) Click OK to close the Plot Details dialog box.

## **Setting Particular Axis Ranges**

Origin includes axis rescale options so that you can control the conditions that trigger the axis to rescale. These rescale options are set from the Rescale drop-down list on the Scale tab of the Axis dialog box. The Fixed From (Fixed To) drop-down list option causes the "from" ("to") value of the axis to remain fixed unless the user manually changes the
value in the From (To) text box on the Scale tab. The Fixed From and Fixed To options are most useful when you are constructing a template that you know will always be used to plot data starting or ending at the origin.

In addition to controlling the axis rescale options from the interface, you can control the rescale options from script. The **layer.***axis***.rescale** object property controls the rescale mode. For example, to keep the "from" X axis value fixed in the active layer of the active graph window, you can use the following script:

**layer.x.rescale=4;**

### **Setting Rescale Margins**

When plotting, Origin automatically rescales the graph to display all the data points and includes a margin to the left and the right of the data. This margin is controlled by **layer.x.rescalemargin** for the X axis and **layer.y.rescalemargin** for the Y axis. The **rescalemargin** properties specify the % of the data range that is used to produce a margin around the data. You can set these properties from script, and then force a refresh of the graph window by using **plot -clear** or force a rescale by using **layer -all**. For example, to display the data in the graph with no margin, use the following script:

**layer.x.rescalemargin=0;**

**layer -all;**

### **Rescaling to a Major Tick**

Many developers like being able to construct graphs such that the axes will rescale to a major tick mark. LabTalk provides the **layer -all** command which rescales the graph to show all the data, and leaves the axes ending on a major *or* minor tick. When the **layer -all** command is used with the **layer.x.minorticks** object property, a simple trick can be used to rescale and leave an axis ending on a *major tick*.

The following script illustrates how to rescale a graph such that the X axis ends on a major tick:

**oldsetting=layer.x.minorticks;** // save number minor ticks **layer.x.minorticks=0;** // set minor ticks to 0 **layer -all;** // rescale, no minor ticks so axes end at major tick

**layer.x.minorticks=oldsetting;** // restore number minor ticks

### **Rescaling Only the XY Plane of a 3D Graph**

The **layer -az** command rescales the XY plane of a 3D graph without rescaling the Z axis.

# **2.3 Additional Tips**

The following features can be accessed through Origin's user-interface, or by using LabTalk.

### **2.3.1 Merging Pages**

You can merge all non-minimized graph windows into a single graph page by selecting **Edit:Merge All Graph Windows** or by clicking the 回回 Merge button  $\boxed{1}$  on the Graph toolbar. From script, you can use the **win -m** command to merge all non-minimized graph windows into a single page, or you can use the **win -ma** command to open a warning prompt before merging the pages.

When merging graph windows, the following tips may help you control the merging process:

- You can use the **win -i** command to minimize any windows which you do not want merged.
- You can use the **page.reorder** $(n, \lceil m \rceil)$  object method to reorder the layers after merging. If *m* is not specified, then the **page** object method changes the current layer to the *n*th position. Otherwise, it changes the *n*th layer to be the *m*th layer. Every layer after *n* would then move up one layer. For example, if you have a graph with four layers and you want to renumber layer 4 as layer 2, you can use the following script:

### **page.reorder(2,4);**

When this script is executed, layer 4 becomes layer 2, layer 2 becomes layer 3, and layer 3 becomes layer 4. To move the layers so that they display in the default locations for layer number, select

**Edit:Add & Arrange Layers** after executing the **page.reorder( )** method.

<span id="page-38-0"></span>• You can use the Layer tool for adding and moving layers. Use the Add tab controls to add layers and the Arrange tab controls to move layers. The Move Layers group on the Arrange tab includes controls to exchange layer positions and to overlay layers.

### **2.3.2 Extracting Layers to Separate Pages**

You can extract the layers of a multiple layer graph into separate pages by clicking the Extract to Graphs button **FRICE** on the Graph toolbar. From script, you can use the **page -j** command.

### **2.3.3 Extracting Data Plots to Separate Layers**

You can extract data plots in a single layer graph to new layers in the same graph window by clicking the Extract to Layers button  $\boxed{\underline{\sqsubseteq \sqcup} }$  on the Graph toolbar. From script, you can use the **layer -j** command.

### **2.3.4 Showing Only Every** *n***th Symbol**

To minimize the screen redraw time when plotting large datasets, Origin provides a speed mode that is accessible through the Size/Speed tab of the layer's Plot Details dialog box and **page.maxpts** object property. Speed mode allows you to specify the maximum number of data points to display for each data plot on the graph. The displayed data points are then evenly distributed through the data plot. However, if your data plot includes very sharp peaks, using speed mode could significantly alter the peak display.

An alternative method for reducing the screen redraw time when plotting large datasets is to display only every *n*th data point symbol in a line + symbol or scatter data plot. In this method, all the data points in a line  $+$ symbol data plot are connected by a line. However, only a specified

frequency of the symbols (every *n*th) are displayed. This method is accessible through the Drop Lines tab of the data plot's Plot Details dialog box and the **set** *dataset* **-skip** *n* command.

For example, to display every 3rd data point symbol in the active line + symbol data plot, type the following in the Script window:

**set %C -skip 3** (ENTER)

**Figure 2.5: Controlling the Display Frequency of Data Points in a Data Plot**

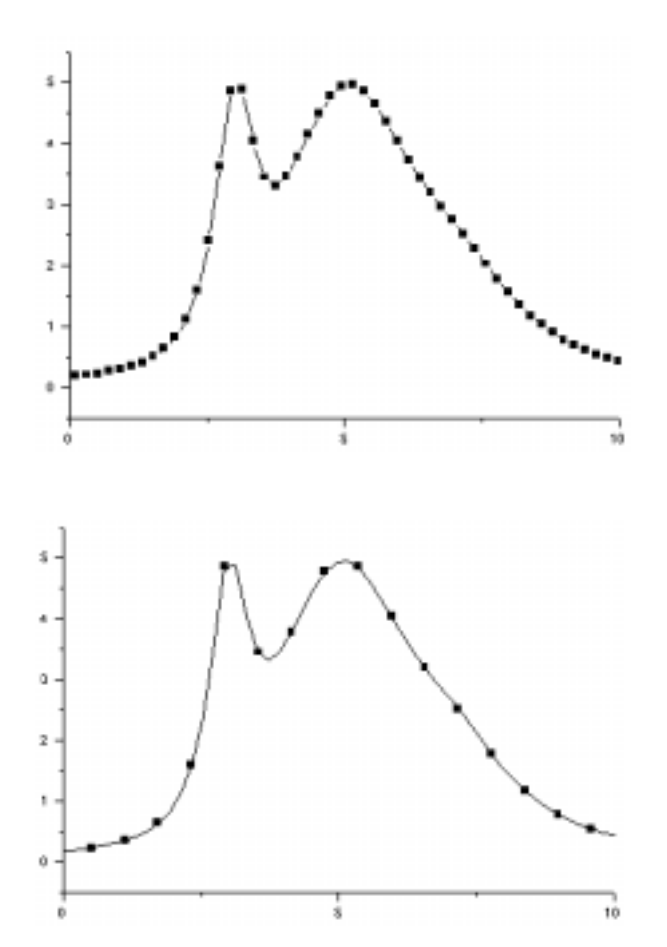

### **2.3.5 Using Datasets as a Plotting Enhancement**

Useful graph enhancements can be created by using an additional dataset that marks or tags specific data points of another dataset.

### **Creating a Specialized Legend**

Many elements of a data plot can be controlled based on values from another dataset. For example, you can control the size of the symbols in a scatter data plot based on values in a selected worksheet (or Excel workbook) column. When you select a dataset to control the display of an element in a data plot, for each data point in the data plot, Origin uses the associated worksheet row value in the specified column.

These "dataset control" options are available from drop-down lists and combination boxes in the Plot Details dialog box. The dataset control options include: color, symbol shape, symbol interior, symbol size, vector angle, and vector magnitude.

In Figure 2.6, columns A and B supply the  $X$  and Y values for each of the data points in the data plot. Column C supplies the index numbers for the shape of each of the data point symbols. In this example, Col(C) was selected from the Shape drop-down list (in the Show Construction group) on the Symbol tab of the Plot Details dialog box. Origin maps dataset values and symbol shapes as follows:  $0 =$  no symbol,  $1 =$  square,  $2 =$ circle,  $3 =$  up triangle,  $4 =$  down triangle,  $5 =$  diamond,  $6 =$  cross  $(+)$ ,  $7 =$ cross (x),  $8 = \text{star}$  (\*),  $9 = \text{bar}$  (-),  $10 = \text{bar}$  (|),  $11 = \text{number}$ ,  $12 =$ *LETTER*,  $13 = letter, 14 = right arrow, 15 = left triangle, 16 = right$ triangle,  $17$  = hexagon,  $18$  = star,  $19$  = pentagon,  $20$  = sphere.

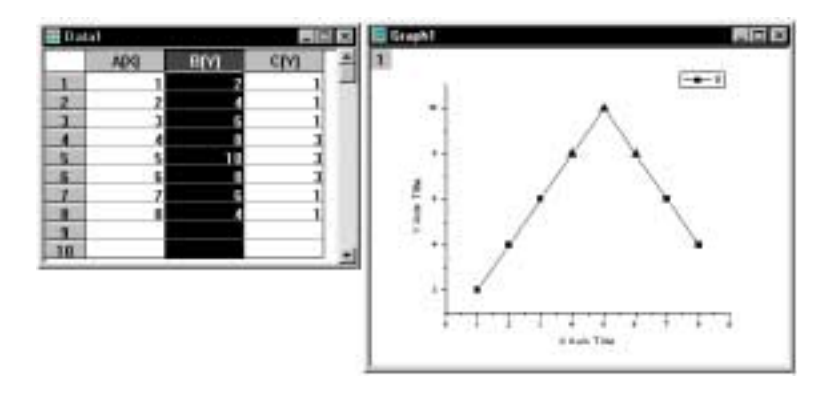

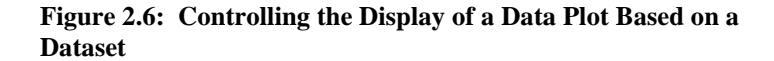

When you control a data plot element based on a dataset, because the element (for example, data plot symbol) is not uniform, the default legend cannot display an accurate representation of the data plot. To ensure that the graph legend displays a data plot type icon that is representative of the custom data plot, you can perform the following operations:

- 1) Include empty datasets in the layer (one dataset for each symbol you want to display in the legend's data plot type icon).
- 2) For each of the empty datasets, specify the desired symbol by editing the Plot Details dialog box.
- 3) Modify the default legend text to access the symbols specified in step 2.

For example, after creating the data plot in Figure 2.6, create a new worksheet (Data2) with two Y columns (B and C). Double-click on the layer 1 icon (Graph1) to include these two new datasets in the layer. Press CTRL and select **Data:Data2 : A(X), B(Y)** to open the Plot Details dialog box for this dataset. On the Symbol tab, select Square from the Shape drop-down list (in the Show Construction group). Double-click on the **Data2 : A(X), C(Y**) data plot icon on the left side of the Plot Details dialog box. On the Symbol tab, select Up Triangle from the Shape dropdown list (in the Show Construction group). Because these datasets contain no data, these changes to the Plot Details dialog box will have no affect on the data plots in the graph. Now, to update the legend, doubleclick on the "B" in the legend to open the Text Control dialog box. Change the text in the center text box to:

 $\langle L(2)\rangle L(3)$  %(1)

Click OK to update the graph with your custom legend.

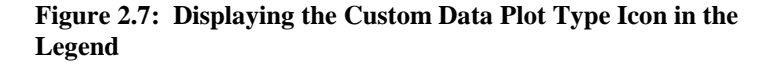

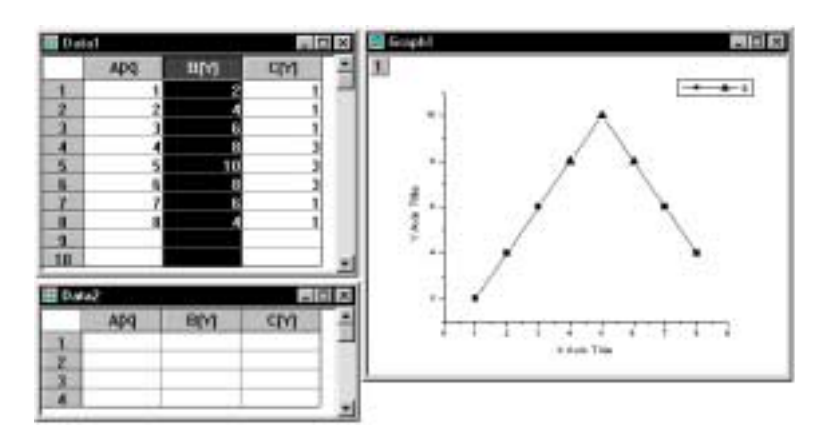

### **Displaying Vertical Lines at a Data Plot's X Values**

Vertical or horizontal lines that span the height or width of the layer can add clarity or emphasis to a graph. Origin provides the **draw -l -v** *value* command and the **draw -l -h** *value* command to draw a vertical or horizontal line at the specified position *value*. However, if you want to display multiple vertical lines in a graph that are at actual X data point positions in a data plot, you can create a subset of your data plot and then use the **set** *dataset* **-k 58** command. This command draws vertical lines at each X value in *dataset*.

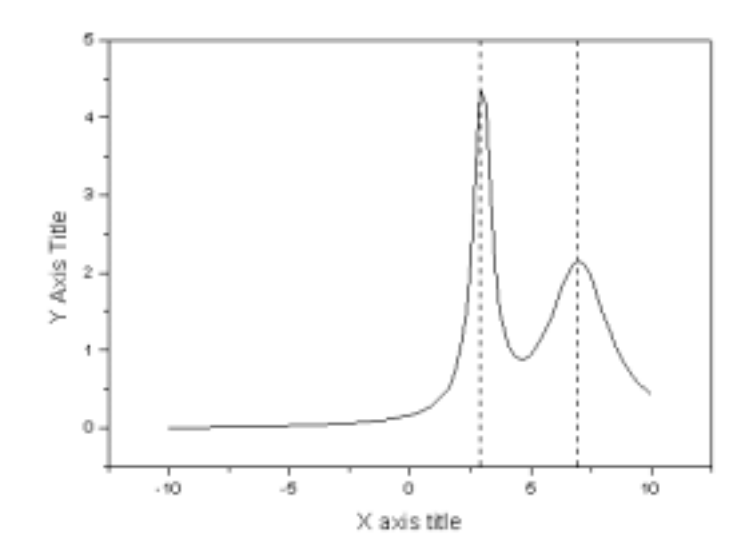

**Figure 2.8: Displaying Vertical Lines Using a Source Dataset**

To create vertical lines at distinct data point values, you can perform the following operations:

- 1) Include the dataset which is a subset of the original data plot using the **layer -i** *dataset* command.
- 2) Set the data plot to scatter using the **set** *dataset* **-l 0** command.
- 3) Set the symbol for the subset data plot as a vertical line using the **set** *dataset* **-k 58** command.

The subset dataset can be created in many different ways:

- You can write a script to find certain values in a data plot and then extract these values and store them in a new worksheet.
- The user can be prompted to click on interesting points. Once done, the subset can be compiled and included in the layer with the appropriate symbol of 58 being set by script.

### **Creating Symbols or Labels to Accent Data in a Data Plot**

To highlight a region of a data plot, you can display an additional dataset in the graph that is a subset of the full range data plot. You can then edit the display of the subset data plot - thus highlighting the desired range of the full range data plot. For example, you can increase the symbol size of the data points in the subset data plot, or you can display the full range data plot and subset data plot using different plot types.

**Figure 2.9: Highlighting Data Points in a Data Plot**

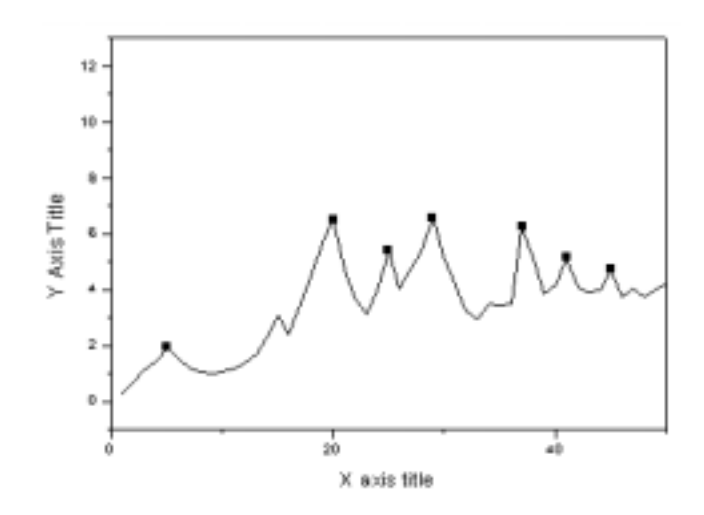

In addition to displaying a subset of data as a data plot in the graph, you can also display text or numeric data as data labels in the graph. To display data labels, set the column containing the data labels as a label column. When selected, the label column will provide data labels for the first selected Y column to the left of this label column.

|    | SPECTRA |         |        |  |
|----|---------|---------|--------|--|
|    | ВM      | AM      | C[L]   |  |
| 20 | 20      | 6,51622 | second |  |
| 21 | 21      | 4.69072 |        |  |
| 22 | 22      | 3.69766 |        |  |
| 23 | 23      | 3.11981 |        |  |
| 24 | 24      | 3.98043 |        |  |
| 25 | 25      | 5.39882 | third  |  |
| 26 | 26      | 4.03666 |        |  |
| 27 | 27      | 4.79493 |        |  |
| 28 | 28      | 5.38245 |        |  |
| 29 | 29      | 6.56653 | fourth |  |
| 30 | 30      | 5.22383 |        |  |

**Figure 2.10: Setting up a Worksheet Column with Data Labels**

**Figure 2.11: Adding Data Labels to the Graph**

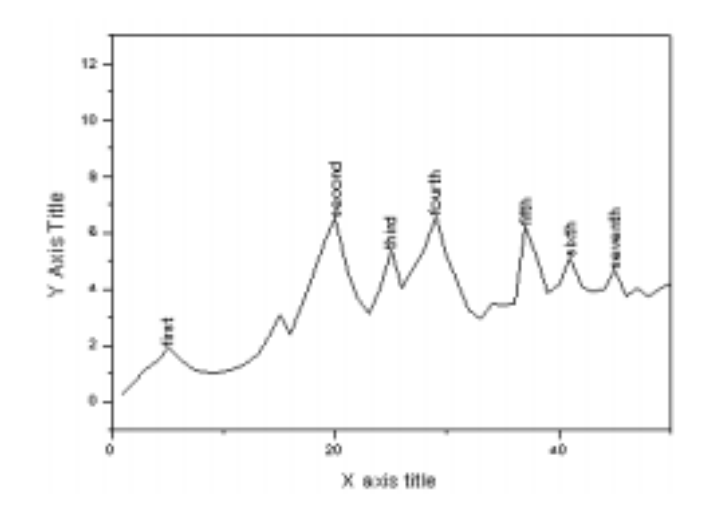

The labels are positioned at the X and Y coordinates specified by the X and Y data in the worksheet. Note that you need not include the Y dataset associated with the label dataset in the graph layer. It is only necessary that the label dataset has an associated  $\overline{X}$  and  $\overline{Y}$  dataset in its worksheet.

### **2.3.6 Using Escape Sequences to Format Labels**

Origin allows you to use escape sequences in a string to control the display of labels. These sequences begin with the '\' character. All text objects (those created with the Text Tool or the LabTalk **label** command) as well as text plotted from a Label column will display according to the rules of these sequences.

The following examples illustrate the use of escape sequences:

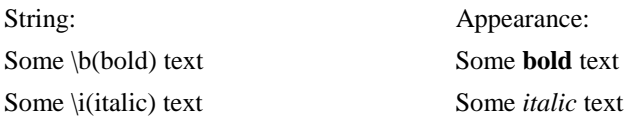

Display of a  $\vee$  character presents a problem. If an unsupported escape option or no parenthesis follows the escape character, then the character(s) are ignored. Following standard conventions, sequential '\\' will be interpreted as one  $\mathcal{N}$ . For example:

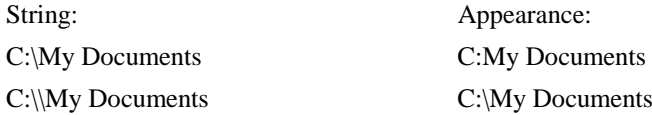

There is also a special notation to ignore escape sequences:

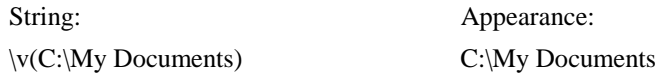

The  $\forall$ ( ) notation is particularly useful when you are substituting the value of a string variable such as **%Y** in a text label. **%Y** contains the path of the Origin executable file, and thus includes the '\' character. In the following examples using the **label** command, the Origin string variable **%Y** is equal to D:\ORIGIN61\. (These text labels could also be created with the Text Tool as long as you select the Link to Variables check box in the associated Label Control dialog box.):

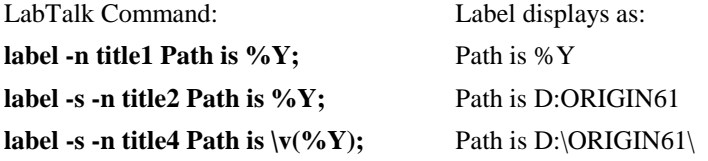

Note that the first label did not substitute the **%Y** with its value (D:\ORIGIN61\). An additional command option (**-s**) was needed. This is equivalent to selecting the Link to Variables check box in the Label

*For a complete list of escape options, see Chapter 11 in the Origin User's Manual.*

<span id="page-47-0"></span>Control dialog box of a text object. Once substituted, the text displayed, but without the  $\Upsilon$  characters, which require the special  $\Upsilon(\Upsilon)$  notation.

### **2.3.7 View Modes**

Origin offers four graph page view modes which are available from the **View** menu (Print View, Page View, Window View, and Draft View). The different view modes are provided so that you can benefit from reduced redraw time as you are developing a graph, as well as accurate object placement before printing or exporting the graph.

The default view mode, Page View, is the ideal view mode as you develop your graph. Page View mode uses the screen driver to draw the screen image, thus providing fast screen redraw. However, Page View mode does not provide a What You See Is What You Get (WYSIWYG) view of the graph. To ensure that objects on your graph are in the exact location you desire, you should switch to Print View mode before printing or exporting your graph. Print View mode uses the current printer driver to draw the screen image. Use this view mode to fine tune object placement on the graph.

In Origin version 3.54 and up, when you select **Edit:Copy Page** in any view mode, Origin automatically uses the Print View mode to copy the page. Thus, Origin creates a very accurate Windows Metafile image using the printer driver.

### **2.3.8 Updating the Display**

### **Master Page**

Origin provides a master page feature to simplify the global annotation of graphs. The master page feature lets you easily display a consistent background, a company logo, or other labels and images on graph windows in your project.

To use the master page feature, you must first create your master graph that contains the objects and background that you want to display on other graph windows. To do this, you can customize the display of any graph window and then rename the graph window **master** (**Window:Rename**). Alternatively, Origin provides a graph template (MASTER.OTP) in which the axes and labels are already hidden, thus

*When Page View is selected, the WYSIWYG In Page View Mode check box on the Text Fonts tab of the Options dialog box allows you to view text labels in the graph using the printer driver, while all other objects are drawn with the screen driver.*

making it an ideal master page. To open this template, select **File:New** and then select Graph from the list box and Master from the Template Name drop-down list (in the Origin folder) and click OK. You can now customize the display of this window and rename it **master**.

After you create a master page (a graph window named master), you can then control the display of the master items in other graph windows in the project. There are two aspects to this control:

- You can control whether or not the master items will be included when you export, copy, or print the graph window. This control is available on each graph page's Plot Details dialog box. Select **Format:Page** to open the Plot Details dialog box. Select the Display tab. Select the Use Master Items check box to include master items when you export, copy, or print this graph window.
- You can control whether or not the master items will display as you view the graph in Origin. To access this control, select **View:Show:Master Items on Screen** when the graph window is active. Note: This menu command is not available if the Plot Details Use Master Items check box is cleared.

**Figure 2.12: Creating a Master Page**

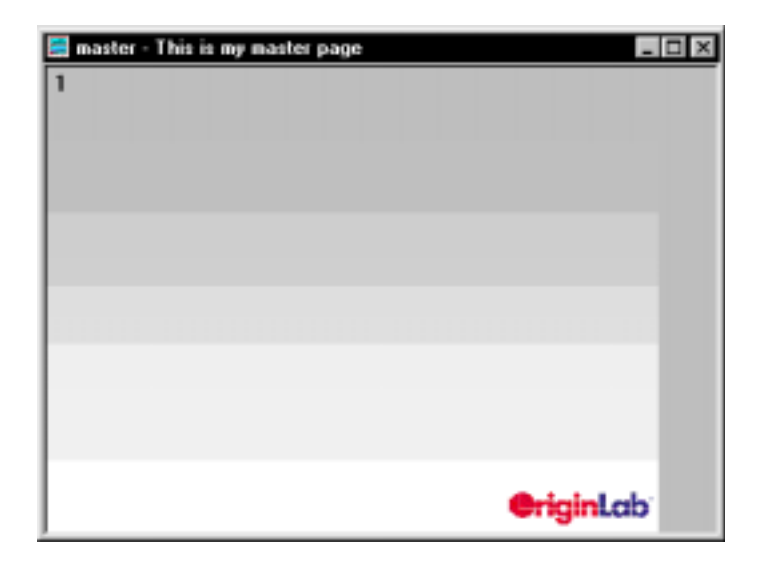

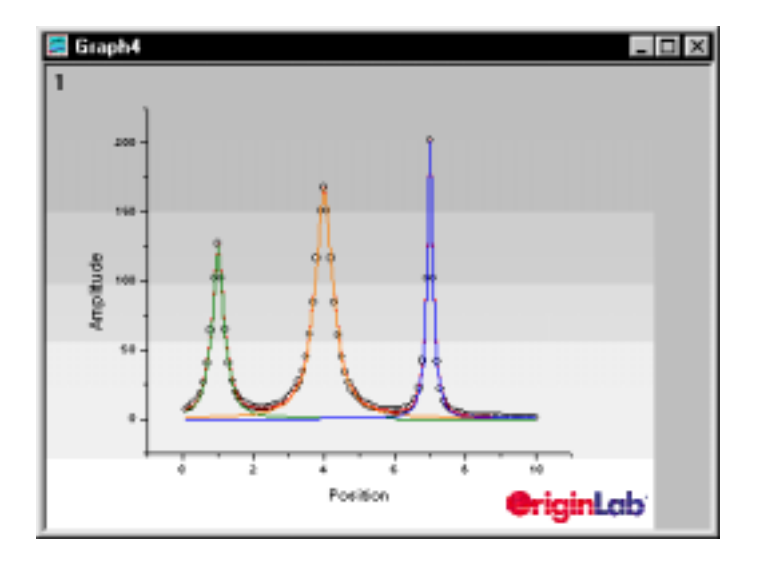

**Figure 2.13: Displaying Master Items in a Graph Window**

Additional Master Page Notes:

1) To open a graph based on the MASTER.OTP template from script, use:

#### **win -t plot master Master;**

In addition to opening a graph window from the template, this script renames the window "Master."

- 2) To display master items exclusively in graph windows in portrait page orientation or in graph windows in landscape page orientation, instead of renaming your master graph window "master," rename it "portrait" or "landscape." If you have renamed your graph window portrait and you open a second graph window that is also in the portrait page orientation, after selecting **View:Show:Master Items on Screen**, the objects in the portrait graph window display in the second graph window (assuming the Plot Details Use Master Items check box is selected).
- 3) You can also include master items in layout page windows. However, by default, the Use Master Items check box on the layout page's Plot Details dialog box is cleared by default. Therefore, you must select this check box to include master items when exporting, copying, or printing. Furthermore, you must select the

**View:Show:Master Items on Screen** menu command to display the master items as you view the layout page in Origin.

### **Forcing a Refresh of a Window**

When you plot worksheet data, the resultant graph window displays an image of the dataset that it contains. At times the graph window may require an update to refresh its image of the dataset contained in the worksheet. To do so, type the following in the Script window:

**plot -c** (ENTER)

### **2.3.9 Control Regions**

The control region is useful when building a template-based application that requires multiple buttons or other objects. Control regions can be located above or to the left of the page in the graph, function graph, or layout page windows. When you place objects in a control region, the objects do not scale with the page or layer.

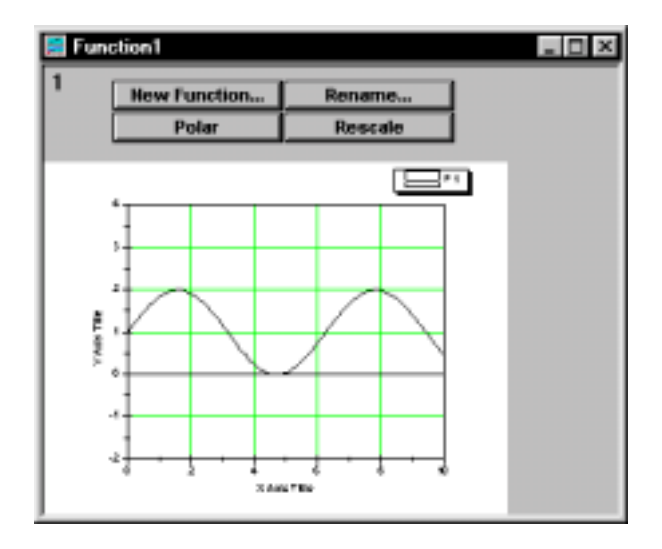

**Figure 2.14: The Control Region in the FUNCTION.OTP Template**

Control regions are activated and sized using the LabTalk **page** object properties. To activate the display of a control region, set

**page.cntrlregion=1**. After activating the display of a control region, you then specify the height of the region (if you want it to display above the page) or the width of the region (if you want it to display to the left of the page). To control the height, set **page.cntrlheight=***value*. To control the width, set **page.cntrlwidth=***value*. For both the height and width, *value* is in units of pixels. To control the color of the control region, set **page.cntrlcolor=***value*. In this case, *value* is the number of the color in Origin's color drop-down lists.

Note: To display objects in the control region, *you must create the object directly in the control region*. You cannot drag objects on and off the control region.

### **2.3.10 Screen Plotting Speed**

During data analysis and plotting, users will often need to perform various operations on a dataset being displayed in a graph window. When the dataset is very large, it may become time consuming when the screen redraws after every mathematical and graphical operation performed on the dataset. If it is not necessary to view every data point during these operations, you can speed up the screen redraw time for the user by displaying a limited number of data points in the data plot.

To set this data point limit, select **Format:Layer** to open the Background tab of the layer's Plot Details dialog box. Select the Size/Speed tab. The Speed Mode, Skip Points if Needed group controls the speed viewing mode for worksheet and matrix data in the respective layer. These controls are saved with the graph template, so you can customize this setting for the user by resaving the template.

### **2.3.11 Printing**

### **Setting the Page Orientation**

You can set the page orientation of the current graph window by editing the Page Setup dialog box (**File:Page Setup**). Additionally, page dimension controls are provided on the Print/Dimensions tab of the page's Plot Details dialog box (**Format:Page**). If you select the "Set to Printer Dimension When Creating Graphs From this Template" check box, save the graph window as a template, and then at a later time open a graph

*To display a specified frequency of data points, see ["2.3.4 Showing Only](#page-38-0) Every* n*[th Symbol"](#page-38-0) on page [37.](#page-38-0)*

window based on this template, the graph page dimensions will reflect the current printer page settings - not the page dimensions when the template was saved. If you clear this check box, when you open a graph window based on this template, the graph page will always reflect the page dimensions when the template was saved - independent of the current printer page settings.

When a graph template is saved with the "Set to Printer Dimension When Creating Graphs From this Template" check box selected, you can use the **page -O L** (for landscape) or **page -O P** (for portrait) commands in the Script window to set the page orientation of a graph window that will be opened from this template. These script commands change the current printer driver orientation.

To update the active graph window with the current printer page setting, run the **page.dimupdate( )** method from the Script window.

### **Avoiding Printing Problems**

*For more information, see ["2.3.7 View Modes"](#page-47-0) on page [46.](#page-47-0)*

To make sure the objects on the page print in the exact location you desire, switch to Print View mode before printing. Print View mode uses the current printer driver to draw the screen image, and will thus show an exact representation of the printed page.

### **Printing Every Graph Window**

LabTalk provides the option to send script to each of a particular kind of object. Therefore you can develop an application that sends the **print** command to each graph in the current project, causing each graph to be printed.

### **doc -e P {print};**

To print only the graphs in the active Project Explorer folder, use:

### **doc -ef P {print};**

Note: To print only the graphs in the active Project Explorer folder using this command, the Project Explorer view mode must be set to View Windows in Active Folder.

This page is intentionally left blank.

# **LabTalk** 3

# **3.1 Introduction**

LabTalk is an interpreted, full-featured language which offers economical expression size, modern C-like control flow, and is totally specialized to Origin scientific plotting and data analysis. As an interpreted language, LabTalk code, called script, is processed one statement at a time. In LabTalk, each statement must end with a semicolon. When running LabTalk script, the LabTalk interpreter reads in a statement, interprets it, carries out the specified action, or returns the result of the expression.

| LabTalk<br><b>Statement</b> | <b>Example</b>     | <b>Results</b>                                                                                     |
|-----------------------------|--------------------|----------------------------------------------------------------------------------------------------|
| Variable<br>Assignment      | $apples=4$ ;       | A global variable called<br>apples is set to 4.                                                    |
| Macro Call                  | AddThese 3 5:      | The <b>AddThese</b> macro is<br>passed two parameters then<br>called.                              |
| Command                     | layer -i Data1 B;  | Dataset Data1_B is included<br>in the current graph layer.                                         |
| Arithmetic                  | apples=4*pears+5;  | A variable called <b>apples</b> is<br>set to 4 times the current<br>value of <b>pears</b> plus 5.  |
| Function<br>Definition      | myfunc(x)=5.3*x+2; | A function called <b>myfunc</b> is<br>defined so that it returns 5.3<br>times its argument plus 2. |

**Table 3.1: Sample LabTalk Statements**

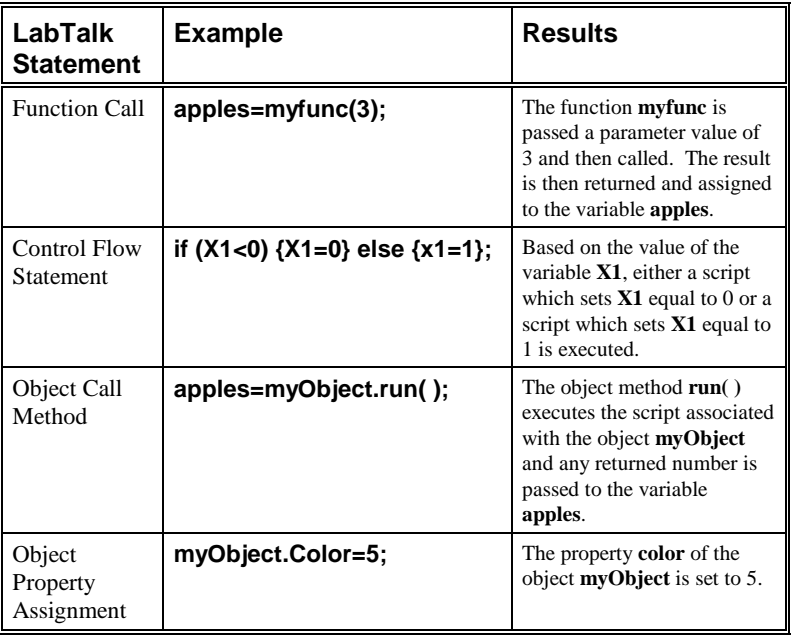

*The LabTalk Editor available for developing script files. See Chapter 4, ["Application Development."](#page-110-0)* To learn about the various elements of the LabTalk language (variables, operators, calculations, control flow, and input and output), it is useful to use the Script window to issue immediate commands. To open the Script window, select **Window:Script Window**. The Script window floats over all other windows and offers an immediate method for executing script. You can type in a single line of script (without a semicolon at the end) and the script will be interpreted and executed. To execute a block of script, type each line of script, making sure to type a semicolon at the end of each line. Then highlight the block of script and press ENTER.

Though LabTalk is similar to C, there are important syntactical differences between LabTalk and C. These differences are listed in Table 3.2.

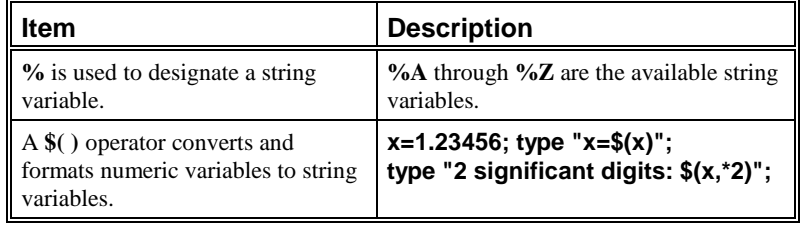

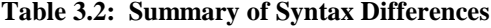

## **3.2 Variables**

All variables that you create are stored with the project when saved. User-defined variables can be either numeric or string variables. When naming a numeric variable, you should avoid using Origin keywords such as commands, macros, and system variables.

### **3.2.1 Numeric Variables**

A numeric variable contains a single value. A variable is always a scalar quantity in LabTalk. All numeric variables are double precision real numbers.

The assignment operator, **=**, is used to simultaneously create a variable (if it does not already exist) and assign to it a value. For example, open the Script window and type the following:

#### **apples=634** (ENTER)

This statement creates the variable called **apples** and sets it equal to 634.

You can check the contents of a variable by typing the variable name followed by an equal sign in the Script window. For example, type the following in the Script window:

#### **apples=** (ENTER)

Origin responds by typing: **apples=634**

**3.2.2 String Variables**

LabTalk uses the **%** notation to define a string variable. A legal string variable name must be a **%** character followed by a single alphabetic character (a letter from **A** to **Z**). String variable names are caseinsensitive.

Of all the 26 string variables that exist, Origin itself uses 14. However, you need only avoid using four of these: **%C**, **%E**, **%G**, and **%H**. **%C** contains the name of the current active dataset, **%E** contains the name of the window containing the latest worksheet selection, **%G** contains the name of the current project, and **%H** contains the name of the current active child window.

**%A** and **%B** are commonly used in development scripts. **%A** is used by Origin to contain the file name returned by the most recent **GetFileName** command. **%B** is used by Origin to contain the string returned by the most recent **GetString** command. The values of these string variables change as the user opens projects and templates. Because these aren't "static" variables reserved by Origin, you should use them in your development scripts.

### **String Variables and Object String Properties**

Although numeric object properties (for example, **legend.x**) can be used anywhere a literal number or numeric variable would be used, string properties (for example, **legend.text\$**) cannot be used wherever a literal string or a string variable would be used. In order to output or check the contents of an object's string property, you must first assign it to a string variable, and then use that variable. An example illustrating this method follows:

#### **%A=myLabel.text\$;**

**if (%A=="Hello") {myLabel.text\$="Good Bye";};**

*For more information on the string variables used by Origin, see the LabTalk Manual.*

### **3.2.3 Numeric to String Conversion**

To evaluate a variable or expression and interpret the result as a string, you must use the **\$( )** operator on the numeric variable.

Example:

**K=9;**

#### **type "K";**

In the first line of script, the value 9 is assigned to the variable **K**. The second line of script causes the given string to be output to the Script window. The Script window prints **K**.

However, if you use the numeric-to-string conversion notation to convert **K** to a value before printing to the Script window:

*For another example using the* **\$( )** *operator, see page [90.](#page-91-0)*

### **type "\$(K)"** (ENTER)

then the value of  $\bf{K}$  is found first, and the result (9) is output to the Script window.

### **3.2.4 Deleting Variables**

You can delete a variable using the **delete -v** *variableName* command.

# **3.3 Operators**

### **3.3.1 Arithmetic Operators**

LabTalk recognizes the following arithmetic operators:

- **+** Addition.
- **-** Subtraction.
- **\*** Multiplication.
- **/** Division.
- **^** Exponentiate.

### **3.3.2 Assignment Operators**

LabTalk recognizes the following assignment operators:

- **=** Assign the argument to the variable.
- **+=** Add the argument to the variable contents and assign to the variable.
- **-=** Subtract the argument by the variable contents and assign to the variable.
- **\*=** Multiply the argument by the variable contents and assign to the variable.
- **/=** Divide the variable contents by the argument and assign to the variable.
- **^=** Raise the variable contents to the argument and assign to the variable.
- **++** Add 1 to the variable contents and assign to the variable.
- **--** Subtract 1 from the variable contents and assign to the variable.
- **--O** (Also: **+-O**, **\*-O**, **/-O**, **^-O**) Perform an interpolation outside of the domain of the second dataset for all X values of the first dataset and then perform the subtraction. For example: **data1\_b --O data2\_b;** For more information, see "[Vector Calculations Requiring](#page-62-0) [Interpolation"](#page-62-0) on page [61.](#page-62-0)

### **3.3.3 Logical and Relational Operators**

LabTalk recognizes the following logical and relational operators:

- **>** Greater than.
- **>=** Greater than or equal to.
- **<** Less than.
- **<=** Less than or equal to.
- **==** Equal to.
- **!=** Not equal to.
- **&&** AND.
- **||** OR.

The logical and relational operators follow standard C programming language notation. An expression involving logical or relation operators will evaluate to either true (non-zero) or false (zero).

### **3.3.4 Bitwise Operators**

LabTalk recognizes the following bitwise operators:

**&** Bitwise AND.

**|** Bitwise inclusive OR.

Examples:

### **value=3|5;**

**Value** is set to 7.

#### **value=3&5;**

**Value** is set to 1.

### **3.3.5 Conditional Operators**

The ternary operator, **?:**, can be used in the form:

#### *Expression1***?***Expression2***:***Expression3*

This expression first evaluates *Expression1*. If *Expression1* is true (evaluates to a non-zero value), then *Expression2* is evaluated. The value of *Expression2* becomes the value for the conditional expression. If *Expression1* is false (evaluates to zero), then *Expression3* is evaluated and becomes the value for the entire conditional expression.

Example:

#### **value=test>=0?1:0;**

In this example, *Expression2* and *Expression3* are literal values. The statement sets **value** equal to either 0 or 1 depending on whether the variable **test** is greater than or equal to 0. If **test** is greater than or equal to 0, then **value** is set to 1. If not, **value** is set to 0. Thus, this statement can replace the following script:

### **if (test>=0) {value=1} else {value=0};**

# **3.4 Calculations**

### **3.4.1 Scalar Operations**

You can use LabTalk to express a calculation and store the result in a numeric variable. Such a calculation is referred to as a *scalar* operation, as only a single value is involved. For example, consider the following:

#### **inputVal=21;**

#### **myResult=4\*32\*inputVal;**

The second line of this example performs a calculation and creates the variable, **myResult**. The value of the calculation is stored in **myResult**.

When a variable is being used as an operand, and will also store a result, shorthand notation can be used. For example, you could write:

#### **B=B\*3;**

or you could equivalently write:

#### **B\*=3;**

In this example, multiplication is performed with the result assigned to the variable **B**. Similarly, you can use  $+=$ ,  $=$ ,  $/=$ , and  $\sim$  =. Using shorthand notation produces script that is faster in execution time as compared to the longer syntax method.

### **3.4.2 Vector Operations**

### **Row-by-Row Calculations**

In your scripts, you may need to perform a calculation on a whole set of numbers which are contained in a column. Such a calculation is called a *vector* operation, and as such, the assignment operator must have a dataset specified both on the left and right. For example:

#### **data1\_b=3\*data1\_a;**

This operation multiplies every element of the **data1\_a** dataset by 3. Because the operand is a dataset, the result must be a dataset. In this example, the result is put into the **data1 b** dataset.

<span id="page-62-0"></span>If you were to write:

#### **newData=3\*data1\_A;**

then a temporary dataset called **newData** is created and assigned the result of the vector operation. Elements of the temporary dataset can be accessed in the same way you would access an element of a dataset contained in a worksheet.

Mathematical operations can also be performed between elements of datasets. Such operations are also vector operations. For example:

#### **data1\_C=data1\_A\*data1\_B;**

This operation multiplies the elements of the **data1\_A** and **data1\_B** datasets, row by row, and puts the product of each multiplication in the **data1\_C** dataset.

### **Vector Calculations Requiring Interpolation**

The previous discussion of vector operations assumed that when you use two datasets as operands, the datasets have the same number of elements, or rows. When the dataset operands do not have the same number of rows, then linear interpolation can be used to perform the calculation. This requires using a different kind of vector operator notation of the form: *dataset operator dataset*

As an example, consider the following two dependent datasets in Figure 3.1, each with its own set of independent data.

<span id="page-63-0"></span>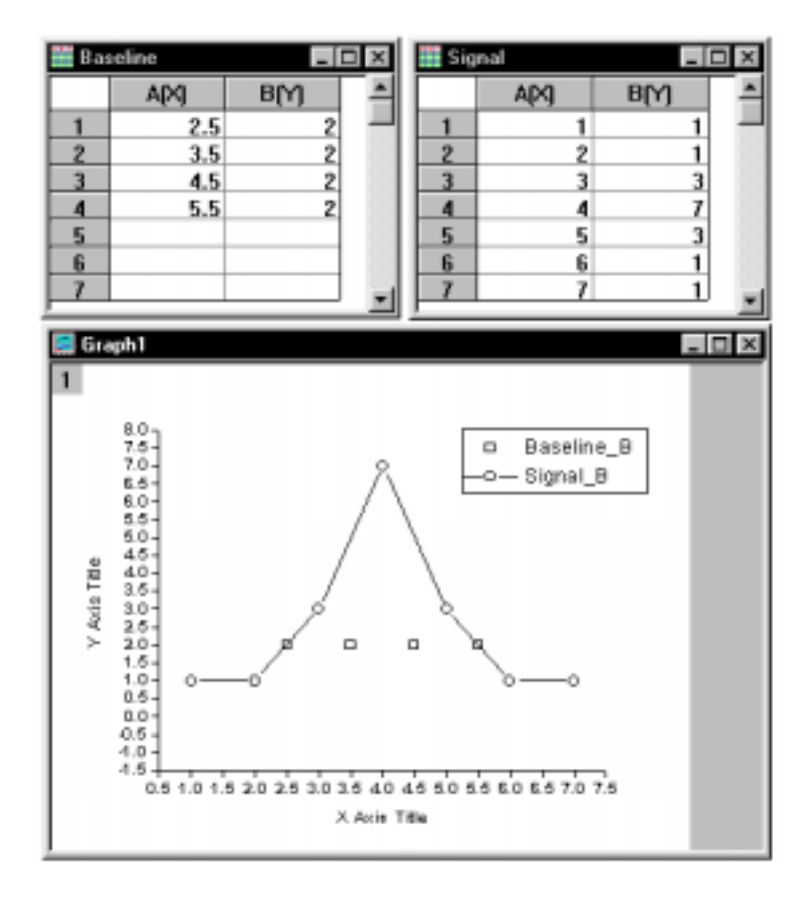

**Figure 3.1: Sample Datasets**

If you were to subtract **baseline\_b** from **signal\_b** using the −= operator in the Script window:

### **signal\_b**−=**baseline\_b** (ENTER)

then the subtraction would be performed *row by row* (with no linear interpolation) as shown in Figure 3.2.

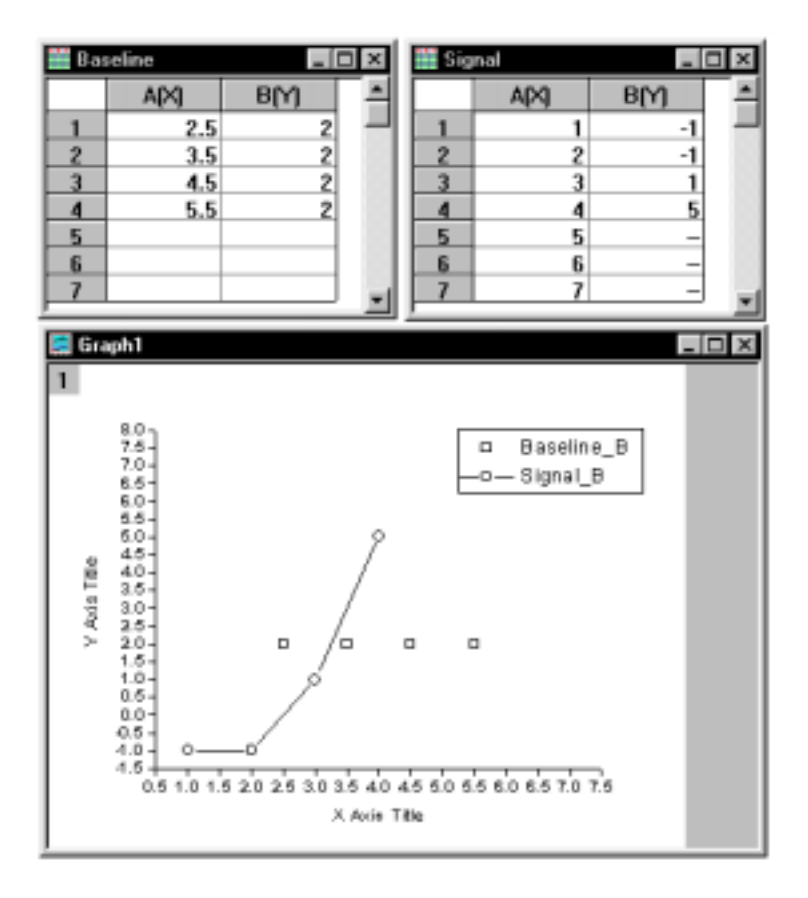

**Figure 3.2: Subtracting Datasets Using the** −= **Operator**

It is apparent that the subtraction was performed row by row, as the calculation was only performed on four rows (**baseline\_b** only had four rows while **signal\_b** had seven).

However, if you use a *dataset operator dataset* assignment-operation statement (starting with the initial worksheet values) in the Script window:

#### **signal\_b**−**baseline\_b** (ENTER)

then linear interpolation of the second dataset (**baseline\_b**) within the domain of the first dataset (**signal\_b**) is used to carry out the subtraction. The results are stored in the first dataset (**signal\_b**). Figure 3.3 shows the results of this calculation, when starting with the initial worksheet values [\(from Figure 3.1\).](#page-63-0)

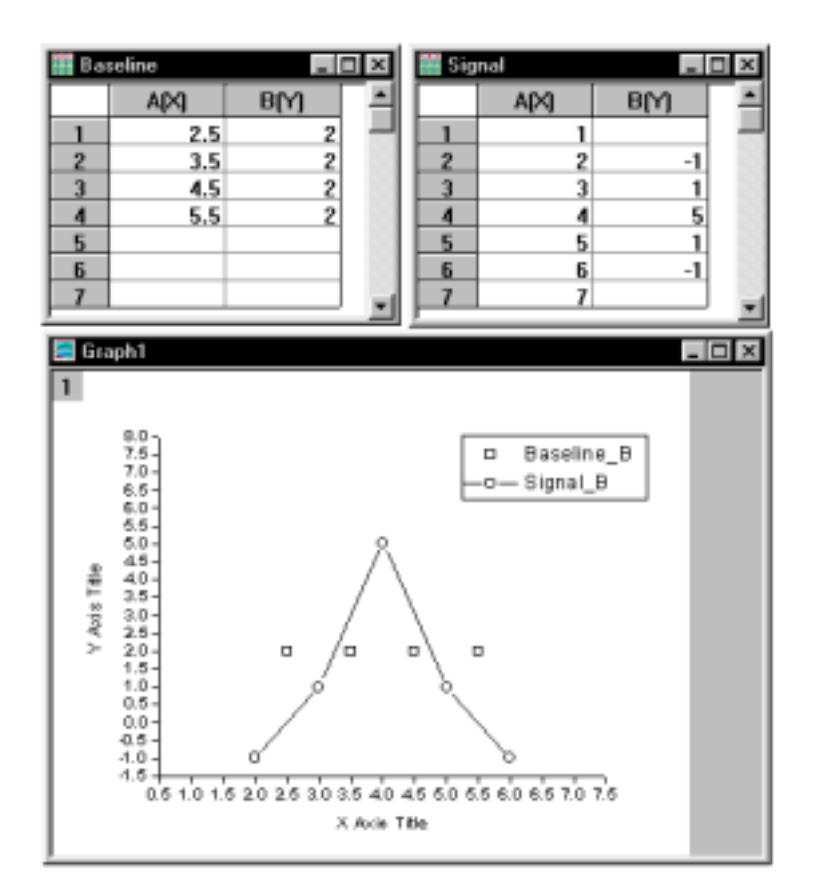

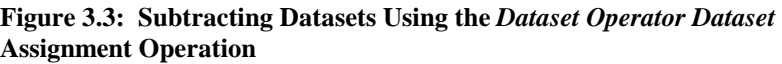

In this example, interpolation was used to find the Y values of **baseline\_b** using the X values given by **signal a**. Note that although  $X=2$  and  $X=6$ are outside the range of **baseline\_b**, interpolated values were found and used in the subtraction. This is because this type of assignment operator always interpolates within the domain of the second dataset *plus one point on either side*. (Note: In Origin 6.1, interpolation is performed *within the domain of the second dataset only*. To return to the pre-6.1 behavior, set  $\mathbf{Q} \mathbf{I} \mathbf{E} = 1$ . The new default is  $\mathbf{Q} \mathbf{I} \mathbf{E} = 0$ .)

In order to have Origin perform the interpolation outside of the domain of the second dataset for all X values of the first dataset, you need to specify an option switch (**-O**). The syntax using this option switch is: *dataset operator*-O *dataset*

Figure 3.4 shows the results of the statement typed in the Script window:

#### **signal\_b** −−**O baseline\_b** (ENTER)

when starting with the initial worksheet values ([from Figure 3.1\).](#page-63-0)

#### **Figure 3.4: Subtracting Datasets Using the** *Dataset Operator***-O** *Dataset* **Assignment Operation**

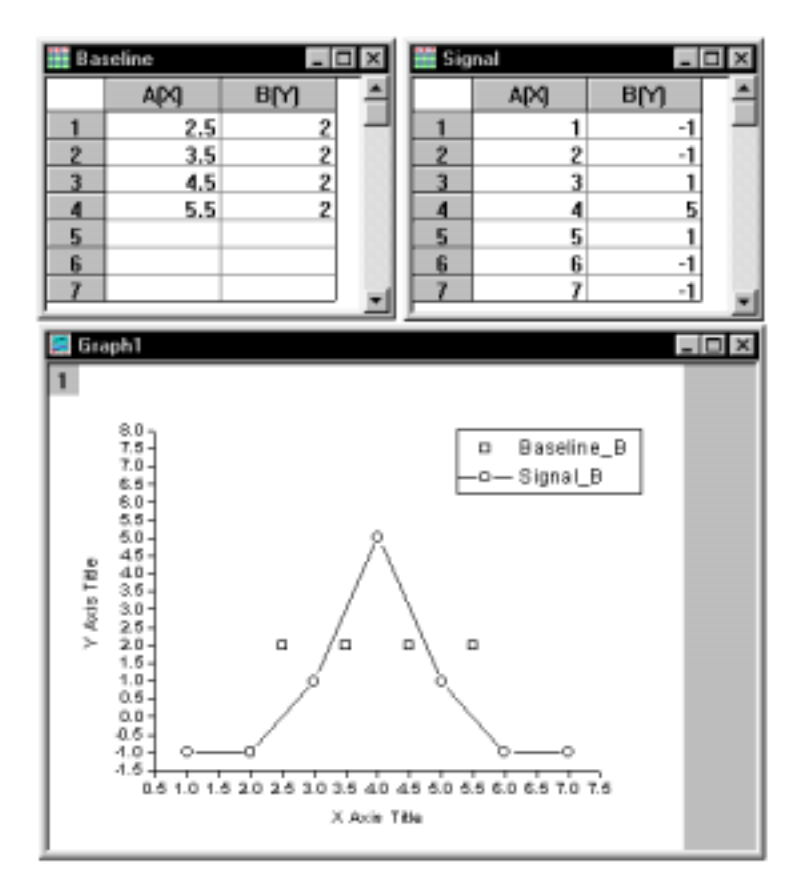

*You must leave at least one space between the dataset names and the operator with its option switch.*

*This option switch is available for all the arithmetic operators (***+-O**, **--O**, **\*-O**, **/-O**, and **^-O***).*

In this example, the option switch caused linear interpolation of **baseline b** to be used within and outside of its domain in order to perform the calculation for the entire domain of **signal\_b**.

Note: When data is unsorted or there are duplicate Y values for any given X value, there will be inconsistencies in the linear interpolation results.

### **3.4.3 Writing Speedy Calculations**

In your scripts, you may need to perform complex vector operations. For example, suppose the first column of a worksheet contains time values, and you want the second column to contain the amplitude of a sinusoidal function like the following:

 $y = 1.5 \sin(5t+3)$ 

One option is to use the following script:

#### **col(2)=1.5\*sin(5\*col(1)+3);**

However, this operation would take quite some time to perform because the LabTalk interpreter has to break this statement down piece by piece and interpret this for each row in **col(1)**. To find out how long this script takes to execute, you must get the time from the system clock, perform the script, and then get the elapsed time since the system clock was checked. This is accomplished with the **second** command.

For example:

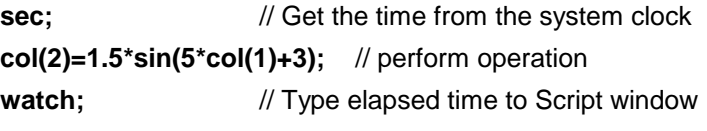

The elapsed time prints to the Script window. (Additionally, you can check the elapsed time by reading the value of the **v1** variable.)

Instead of writing the vector operation in one statement, it would be considerably faster to write multiple statements that modify the entire dataset. Because the entire dataset is modified in a uniform way, Origin can perform these tasks very quickly. For example, the following script runs much faster than the previous script:

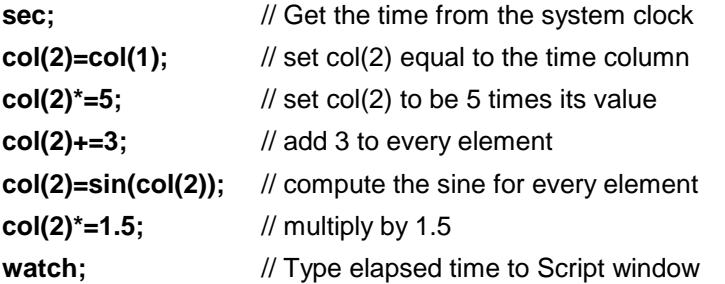

Internal calculation shortcuts are used to perform these calculations very quickly.

# **3.5 Command Reference by Category**

The following tables categorize the LabTalk commands by their function.

| Command    | <b>Description</b>                                                |
|------------|-------------------------------------------------------------------|
| average    | Replace a dataset with a running average.                         |
| copy       | Copy one dataset to another.                                      |
| create     | Create a dataset, worksheet, or function.                         |
| delete     | Delete a dataset, function, macro, or variable.                   |
| derivative | Take the derivative of a dataset.                                 |
| edit       | Open the worksheet for a dataset.                                 |
| integrate  | Integrate a dataset.                                              |
| limit      | Find the minimum and maximum X and Y values for a<br>dataset.     |
| Ir         | Perform linear regression on a dataset.                           |
| mark       | Delete or mask data points in a dataset.                          |
| math       | Perform mathematical operations on or between datasets.           |
| matrix     | Set the dimensions and values of a matrix. Transpose a<br>matrix. |
| nisf       | Perform nonlinear least squares fitting.                          |

**Table 3.3: Data Manipulation and Calculation Commands**

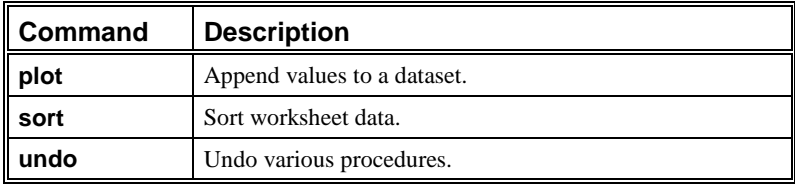

### **Table 3.4: Display Control Commands**

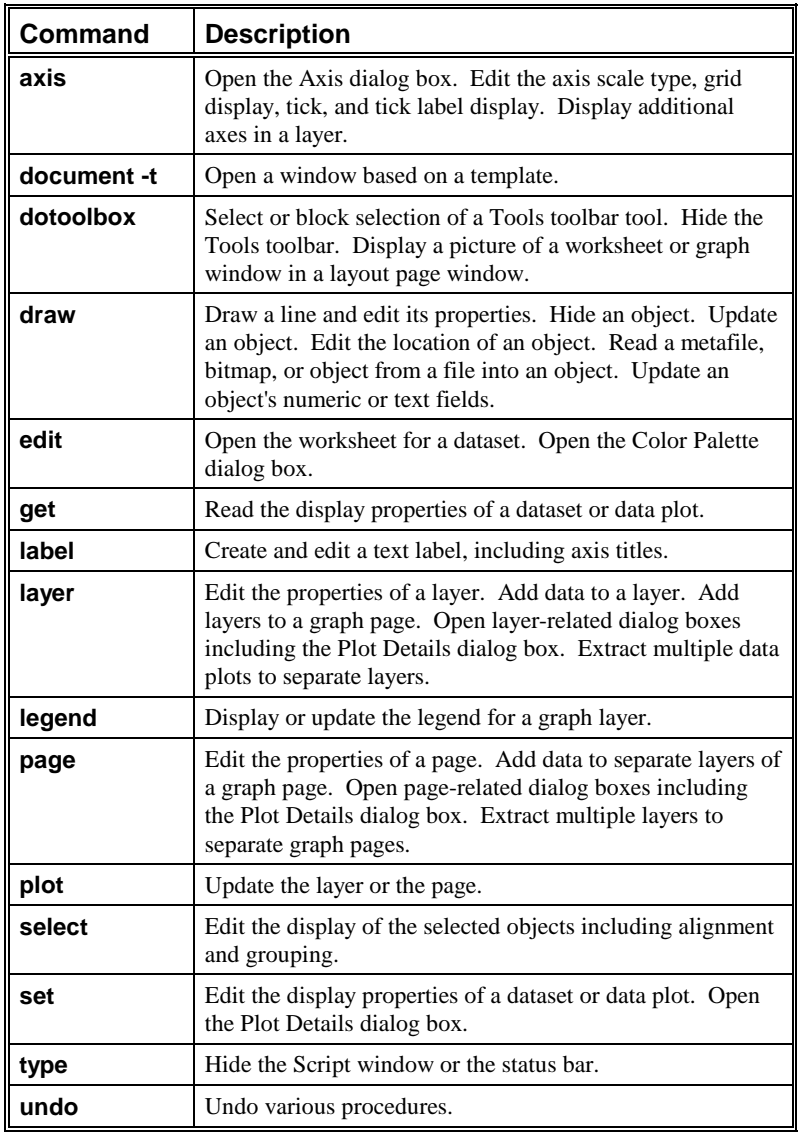

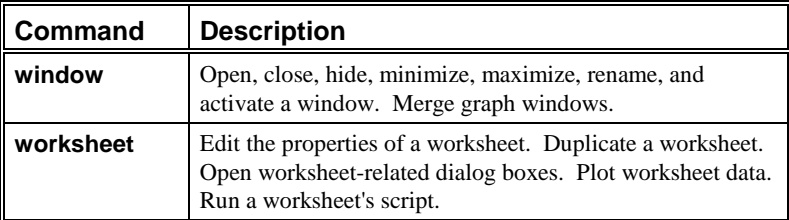

### **Table 3.5: Project Management Commands**

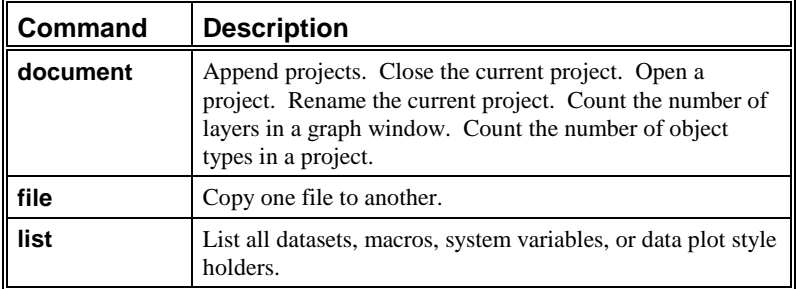

#### **Table 3.6: Control Flow Commands**

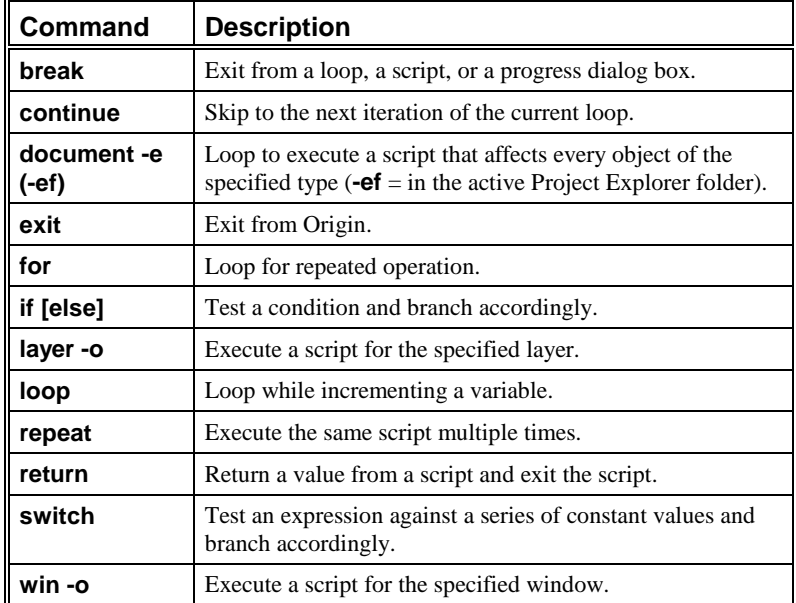

| <b>Command</b> | <b>Description</b>                                                                              |
|----------------|-------------------------------------------------------------------------------------------------|
| clipboard      | Copy the current page to the clipboard. Save the specified<br>graph page as a Windows metafile. |
| copy           | Copy one dataset to another.                                                                    |
| draw -fb, -fm  | Read a bitmap or metafile from a file into an object.                                           |
| getfilename    | Open the Open or Import Multiple ASCII dialog boxes.                                            |
| getnumber      | Get input of up to six numbers or strings.                                                      |
| getpts         | Graphically get points or screen coordinates from a data<br>plot.                               |
| getsavename    | Open the Save As dialog box.                                                                    |
| getstring      | Get a user-supplied text string.                                                                |
| getyesno       | Open a Yes/No/Cancel dialog box.                                                                |
| open           | Import a data file.                                                                             |
| print          | Print the active (or specified) page. Open the Print or Page<br>Setup dialog boxes.             |
| save           | Save the project or save a window in the project. Export<br>worksheet data.                     |
| type           | Output text to the Script window, status bar, or various<br>dialog boxes.                       |

**Table 3.7: Input/Output Commands**

### **Table 3.8: Script Management Commands**

| Command | <b>Description</b>                                    |  |
|---------|-------------------------------------------------------|--|
| define  | Define a macro.                                       |  |
| draw    | Run an object's Label Control dialog box script.      |  |
| menu    | Manipulate menus, submenus, and menu commands.        |  |
| queue   | Place a script at the end of the window update queue. |  |
| run     | Execute a script file or run a Windows program.       |  |

**Table 3.9: External Access Commands**

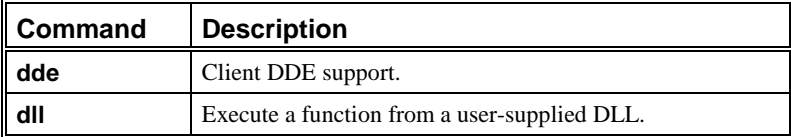
| Command | <b>Description</b>                                        |  |
|---------|-----------------------------------------------------------|--|
| seconds | Elapsed time counter. Perform timer-related operations.   |  |
| timer   | Execute the <b>TimerProc</b> macro's script periodically. |  |

**Table 3.10: Timer Commands**

# **3.6 Object Reference by Category**

The following tables categorize the LabTalk objects by their function.

| Object                                      | <b>Description</b>                                                                                       |  |
|---------------------------------------------|----------------------------------------------------------------------------------------------------|--|
| curve                                       | Perform smoothing, integration, differentiation, and<br>baseline and peak operations on a data plot.     |  |
| excel                                       | Run Excel macros or VB application functions from<br>Origin.                                             |  |
| fft                                         | Perform forward and backward fast Fourier<br>transforms, correlation, convolution, and<br>deconvolution. |  |
| integ                                       | Read the integration results from the <b>integrate</b><br>command.                                       |  |
| limit                                       | Read the limit results from the <b>limit</b> command.                                                    |  |
| Ir                                          | Read the linear regression results from the Ir<br>command.                                               |  |
| mat                                         | Convert data between a worksheet and matrix.<br>Perform mathematical operations on matrix data.          |  |
| nlsf                                        | Perform nonlinear least squares fitting.                                                                 |  |
| sort                                        | Sort worksheet data.                                                                                     |  |
| stat, stat.ds, stat.lr,<br>stat.mr, stat.pr | Perform linear, polynomial, and multiple regression.<br>Calculate descriptive statistics.                |  |
| sum                                         | Read the statistics results from the sum() function<br>or from Statistics on Columns.                    |  |

**Table 3.11: Data Manipulation and Calculation Objects**

| Object               | <b>Description</b>                                                                                                    |  |
|----------------------|----------------------------------------------------------------------------------------------------|--|
| create               | Create worksheets. Delete worksheet columns and<br>datasets.                                                                           |  |
| draw                 | Edit objects in Button Edit Mode.                                                                                                    |  |
| ed                   | LabTalk Editor control.                                                                                                    |  |
| layer                | Edit the properties of a layer. Add data to a layer.                                                                                   |  |
| layer.axis           | Edit the properties of an axis.                                                                                                    |  |
| layer.axis.break     | Edit the properties of an axis break.                                                                                                  |  |
| layer.axis.grid      | Edit the properties of axis grid lines.                                                                                                |  |
| layer.axis.label     | Edit the properties of axis tick labels.                                                                                               |  |
| layer.plotn.boxchart | Edit the bin and box properties of a box chart.                                                                                        |  |
| page                 | Edit the properties of a page (for example, the graph<br>page).                                                                        |  |
| system               | Read the general project properties including the<br>current date and time, the Origin version number,<br>and the starting menu level. |  |
| system.axis          | Edit the default axis color and width for graphs that<br>aren't created from a template.                                               |  |
| system.dash          | Edit the dash line settings and hatch line settings.                                                                                   |  |
| system.datadisplay   | Edit the properties of the Data Display toolbar.                                                                                       |  |
| system.date          | Edit the custom date formats available from the<br>Date Format drop-down lists.                                                        |  |
| system.dialog        | Edit the open and close properties of the Options<br>dialog box.                                                                       |  |
| system.display       | Edit the display properties for balloon help, window<br>updating, and axis blinking when double-clicked.                               |  |
| system.excel         | Edit the settings for using Excel in Origin.                                                                                           |  |
| system.font          | Edit the font-related settings for text labels.                                                                                        |  |
| system.graph         | Edit the graph-related settings that aren't saved with<br>a template.                                                                  |  |
| system.grid          | Edit the properties of axis grid lines for graphs that<br>aren't created from a template.                                              |  |
| system.math          | Set the angular units to radians, degrees, or<br>gradians.                                                                             |  |
| system.notes         | Control the size of a notes window. Display a<br>prompt when closing a notes window.                                                   |  |

**Table 3.12: Display Control Objects**

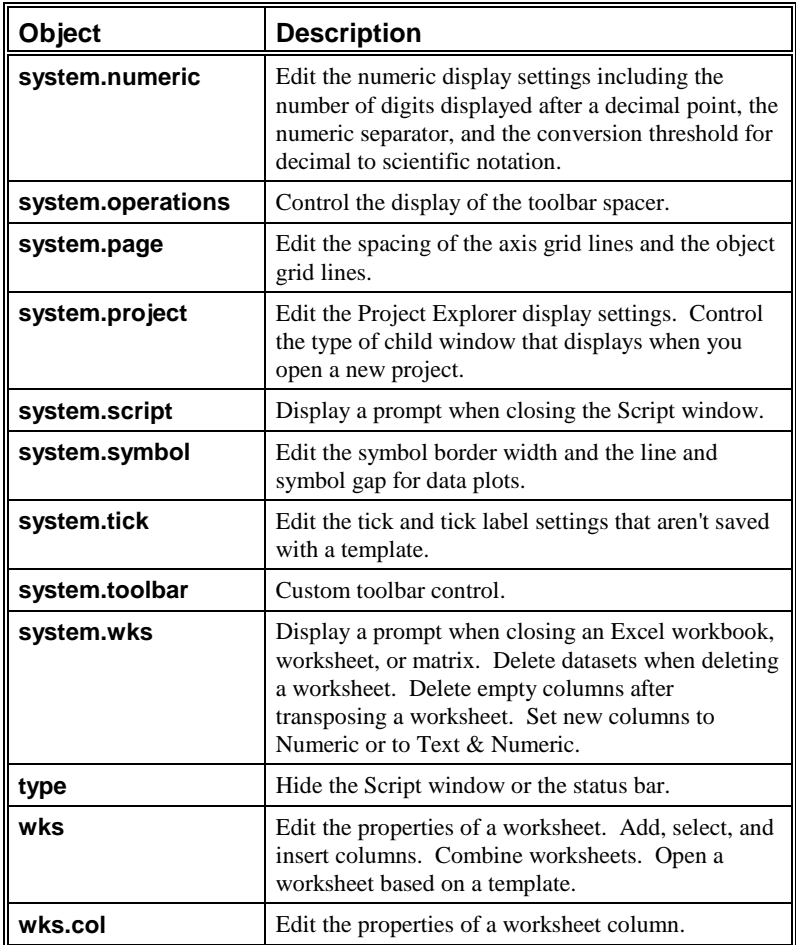

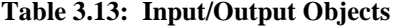

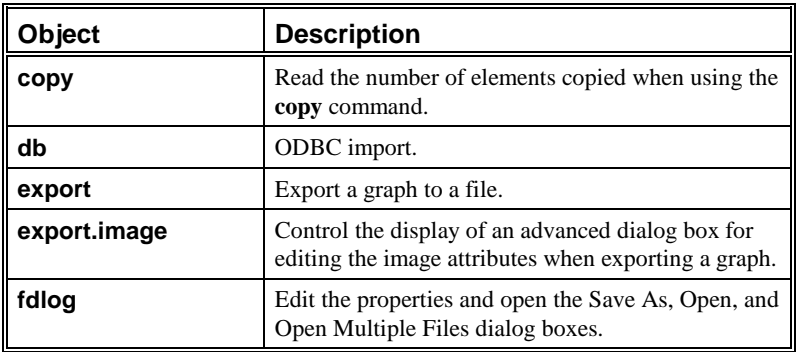

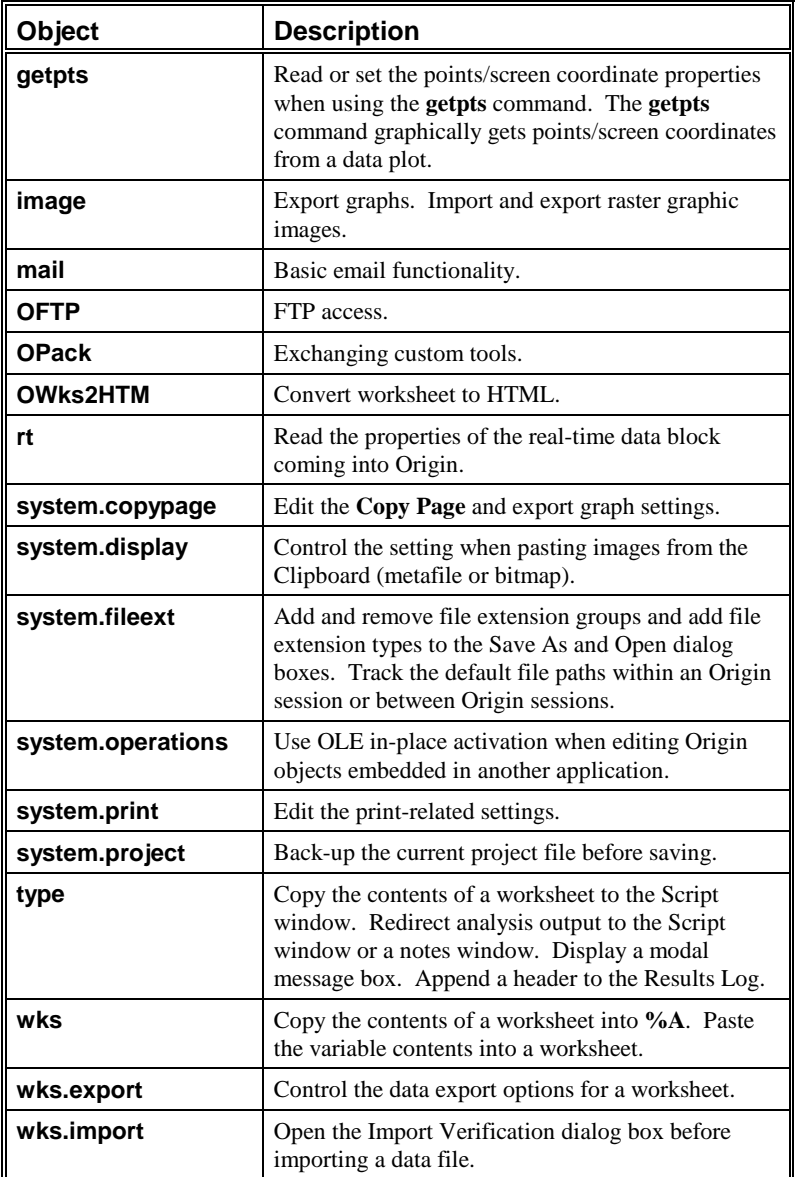

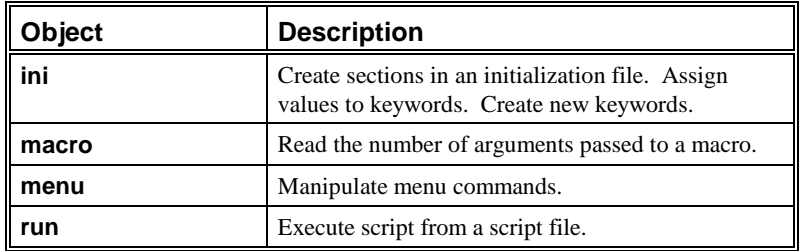

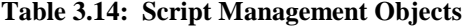

# **3.7 Control Flow**

To specify the order of execution of statements in a program, control flow statements and statement blocks are needed. Control flow statements can make a decision and then take appropriate action, repeat the same code for either a specified number of times or until a certain criteria is satisfied, stop executing a particular routine and go back to where the script was called, or simply stop execution of a script completely.

### **3.7.1 Statements and Statement Blocks**

A statement is a word in the LabTalk language set followed by a semicolon (for example, **type "Hello World";**) or an expression involving a LabTalk operator followed by a semicolon (for example, **x=3;**).

In the following sections, some of the control flow statements require a statement block. The block is interpreted depending on the control flow statement. A statement block is always surrounded by braces **{ }** and followed by a semicolon. For example, the following program defines a given block of script to be a macro.

```
define myMacro
{
     type "Running macro...";
     lr %C;
     type "Slope of dataset is $(LR.B)";
};
```
Note: Do not use braces **{ }** instead of parentheses **( )** in arithmetic and conditional expressions. Braces take up stack space and can cause a stack overflow error if they are improperly used. Braces should only be used for embracing blocks of script, as with **if [else]**, **loop**, and **for** statements.

| <b>Command or</b><br><b>Object Method</b>    | <b>Description</b>                                                                                                    |  |
|----------------------------------------------|----------------------------------------------------------------------------------------------------|--|
| <b>break</b>                                 | Unconditional exit from a loop or script.                                                                                                    |  |
| continue                                     | Break out of the current iteration of a loop and go<br>to the beginning of the loop.                                                                                                    |  |
| doc -е<br>doc -ef                            | $\left( -e \right)$ For each instance of a specified object type<br>that exists within the current project, perform the<br>given script.<br>(-ef) Perform the given script for objects in the<br>active Project Explorer folder only. (The Project<br>Explorer view mode must be set to View Windows<br>in Active Folder.) |  |
| exit                                         | Exit Origin.                                                                                                    |  |
| for                                          | For loop for a repeated operation.                                                                                                    |  |
| if [else]                                    | Test a condition and branch accordingly.                                                                                                    |  |
| layer -o                                     | Direct the given script to a specified layer.                                                                                                    |  |
| loop                                         | Loop through a script. This is faster than a for<br>loop because there is no termination condition<br>specified in the command.                                                                                                    |  |
| repeat                                       | Execute the same script multiple times.                                                                                                    |  |
| return [value]                               | Exit from a loop or script and return the specified<br>value to the calling script.                                                                                                    |  |
| run.file(fileName)<br>run.section(arguments) | Execute the specified LabTalk script file.<br>Execute the named section of the specified<br>LabTalk script file.                                                                                                    |  |

**Table 3.15: Summary of the Control Flow Statements**

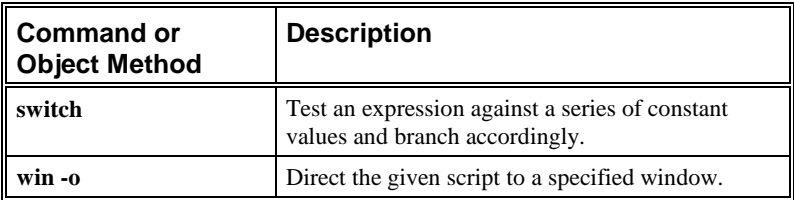

### **3.7.2 Break Command**

Syntax:

#### **break;**

Break out of the current loop (or entire script if the command is not in a loop).

Note: To break out of a script, it is recommended that you use the **return** command, as the **return** command can return a particular value back to wherever the script was called.

### **3.7.3 Continue Command**

Syntax:

#### **continue;**

This command is intended for use with the **for** and **loop** commands. When encountered, the incrementation statements are executed, and the loop starts again.

This command is useful when a condition is found which indicates that the current iteration of the loop may end and the next iteration begin.

Example:

```
for (ii=0;ii<=10;ii+=1)
{
 if ((ii/2)!=int(ii/2)) {continue};
 type "$(ii) is an Even number";
};
```
The output is:

**0 is an Even number**

- **2 is an Even number**
- **4 is an Even number**
- **6 is an Even number**
- **8 is an Even number**
- **10 is an Even number**

### **3.7.4 Doc Command**

Syntax:

#### **doc -e** *object* **{***script***};**

For each instance of a specified object type (Table 3.16), direct the given script. Since the script is actually directed at a particular kind of object, you can write in assumptions into the script. For example, to delete all the graph windows in the project, type the following in the Script window:

**%Z="";** //clear contents of %Z

**doc -cp;** //count number graph windows

**doc -e P {%Z=%Z %H;};** //concatenate window names

//loop through and delete graph windows

**loop (ii,1,count) {**

```
win -c %[%Z,#ii];
```
**};**

Note: Use **doc -ef** *object* **{***script***};** to direct the given script to each instance of the specified object in the active Project Explorer folder. When you use this command, the Project Explorer view mode must be set to View Windows in Active Folder.

**Table 3.16: Object Notation for the Doc -e Command**

| Object | <b>Description</b>                                             |  |
|--------|----------------------------------------------------------------|--|
| l D    | Data plot in the active layer.                                 |  |
| DY     | Data plot in the active layer excluding error bars and labels. |  |

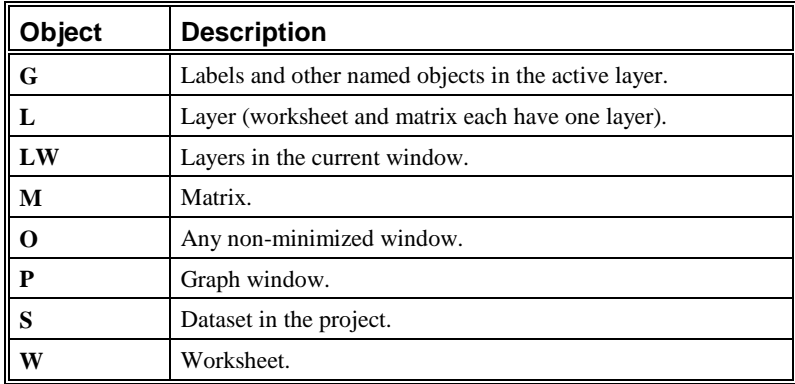

## **3.7.5 For Command**

#### Syntax:

#### **for (***expression1***;** *expression2***;** *expression3***) {***script***};**

*The* **loop** *command provides faster looping through a block of script. For more information, see the "[3.7.8](#page-82-0) [Loop Command"](#page-82-0) on page [81.](#page-82-0)*

In the **for** statement, *expression1* is evaluated. This specifies initialization for the loop. Second, *expression2* is evaluated and if true (non-zero), then *script* is executed. Third, *expression3*, often an incrementation, is executed. The process repeats at the second step. The loop terminates when *expression2* is found to be false (zero). Any expression can consist of multiple statements, each separated by a comma.

The **for** loop can be used to simulate the C-style while loop. To do this, do not include *expression1* and *expression2* in the **for** statement. For example:

```
p=1;
for ( ;p>0; ) {
getn -s (Enter 0 to quit) p (Next value);
};
```
# **3.7.6 If Command**

Syntax 1:

**if (***testCondition***)** *sentence1* **[else** *sentence2***;]**

Syntax 2:

### **if (***testCondition***) {***script1***} [else {***script2***}];**

If *testCondition* evaluates to a non-zero value (true), then *sentence1* or *script1* is executed. If the optional **else** is present and *testCondition* evaluates to zero (false), then *sentence2* or *script2* is executed.

You can use the logical and relational operators for making compound conditions for *testCondition*. For example:

**if ((b==4)&&(a<3)) { type "Condition found to be true!";**

**};**

prints **Condition found to be true!** in the Script window if the variable **b** stores the value four and the variable **a** stores a value less than three.

Furthermore, you can use a variable or an object property as *testCondition*. For example:

### **test=1; if (test) {type "True";};**

prints **True** in the Script window.

Additionally, *testCondition* can be the return value from a section of a LabTalk script file (\*.OGS). For example:

### **if (run.section(sample,op1)) {type "Err has been set to 1";};**

prints **Err has been set to 1** in the Script window if the return value from the [op1] section of the SAMPLE.OGS file is non-zero.

*For more information on the* **run.section( )** *method, see ["3.7.10 Run Object](#page-83-0) [Methods"](#page-83-0) on page [82.](#page-83-0)*

## <span id="page-82-0"></span>**3.7.7 Layer -o Command**

Syntax:

#### **layer -o** *layerNumber* **{***script***};**

Execute the specified script for the specified layer. The *layerNumber* layer is temporarily set as the active layer, the script is executed, then the original active layer is restored.

This command is useful for passing values between objects on different layers of the graph window. For example, if two buttons are in different layers of a graph window, then there can be no communication between the buttons unless the **layer -o** command is used.

In the following example, if a button named **one** is in layer 1 and a button named **two** is in layer 2, then the following script *will not work*:

#### **one.x=two.x;**

However, if layer 1 is currently active, then the following script:

#### **layer -o 2 {temp=two.x;}; one.x=temp;**

*will work* properly (button **one** in layer 1 moves to the X location of button **two** in layer 2).

## **3.7.8 Loop Command**

Syntax:

#### **loop (***variable***,***startVal***,***endVal***) {***script***};**

A simple increment loop structure. Initializes *variable* with a value of *startVal*. Executes *script*. Increments *variable* and tests if it is greater than *endVal*. If it is not, executes *script* and continues to loop.

For example, if you open a new worksheet and add data to the first ten rows of the first column, you can then print the data to the Script window by running the following script in the Script window:

#### **loop (ii,1,10) {type "%(%H,1,ii)";};**

Note: The **loop** command provides faster looping through a block of script than does the **for** command. The enhanced speed is a result of not having to parse out a LabTalk expression for the condition required to stop the loop, as is the case with the **for** command.

# <span id="page-83-0"></span>**3.7.9 Repeat Command**

Syntax:

#### **repeat** *value* **{***script***};**

Execute *script* the number of times specified by *value*, or until an error occurs, or until the **break** command is executed.

The **repeat** command is useful for looping through a script a known number of times without regard to any condition being satisfied.

Example:

```
repeat 3 {type "line of output";}; // types text on three lines
```
### **3.7.10 Run Object Methods**

Syntax 1:

#### **run.file(***fileName***);**

Execute the specified LabTalk script file.

Syntax 2:

#### **run.section(***fileName***,***sectionName***[,***arg1 arg2* **...** *arg5***]);**

Execute the named section of the specified LabTalk script file (\*.OGS). If *fileName* has an OGS extension, you need not include the extension in the argument. Sections in the script file must be separated by [section names]. For example, [Graph].

This method can pass up to five arguments to a script file section. Arguments in the script can be referred to using the temporary string variables **%1**, **%2**, **%3**, **%4**, and **%5**.

Note: If you use the **run.section( )** method to call a section from the same file (*fileName*), you need not include the *fileName* argument.

*For more information on passing arguments to script file sections, see ["3.8](#page-85-0) [Passing Arguments"](#page-85-0) on page [84.](#page-85-0)*

## **3.7.11 Switch Command**

Syntax:

**{**

#### **switch (***argument***) {case** *1***: ...case** *2***: ... case** *n***: ... [default: ...]};**

The switch command is a special multi-way decision maker that tests whether *argument* matches one of a number of values, and branches accordingly. *Argument* can be either a constant or an identifier.

Each case requires a **break** command so that the following commands are not executed. A default case can also be used. The default case is executed only when no other case is matched.

Example: **ii=2; switch (ii) case 1: type "a"; break; case 2: type "b"; break; case 3: type "c"; break; default: type "none"; break;**

The output is **b**.

**};**

# **3.7.12 Win -o Command**

#### Syntax:

#### **win -o** *winName* **{***script***};**

<span id="page-85-0"></span>*Use the* **win -o** *command to direct script to a window that is currently not active.*

Execute the specified script for the specified window (*winName*). For example, if Data2 is the currently active window, then the following script:

#### **win -o Data1 {col(1)=data(1,20);};**

fills the first column in Data1 with values using the **data( )** function, even though Data2 is currently active.

# **3.8 Passing Arguments**

*For more information on the* **run.section( )** *object method, see ["3.7.10 Run](#page-83-0) [Object Methods"](#page-83-0) on page [82.](#page-83-0) For more information on macros, see ["3.12](#page-103-0) [Macros](#page-103-0)" on page [102](#page-103-0).*

When you use the **run.section( )** object method (to call a script file section) or when you call a macro, you can pass arguments to the script file section or to the macro. Arguments can be literal text, numbers, numeric variables, or string variables.

When you pass arguments to script file sections or to macros, the section call or the macro call must include a space between each argument being passed. Furthermore, when you pass literal text or string variables as arguments, each argument should always be surrounded by quotation marks (in case the argument contains more than one word). Passing numbers or numeric variables doesn't require quotation mark protection, except when passing negative values.

You can pass up to five arguments to script file sections or macros. In the script file section or macro definition, argument placeholders receive the passed arguments. These placeholders are **%1**, **%2**, **%3**, **%4**, and **%5**. The placeholder for the first passed argument is **%1**, the second is **%2**, etc. These placeholders work just like string variables in that they are always substituted prior to execution of the command in which they are embedded.

As an example of passing literal text as an argument that is received by **%1**, **%2**, etc., suppose a TEST.OGS file includes the following section:

#### **[output]**

**type "%1 %2 %3";**

and you execute the following script:

*If the script file has an OGS extension, you need not include the extension in the argument.*

#### **run.section(test.ogs,output, "Hello World" "from" "LabTalk");**

Then **%1** holds "Hello World," **%2** holds "from," and **%3** holds "LabTalk." After string substitution, Origin outputs **Hello World from LabTalk** to the Script window. *If you had omitted the quotation marks from the script file section call*, then **%1** would hold "Hello," **%2** would hold "World," and **%3** would hold "from." Origin would then output **Hello World from**.

## **3.8.1 Passing Numeric Variables by Reference**

Passing numeric variable arguments by reference allows the code in the script file section or macro to change the value of the variable. For example, suppose your application used the variable **LastRow** to hold the row number of the last row in the **data1\_b** column that contains a value. Furthermore, suppose that the current value of **LastRow** is 10. If you pass the variable **LastRow** to a script file section whose code appends five values to **data1\_b** (starting at the current last row), then after appending the values, the script file section could increment the value of the **LastRow** variable so that the updated value of **LastRow** is 15.

Thus, if a TEST.OGS file includes the following section:

#### **[adddata]**

```
loop (n, 1, 5)
{
       data1_b[%1+n]=100;
};
%1=%1+(n-1);
return 0;
```
And you execute the following script:

```
data1 b=data(1,10); //fill data1 b with values 1-10
get data1 b -e lastrow: //store last row of values in lastrow
run.section(test.ogs, adddata, lastrow);
```
Then the **LastRow** variable is passed by reference and then updated to hold the value 15.

# **3.8.2 Passing Numeric Variables by Value**

Passing numeric variable arguments by value is accomplished by using the **\$( )** substitution notation. This notation forces the interpreter to evaluate the argument before sending it to the script file section or macro. This technique is useful for sending the value of a calculation for future use. If the calculation were sent by reference, then the entire expression would require calculation each time it was interpreted.

In the following script file example, the [main] section includes a call to the [Part1] section in which the numeric variable **var1** is passed by reference and by value. **%1** will hold the argument that is passed by reference and **%2** will hold the argument that is passed by value. Additionally, a string variable (**%A**) consisting of two words is sent by value as a single argument to **%3**.

### **[main]**

### **%A="degrees Celcius";**

//Define a string variable to hold the units of the variable //being output

### **run.section(,Part1,var1 \$(var1) "%A");**

//Pass 1st argument by reference, 2nd argument by value, //3rd argument as a string variable

#### **delete -v var1;**

**return 0;**

### **[Part1]**

//Assumed Input: 1st Arg=Variable, 2nd Arg=Value

**type -b "The value of %1 = %2 %3";**

//Example output: The value of var1 = 22 degrees Celcius **return 0;**

# **3.9 Input**

LabTalk provides a number of '**get**' commands that simplify getting input from the user. These include **getfilename**, **getnumber**, **getpts**, **getsavename**, **getstring**, and **getyesno**. All of these commands use a dialog box to present a string of information, and then set variables according to the buttons pressed in the dialog box.

## **3.9.1 Getnumber Command**

The **getnumber** command allows you to easily construct a multi-format, multi-option dialog box. The resultant dialog box allows the user to select a string from a specified list (even a system list of colors or fonts), enter string values and numeric constants, and set on/off options. For example, type the following in the Script window:

#### **%Z=(One Two Three); ii=2;**

#### **getnumber (Your Choice:) ii:Z (User Input);**

This script produces a dialog box with a Your Choice drop-down list containing One, Two, and, Three. Two is the default selection.

#### **Figure 3.5: Sample Getnumber Dialog Box**

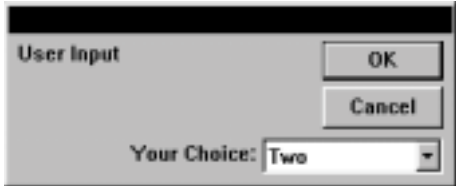

When the user makes a selection, the variable **ii** is set to the token in the list (the list here is contained in **%Z**) which was selected. Therefore, in order to extract the selected token, a substring parsing operation is required.

**%A=%[%Z,#ii];**

**type -b "You picked %A";**

<span id="page-89-0"></span>These two lines of script parse out the selected token from the list contained in **%Z**, and display the selection in an Attention dialog box.

**Figure 3.6: Resultant Attention Dialog Box**

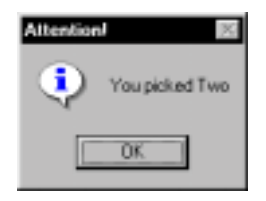

### **3.9.2 Getpts Command**

The **getpts** command behaves a bit differently than the other '**get**' commands. For example, with the **getnumber** command, first a dialog box opens and then the user makes a selection in that dialog box. Any script after the **getnumber** command is not executed until the user makes a selection. This allows your script to take different routes depending on the user's selection. However, after the **getpts** command is executed, the next LabTalk statements are executed without waiting for any user input.

The **getpts** command is often used in script for the user to pick points on their graph, and then perform some custom analysis. If you use the **getpts** command incorrectly, your script could complete before the user actually picks a point on their graph. To avoid this problem and to help you understand the **getpts** command, review the following information. An example is also provided.

When using the **getpts** command, data is entered via two methods:

By double-clicking on a data point in the graph.

By clicking on a data point in the graph and then pressing ENTER.

#### *The getpts command works as follows:*

First, the **getpts.count** object property is set to zero. Next, the **getpts.max** object property is set to the number of requested points. Lastly, the **getpts** command runs the script in the [GetPtsNoDraw] section of the ORIGIN.OGS file.

The [GetPtsNoDraw] section of the file performs the following:

Sets the dataset name for X position to **\_xpos**.

Sets the dataset name for row index to **\_indx**.

Sets the dataset name for reading points to the active dataset.

Creates the datasets (if needed) for X position and row index.

Defines the **pointproc** macro as follows:

```
 def PointProc
```
#### **{**

```
 #!type click;
             %B=getpts.xData$;
             %B[getpts.count]=x;
             %B=getpts.indexData$;
             %B[getpts.count]=index;
             if (getpts.count>=getpts.max)
 {
                  type end toolbox;
                  {EndToolbox};
                  doTool 0;
 }
             else
                  doTool -next;
         };
```
The **pointproc** macro executes each time the user selects a data point either by double-clicking on the point, or single-clicking and pressing ENTER. Once the points are selected, Origin internally traps the selection, sets **X** to the selected X position and **index** to the row for this X value, and increments the **getpts.count** object property. Then, the **pointproc** macro actually executes. In this case, this causes the X value and row index to be added to the appropriate datasets. The macro then tests to see if the **getpts.count** object value is greater than or equal to **getpts.max**. If **getpts.count** is greater than **getpts.max**, then the **endtoolbox** macro executes and the cursor is switched back to a pointer (**dotool 0**).

The **endtoolbox** macro is normally not defined by Origin. It is available so that you can define it to perform a custom routine. For example, if your script prompts the user to pick points on the graph, and then the script performs some custom analysis, you could define the **endtoolbox** macro to set a data range for analysis using the Data Selector tool. This tool sets the **mks1** and **mks2** variables to a row index which defines a region for analysis routines. In such an example, you can define the **endtoolbox** macro to set these markers based on the information gathered by the **getpts** command, and then execute a command that both carries out an integration (or other analysis) and types the results to the Script window:

```
def EndToolBox {
```

```
 mks1=_indx[1];
 mks2=_indx[2];
```

```
 integrate %C;
```
 **type -a "The Area under %C from \$(\_xpos[1]) to \$(\_xpos[2]) is \$(INTEG.AREA).";**

#### **};**

In this macro definition, the **integrate** command puts its results in the **integ** object. In particular, the calculated area is in the **integ.area** property. Note that **%C** contains the active dataset name and the **\$( )** notation is used to evaluate a variable or expression and interpret the result as a string.

To test the **getpts** command with the **endtoolbox** macro, perform the following:

- 1) Plot some sample data.
- 2) Open the Script window and turn off script execution (**Edit:Script Execution**).
- 3) Type the **endtoolbox** macro definition into the Script window.
- 4) Type the following in the Script window: **getpts 2;**
- 5) Turn script execution back on by reselecting **Edit:Script Execution**.
- 6) Highlight all the lines of script and press ENTER to execute the entire script.

The **endtoolbox** macro gets defined and **getpts** begins - allowing you (or the user) to select two points on the graph to mark a particular region. The actual analysis is held off until **getpts** is done - which triggers the **endtoolbox** routine embedded in the **pointproc** macro. When the last point is selected, the **endtoolbox** macro finally runs and the area is calculated with the results typed to the Script window.

### **Redefining the Pointproc Macro**

Because the **pointproc** macro executes whenever the user selects a data point or a screen location, you can customize the **pointproc** macro to meet your specific application needs. In the following script example, the user selects a data point on a graph, and then selects a location to display the X and Y coordinates of the selected data point. For this example, you must first plot some data. Then, with the graph window active, run the following script from the Script window:

```
def pointproc {
```

```
xx1=x;
     yy1=y;
      dotool 0;
      def pointproc {
              label -s -j 1 -a x y "($(xx1),$(yy1))";
              dotool 0;
     };
      dotool 2;
};
dotool 3;
```
This script works as follows: First the **pointproc** macro is defined. After the macro definition (which includes a redefinition of **pointproc**), the Data Selector tool is activated (**dotool 3**). When the Data Selector tool is active, the user selects a data point (for example, a peak position). After selecting the data point, by default the **pointproc** macro runs. The **pointproc** macro assigns the X and Y values of the selected data point to the two variables (**xx1** and **yy1**), it temporarily makes the Pointer tool active, and then redefines the **pointproc** macro. Next, the Screen Reader tool is activated (**dotool 2**). When the Screen Reader tool is active, the user selects a screen location for the data point label. After selecting the location, by default the **pointproc** macro runs again (the second

definition of it). This results in a label displaying on the graph at the specified location. Finally, the Pointer tool is reactivated.

# <span id="page-93-0"></span>**3.10 Output**

The **type** command is commonly used in scripts to output a string to a specified device.

### **3.10.1 Literal Strings**

Your applications may have to print out messages regarding what operations were done, or which errors occurred. To accomplish this, you can use the **type** command followed by a literal string to be output:

### **type [-q|-b|-c|-n|-l]** *string***;**

In this syntax example:

**-q** outputs to the status bar.

**-b** outputs to a dialog box with an OK button.

**-c** outputs to a dialog box with Yes and Cancel buttons.

**-n** outputs to a dialog box with Yes and No buttons.

**-l** outputs to the Script window.

For example, the following script:

#### **type -b "Error! Division by Zero.";**

results in the dialog box in Figure 3.7.

#### **Figure 3.7: Dialog Box Created with the Type -b Option**

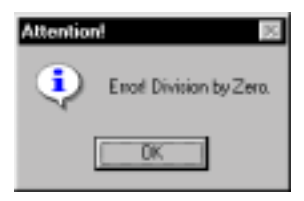

The **-l** option suppresses the carriage return at the end of the line typed to the Script window. Therefore, any subsequent output to the Script window will start at the end of the printed string (see Figure 3.8).

**Figure 3.8: Using the Type -l Option**

| Script Window                          |  |
|----------------------------------------|--|
| File(Text) Edit<br>Hide                |  |
| "Hello ";type "World";<br><b>Vorld</b> |  |
|                                        |  |
|                                        |  |
|                                        |  |
|                                        |  |
|                                        |  |

In general, string arguments need not be embraced by quotation marks. However, there is one case where quotation marks are required: If the string has as its first character a minus sign. Such a problem usually results when the **\$(***variable***)** operator is the first part of the output string and *variable* contains a negative number. For example, if **myVar=-1** and you were to use:

#### **type \$(myVar) is the current value;**

then an error would result in the output because the interpreter first resolves **\$(myVar)** to -1 and then tries to interpret the **type** statement. The minus, or en dash, is then understood to denote an option switch.

To resolve this conflict, the script should be re-written:

#### **type "\$(myVar) is the current value";**

## **3.10.2 Object's Text Property**

Using a literal string for the output message requires embedding the message in the LabTalk script. This can make it a tedious process to later modify or translate the output messages. A solution is to contain the message text in a hidden text label, and have the application's script type out the hidden object's text property. This solution uses the **type** command but proceeds the option switches discussed on page [92](#page-93-0) with a **t**.

### **type -t[q|b|c|n]** *ObjectName***.***StringPropertyName***;**

As an example using this option switch, suppose you constructed a text label and named it **msg**. You could then enter in text to the label directly at design time, or dynamically change the object's text property during run time. Suppose you entered "**Error! Division by Zero.**" in the Text Control dialog box for the **msg** object.

Your script to open an OK dialog box would then be:

#### **type -tb msg.text;**

Note that since only an object's string property can be an argument for the **type -t[q|b|c|n|l]** statement, there is no need for the **\$** at the end of the argument. In fact, its presence would cause an error.

## **3.10.3 Customizing Output Using the Type Command and Escape Sequences**

Origin allows you to use escape sequences in a string to control output using the **type** command. These sequences begin with the '\' character, and are summarized in Table 3.17.

**Table 3.17: Escape Sequences with the Type Command**

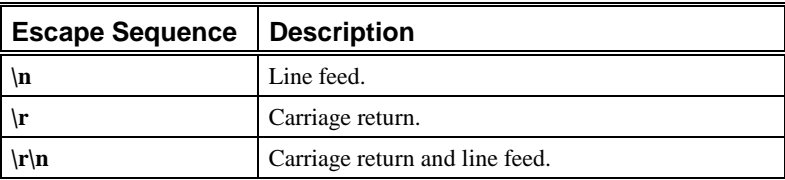

*For information on [additional escape sequence](#page-46-0)s available with the* **label** *command, see Chapter 2, "Advanced Origin."*

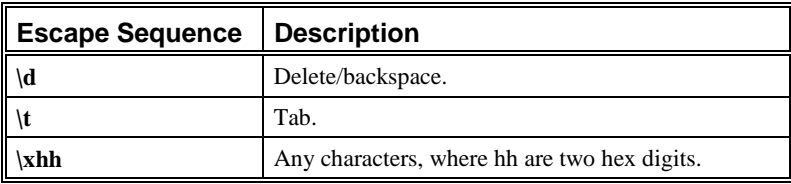

For example, the following script:

**type -b "Here is the first line. \r\nHere is the second line.";** results in the dialog box in Figure 3.9.

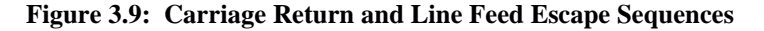

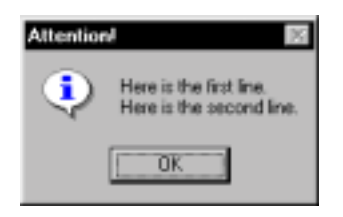

Note: If you use the  $\mathbf{r}$  or  $\mathbf{n}$  escape sequences with the **type** command (no option, so that you type to the Script window), then Origin displays an unknown character in the Script window at the location of the escape sequence, and the text displays on one line. However, if you copy the Script window text output to another application, the text output will display correctly (multiple lines, without the unknown character). To avoid this problem when you type text to the Script window, the recommended escape sequence for displaying text on multiple lines is  $\mathbf{r}\mathbf{n}$ , not  $\mathbf{r}$  or  $\mathbf{n}$ .

# **3.10.4 Formatted Output with \$( )**

The **\$( )** notation can be used together with C-like formatting conversion specifications - like the **%f** conversion specifier and the **.** decimal place modifier - to format output. Table 3.18 summarizes the available options.

| Option     | Output                       | <b>Input</b><br>Range    | <b>Example</b>                                     |
|------------|------------------------------|--------------------------|----------------------------------------------------|
|            | <b>SIGNED</b>                |                          |                                                    |
| d or i     | Integer values (of           | $-2^{31}$                | $n = -247.56$ ;                                    |
|            | decimal or integer<br>value) | to<br>$2^{\wedge}31 - 1$ | type "Value: $(n, %d)$ ";                          |
|            |                              |                          | Value: -247                                        |
|            | <b>SIGNED</b>                |                          |                                                    |
| f          | Decimal                      | $\pm 1e290$              | $n = 1.23456e5$ ;                                  |
| e or E     | Scientific                   | to<br>$\pm$ 1e-290       | type "Values: \$(n,%9.4f), \$(n,%9.4E), \$(n,%g)"; |
| g or G     | Decimal or<br>Scientific     |                          | Values: 123456.0000, 1.2346E+005, 123456           |
|            |                              |                          | $n = 1.23456e6;$                                   |
|            |                              |                          | type "Values: \$(n,%9.4f), \$(n,%9.4E), \$(n,%g)"; |
|            |                              |                          | Values: 1234560.0000, 1.2346E+006, 1.23456e+006    |
|            | <b>UNSIGNED</b>              |                          |                                                    |
| o, u, x, X | Octal                        | $-2^{31}$                | $n = 65551$ ;                                      |
|            | Integer                      | to<br>$2^3$ - 1          | type "Values: \$(n,%o), \$(n,%u), \$(n,%X)";       |
|            | hexadecimal                  |                          | Values: 200017, 65551, 1000F                       |
|            | <b>HEXADECIMAL</b>           |                          | (Negative values expressed as twos complements.)   |

**Table 3.18: \$(***n***,** *format***) Options**

### **3.10.5 Redirecting Output to the Notes Window**

*For a complete discussion of the* **type** *object properties and methods, see the LabTalk Manual.*

The **type** object is most often used in development to redirect output from the Script window to a notes window. The **type.notes\$** object property holds the name of the notes window that output is redirected to. The **type.redirection** property controls the redirection.

To illustrate how you could use these object properties in your applications, type the following into the Script window:

**window -n notes Results;** //create new Results notes window **type.notes\$=system.notes.created\$;**

//set notes window to receive output from type command

**type.redirection=6;**

//output to type.notes\$, errors to Script window **type "This output is in the notes window"; type.redirection=5;** //Set redirection back to Script window

Note that the **window -n notes** command enumerates the window name provided if a notes window of that name already exists. Therefore, instead of assigning "Results" to **type.notes\$**, you can assign the notes window name held by the **system.notes.created\$** property. This object property holds the name of the last created notes window, which in this case is Results - or an enumeration of Results.

## **3.10.6 Redirecting Output to the Results Log**

Origin automatically routes results from most commands on the Analysis menu as well as results from the Baseline, Linear Fit, Polynomial Fit, and Sigmoidal Fit tools to the Results Log. Each entry in the Results Log includes a date/time stamp, the project file location, the dataset, the type of analysis performed, and the results.

To have results from your analysis routines print to the Results Log, use the **type** object. The following script example illustrates the use of the **type** object for redirection.

**Redirect=type.Redirection(16,3);** //Set the redirection to the //Results Log and turn off redirection for the Script Window and //Notes window

**type.BeginResults();** //Begin the block of results **type "This output is in the Results Log."; type.EndResults();** //End the block of results **type.Redirection=Redirect;** //Restore the redirection

# <span id="page-99-0"></span>**3.11 Useful Built-in Functions**

There are several functions in LabTalk which are extremely useful for application development. These functions are listed in Table 3.19. Additionally, examples are provided for some of these functions in the following sections.

| <b>Function</b>                        | <b>Description</b>                                                                                                    |
|----------------------------------------|----------------------------------------------------------------------------------------------------|
| data(beginval, endval, inc)            | Returns a dataset beginning at <i>beginval</i> ,<br>ending at endval, in steps of inc.                                                                                                    |
| exist(name)                            | Returns a value indicating what the object is:<br>0 does not exist, 1 dataset, 2 worksheet, 3<br>graph, 4 variable, 5 matrix, 6 macro, 7 tool, 9<br>notes window.                                              |
| exist(name, n)                         | If $n=0$ , returns a non-zero value (see return<br>values for $ext(name)$ if the named window<br>is active and is not hidden. Otherwise, it<br>returns zero.                                                   |
|                                        | If $n=10$ , returns a non-zero value (see return<br>values for $ext(name)$ if the named window<br>is active. Otherwise, it returns zero.                                                                       |
| int(x)                                 | Returns the integer part of a number.                                                                                                    |
| list(value, dataset)                   | Searches <i>dataset</i> for the first occurrence of<br><i>value</i> , and returns its row number.                                                                                                    |
| mod(x, y)                              | Returns the remainder from division of<br>integer $x$ divided by integer $y$ .                                                                                                    |
| sqrt(x)                                | Returns the square root of a number.                                                                                                    |
| sum(dataset)                           | Finds statistical information (mean, sd, etc.)<br>on <i>dataset</i> .                                                                                                    |
| table(dataset1, dataset2,<br>dataset3) | Used after performing linear or nonlinear<br>fitting. Returns new X or Y values,<br>depending on the order of the dataset<br>arguments.                                                                        |
| xindex(x, dataset)                     | Returns the index number (row number) of<br>the first cell in the X dataset associated with<br><i>dataset</i> , where the cell value is less than or<br>equal to x. Dataset must be a designated Y<br>dataset. |

**Table 3.19: Sample Listing of Built-in Functions**

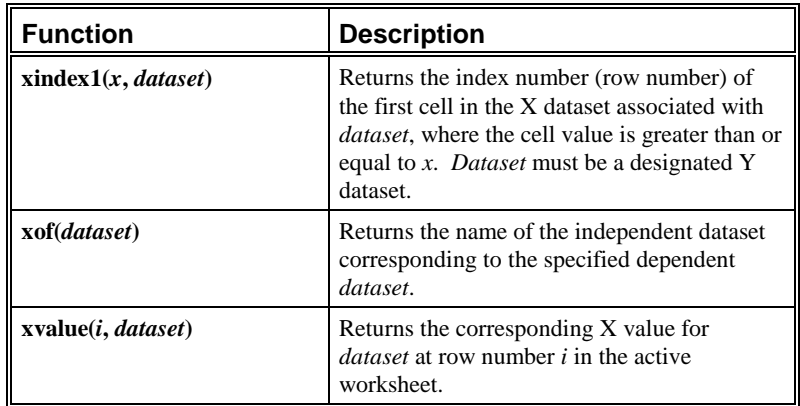

### **3.11.1 Data Function**

The **data( )** function is indispensable for creating a quick dataset. For example, if you want to fill column A of the Data1 worksheet with values ranging from 2 to 6 in steps of 0.25, you could use the following script:

**data1\_a=data(2,6,0.25);**

## **3.11.2 Exist Function**

The **exist( )** function is useful for error trapping. Often you need to be sure that a certain window is a graph window, or a worksheet window, or that a certain object is a variable or a dataset. This function returns a number which indicates the object's type. For example, to break out of a script if the active window is *not* a graph window, you could use the following script:

### **if (exist(%H)!=3) break;**

The **exist( )** function can also be used with two arguments to return a nonzero value if the given name belongs to the specified object type. For example, to check whether Data1 is a worksheet, you could use the following script:

*For information on the object type, se[e Table 3.19.](#page-99-0)*

### **N=exist(data1,2);**

### **N=;**

If data1 is a worksheet, this script returns a non-zero number.

# **3.11.3 Int Function**

The **int( )** function returns the truncated integer. For example, to get the integer part of the number 6.7, you could use the following script:

**int(6.7)=;**

## **3.11.4 List Function**

The **list( )** function - not to be confused with the **list** command - searches a specified dataset for a particular value, and if found it returns the row number of the first occurrence. If not found, it returns zero. For example, to search the **Data1\_B** dataset for the cell that contains the value 5, you could use the following script:

```
Val=list(5,data1_b);
```
**Val=;**

# **3.11.5 Mod Function**

The **mod( )** function returns the integer modulus of one integer divided by a second integer. For example, to get the remainder of 6 divided by 4, you could use the following script:

### **value=mod(6,4);**

**value=;**

Origin returns **value=2**.

### **3.11.6 Sqrt Function**

The **sqrt( )** function returns the square root of a number. For example, to get the square root of 25, you could use the following script:

**sqrt(25)=;**

### **3.11.7 Sum Function**

The **sum( )** function performs basic statistics on a dataset and returns the results to the **sum** object properties (**sum.mean**, **sum.total**, etc.). For example, to get the mean value of the **data1 b** dataset, you could use the following script:

**sum(data1\_b);**

**sum.mean=;**

## **3.11.8 Table Function**

The **table( )** function is used after performing a linear or nonlinear fit and returns a dataset of X or Y values, depending on the order of the dataset arguments. For example, the following script could be used to return new Y values from a fit curve:

#### **Fit\_Ynew=table(fit\_a,fit\_colb,fit\_b);**

In this example, **fit a** is the X fit dataset, **fit** colb is the Y fit dataset, and **fit b** holds the X values for the predicted Y values.

The next example returns new X values from a fit curve:

#### **Fit\_Xnew=table(fit\_colb,fit\_a,fit\_b);**

In this example, **fit** colb is the Y fit dataset, **fit** a is the X fit dataset, and **fit b** holds the Y values for the predicted X values.

## <span id="page-103-0"></span>**3.11.9 Xof Function**

The **xof( )** function is very useful when you need to manipulate the independent values of a particular dataset. The function returns the entire dataset name of the associated X values. For example, to return the name of the X dataset associated with the **data1\_b** column, you could use the following script:

```
%A=xof(data1_b);
```
**%A=;**

### **3.11.10 Xvalue Function**

The **xvalue( )** function returns the X value at the specified index value. For example, to get the X value at row number 3 that is associated with the **data1\_b** Y dataset, you could use the following script:

**Val=xvalue(3,data1\_b);**

**Val=;**

# **3.12 Macros**

*For information on the* **pointproc** *macro which is executed when a user selects a data point in a graph, see ["3.9.2 Getpts Command"](#page-89-0) on page [88.](#page-89-0)*

A macro is a short script which is defined to run whenever its name is used like a command. Macros are useful to use when you must perform a simple task more than once. They can be very dynamic since they can process an argument list. Macro scripts can clear worksheets, make a child window based on a particular kind of template, check a value, or perform a calculation. The **define** command is used to define a macro. To delete a macro from memory use, you should use:

#### **del -m** *macroName***;**

when done with the macro.

The following script defines a macro which can later be called by the name **MultColAandB**.

```
define MultColAandB
```
**{**

```
col(c)=col(b)*col(A);
```
**};**

This macro can now be used just like any other LabTalk command. For example:

```
col(a)={1,2,3};
col(b)={4,5,6};
multcolaandb;
```
*For more information on passing arguments, see ["3.8](#page-85-0) [Passing Arguments"](#page-85-0) on page [84.](#page-85-0)*

By passing arguments to macros, you can make very useful macro routines. You can pass an argument list to a macro by typing the macro name followed by a parameter list which is separated by spaces. Each parameter can be accessed by the script using special string variables.

```
For example:
def minval
```

```
if (%1<%2) {type "Minimum is %1";}
else {type "Minimum is %2";};
```
#### **};**

**{**

This macro assumes the existence of two string variables called **%1** and **%2**. Since the LabTalk interpreter replaces the string variable names with their contents, you can use string variables in logical and mathematical expressions as well as in string expressions.

The two string variables in the previous macro will be assigned when you use an argument list after the macro name in a command. For example, try defining the macro and then typing the following:

**minval 3 53** (ENTER) **minval 3 -1** (ENTER)

The macro specifies the minimum value.

# **3.13 Worksheet Tips**

## **3.13.1 Missing Values**

A missing value in a worksheet is often a useful value since it indicates that something went wrong in the data collection at that point, or that it is not appropriate to perform a calculation at that point. To enter a missing value from the keyboard into a numeric worksheet column, you can enter some alphabetic characters.

To assign a missing value or to search for a missing value using script, you can use the quantity **(0/0)**. For example:

### **data1\_A[1]=(0/0);**

assigns a missing value to the first cell in column A of the Data1 worksheet.

# **Application Development** 4

# **4.1 Introduction**

The process of developing a custom Origin application generally involves the following steps:

- 1) Defining the application's task.
- 2) Creating the Origin elements for that task including templates, script files, menu commands, and user defined toolbars.
- 3) Testing your application for proper function.
- 4) Debugging your scripts.
- 5) Developing a process for distributing your custom application.

Defining your application (step 1) requires a knowledge of your user's plotting and analysis needs, as well as an understanding of Origin and LabTalk. Before proceeding, make sure you are familiar with the Origin and LabTalk concepts discussed i[n Chapter 2, "Advanced Origin," a](#page-16-0)nd [Chapter 3, "LabTalk."](#page-54-0)

Steps 2-5 are reviewed in the following sections.

# **4.2 The LabTalk Development Environment**

When developing your Origin application, it is recommended that you write and develop your LabTalk scripts in *script files*. In previous versions of Origin, most scripts were hidden in the Label Control dialog boxes of text buttons or other graphic objects located on child windows. When the script associated with an object required modification, the developer would open the template containing the object and edit the script in the respective Label Control dialog box. This process could require opening multiple templates and editing script associated with multiple objects.

Script files provide a modular solution for script development. Script files are ASCII text files with an .OGS extension. They are external to the Origin application, and are easily created and edited in Origin's LabTalk Editor window. As such, they are easy to edit or replace, and do not require that you recompile the application each time you make a change.

As an example of the utility of developing applications using script files, consider an application that must initialize variables, get input, make a calculation, modify a graph, and add data to a worksheet. When written as a single script in an object's Label Control dialog box (or in a series of Label Control dialog boxes), this script could prove cumbersome to write, troubleshoot, and read. Additionally, this script could contain lines of code that need not be executed every time. Alternatively, when this script is developed in a script file with multiple sections - each section performing a specific task - the script becomes easier to develop and maintain. Because each script file section performs a specific task, the sections contain a relatively small amount of script - simplifying the development process.

The **run.file(***fileName***)** and **run.section(***fileName***,***sectionName***[,***arg1 arg2* **...** *arg5***])** methods are provided to execute script in a script file. In the following example, the **run.section( )** method is used to pass arguments to and run a specified section of a script file. The **run.section( )** method can pass up to five arguments to a section. Arguments in the script can be referred to using the temporary string variables **%1**, **%2**, **%3**, **%4**, and **%5**.

*For more information on [passing arguments to script](#page-85-0) file sections, see "Passing Arguments" in Chapter 3, "LabTalk."*
```
[Main]
   if (run.section(,Init, cc ee ii jj)==0)
   {
     if (run.section(,Input, cc ee ii jj)==0)
     { //get input from the user
       run.section(,Calcpoly, cc ee);
                                   //Create a new function
       run.section(,Plot, 200 jj); //Plot the data as line
       run.section(,DeleteVars); //Delete created variables
     }
     else
     {
       run.section(,DeleteVars); //Delete created variables
       return;
     }
   }
[Init]
   %A=My Graph;
   %W=%H; //Store current window name into %W
  %1=3.5; //This is the constant in the function
   %2=2; //This is the exponent
   %3=0;
   %4=1;
  return 0; //Return value of 0 to indicate success
[Input]
   getnumber
   (Const) %1
   (Exp) %2
   (Options) %3:2s
   Color %4:@C
   (Graph Title) %%A
   (MyFunc(X)=Const * X^Exp);
   return 0;
```

```
[CalcPoly]
```
 **if (exist(Poly)!=2) win -t data origin Poly;** //Open wks **Poly A=data(-100,100,.2);** //Set the X column **Poly B=%1\*Poly A^%2:** //Set the Y column  **return 0;**

**[Plot]**

```
 if (exist(PolyGraph)!=3)
```
 **win -t plot origin PolyGraph;**

 **else**

**win -a PolyGraph;** //Open graph template or activate it  **label -s -p 30 (-10) -n Mylabel %A;**//Title the graph  **layer.plotxy(Poly\_A, Poly\_B, %1);**

**set Poly B -c %2;** //Set the color to ji from the color list **rescale;** //Rescale to show all the data  **return 0;**

**[DeleteVars]**

```
 delete -v cc; //Delete created variables
 delete -v ee;
 delete -v ii;
 delete -v jj;
```
This script file prompts the user for parameters, calculates some worksheet data, then plots the data as a line graph. Notice that each section uses the **return** command. The [Main] section checks if an error occurred after calling the other sections. Upon execution of **run.section(,Init, cc ee ii jj)**, the interpreter runs the [Init] script, encounters the **return 0** statement, and then uses the value of 0 in the **if** statement. If an error occurs before the code reaches the **return 0** statement, the script will stop and the other sections will not run. Thus, it is good practice to use the **return** command when using sections in script files.

# **4.3 Developing Script Files with the LabTalk Editor**

To simplify developing, editing, and debugging of LabTalk script files, Origin 6.1 includes a context-coloring editor and debugger for LabTalk. (The debugger component is only available in OriginPro 6.1.) Like other window types, you can open multiple LabTalk Editor windows in an instance of Origin. You cannot, however, open the same script file multiple times in an instance of Origin.

*To open the LabTalk Editor, perform one of the following operations:*

Click the New LabTalk Editor button  $\Box$  on the Standard toolbar.

Select **File:New** and then select LabTalk Script and click OK.

- Select **File:Open** and then select LabTalk Script (\*.OGS) from the Files of Type drop-down list. Select the desired script file and click Open. Origin opens the script file in a new instance of the LabTalk Editor.
- You can double-click on a script file (.OGS) in Windows Explorer to open the script file in a new instance of the LabTalk Editor (Origin will also start if not currently running). To do this, you must first perform the following steps: Open the DOFILE.OGS file (located in your Origin program folder) in a text editor and add the following line to the [FileTypeRegistration] section:

#### **OGS=1**

Then save the file. The next time you launch Origin it will register the file type .OGS with the Origin LabTalk Editor.

Press CTRL+SHIFT and select a menu command or click on a toolbar button. If that command or toolbar button runs a script file section, Origin opens the script file in a new instance of the LabTalk Editor.

Note: The value of the **@ed** system variable determines whether or not the script file opens in the LabTalk Editor. By default,  $\mathcal{Q}ed = 2$ . This means that you can press CTRL+SHIFT on either the right or left side of the keyboard to open the script file in the LabTalk Editor. Set  $@ed = 0$  to activate this feature for the keys on the right side of the keyboard only. Set  $\mathcal{Q}ed = 1$  to activate this feature for the keys on the left side of the keyboard only. (Some keyboards do not support "left only" or "right only" access.)

To save the script in the active LabTalk Editor, select **File:Save** or **File:Save As** from the LabTalk Editor menu bar.

**Figure 4.1: The LabTalk Editor and Debugger**

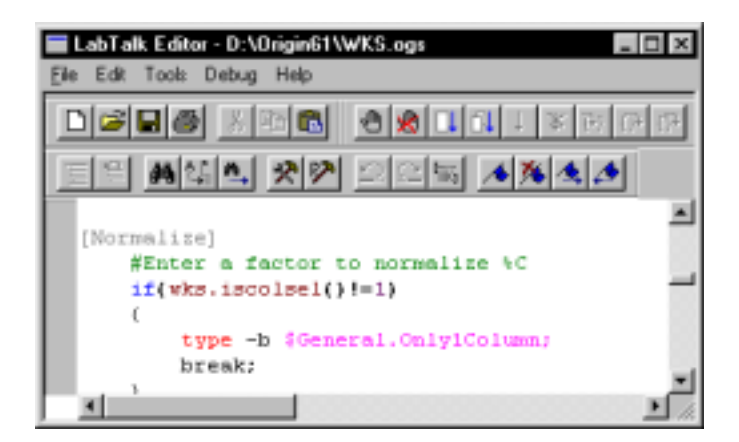

*For information on the Debug options, see ["4.5](#page-121-0) [Debugging Your Script"](#page-121-0) on page [120.](#page-121-0)*

The LabTalk Editor window includes a title bar, menu, toolbars and a shortcut menu. It also provides Minimize, Maximize, and Restore buttons. The LabTalk Editor stays maximized or minimized independent of Origin (for example, it can be maximized when Origin is minimized). The LabTalk Editor's five menus are **File**, **Edit**, **Tools**, **Help**, and **Debug**.

The **Edit** menu allows you to search and replace text, move the cursor to the corresponding opening or closing brace  $\{\}$  or parenthesis (), undo and redo editing, and cut, copy, and paste text. Additionally, you can insert bookmarks and navigate between bookmarks (from the toolbar). You can also insert a bookmark by right-clicking in the left, gray margin for the corresponding line of script. A bookmark allows you to mark a line of script so that you can easily return to the line later. A bookmark is indicated by a blue-filled rectangle  $\Box$  in the margin.

The **Tools** menu allows you to comment and uncomment the selected line of script. Additionally, the **Tools:Options** menu command opens the Script Editor Options dialog box. You can edit this dialog box to change the colors for context coloring. Context coloring can be set for LabTalk keywords, comments, strings, numbers, operators, LabTalk commands and objects, script file sections, and variables. To edit the font and font size, click the Font button to open and edit the Font dialog box.

# <span id="page-112-0"></span>**4.4 Running Script Files**

Origin provides several options for running script files:

- You can create a custom toolbar button that runs the specified section of an OGS file. You can add this button to any toolbar or create a new toolbar.
- Origin includes a Custom Routine button  $\frac{R}{\sqrt{2}}$  on the Standard toolbar. This button runs the [Main] section of the CUSTOM.OGS file.
- A button can be placed on an Origin child window to execute the script in a specified script file. The script in the script file is executed using the **run.file( )** or **run.section( )** methods from the object's Label Control dialog box.
- You can use the **menu** command to create a menu item that runs the script in a script file using one of the **run** object methods.
- You can use the Script window to run the script in a script file using one of the **run** object methods.

The following sections provide examples for running the previous sample script from a script file.

# **4.4.1 Running Script from a Custom Toolbar Button**

Custom toolbar buttons are created and modified on the Button Groups tab of the Customize Toolbar dialog box (**View:Toolbars**). When clicked, a custom toolbar button will run a specified section of a script file.

*To create the script file, perform the following procedure:*

- 1) Click the New LabTalk Editor button  $\Box$  on the Standard toolbar.
- 2) Type the following text (in place of "*Type script here.*", overtype the script in "[4.2 The LabTalk Development Environment"](#page-107-0) on page [107\)](#page-108-0):

#### **// Filename: Sample.ogs**

**// Purpose: Prompt the user for parameters, calculate // worksheet data, plot the data as a line graph.**

**// Modifications: //////////////////////////////////////////////////////////////////////////////// // Main Code ////////////////////////////////////////////////////////////////////////////////**

#### *Type script here.*

3) Select **File:Save As** from the LabTalk Editor menu bar and then save this file as SAMPLE.OGS in the Origin software folder.

*To create the custom toolbar button, perform the following procedure:*

- 1) Select **View:Toolbars**, then select the Button Groups tab of the Customize Toolbar dialog box.
- 2) Select User Defined from the Groups list box. The default buttons are displayed in the Buttons group. These buttons are not yet associated with any script.
- 3) Select the first (left-most) button  $\boxed{\mathbf{E}}$  in the Buttons group.
- 4) Click the Settings button to open the Button Settings dialog box.
- 5) Type **Sample** in the File Name text box.
- 6) Type **Main** in the Section Name text box.

Note: In the Context group, you can restrict the button's availability when a window created from a particular template is active, or when a specific window type is active. Furthermore, you can restrict the button's availability based on the value of a specified variable. If you enter a variable name in the Variable text box, Origin will

<span id="page-114-0"></span>check the current numeric value of the variable. If the current variable value is zero, Origin will disable the button. Otherwise, Origin will enable the button. For example, if you enter **wks.sel** in the Variable text box, then whenever there is a selection in the worksheet, **wks.sel** would be non-zero. Therefore, the button would be enabled.

If you entered a test condition in the Variable text box, Origin then checks if the test condition is False (zero) or True (non-zero). If the test condition is False, Origin will disable the button. If the test condition is True, Origin will enable the button. For example, if you entered **wks.sel == 8**, then whenever a range of data is selected in the worksheet, this condition would be True. Therefore, the button would be enabled.

- 7) Click OK.
- 8) Drag the first (left-most) button  $\mathbb{E}$  from the Buttons group to the Origin workspace. A toolbar titled Toolbar1 is added to the workspace with the new button on it.
- 9) Click Close in the Customize Toolbar dialog box.
- 10) Click the new user defined toolbar button.

Origin runs the [Main] section of the SAMPLE.OGS file. The script opens a dialog box for inputting a constant and exponential value, and optional color and title controls. After clicking OK, Origin opens a Poly worksheet and a PolyGraph graph window that displays a data plot based on the specified function.

# **Creating New Button Groups**

In addition to customizing the User Defined button settings, you can add new groups of custom buttons to Origin. There are two ways you can do this. You can create a new button group or you can copy a button group that another Origin user has created to your Origin program folder. (You can also exchange button groups that have been exported to a .OPK file. For more information on exchanging .OPK files, see "[4.7 Distributing](#page-125-0) [Your Custom Applications"](#page-125-0) on page [124.\)](#page-125-0)

#### *Creating a New Button Group*

To create a new custom button group, click the Create button in the Button Group group. This opens the Create Button Group dialog box. Edit this dialog box to specify the button group name, the number of buttons in the group, and the bitmap file for the buttons. The maximum number of buttons for a group is 50. The selected bitmap must be a 16 color bitmap. After you click OK, if all the information you provided was valid, Origin opens the Save As dialog box. By default, the Group Name displays in the File Name text box. Click Save to save your new group settings to the specified initialization file.

After completing these steps, your new button group displays in the Groups list box. You can now customize the button settings for the buttons in the group.

#### *Copying a Custom Button Group from Another Location*

A custom button group (including the User Defined group) has an associated initialization file, a bitmap file, and at least one LabTalk script file.

- The initialization file is created when you click the Create button in the Button Group group and then edit the Create Button Group and the Save As dialog boxes.
- The bitmap file is specified in the Create Button Group dialog box. This information is then added to the button group's initialization file.
- The LabTalk script files are specified for each button in the group in the respective Button Settings dialog box. This information is then added to the button group's initialization file.

If another Origin user (for example, a user on your network) has a custom button group that you want access to, you can copy the user's custom initialization file, bitmap file, and LabTalk script file to your Origin folder. You can then add that custom button group to your version of Origin by clicking the Add button in the Button Group group. This opens the Add Button Group dialog box. Specify the initialization file for the button group and then click the OK button. The new button group now displays in the Groups list.

Note: You can also exchange button groups that have been exported to a .OPK file. For more information on exchanging .OPK files, see "[4.7](#page-125-0) [Distributing Your Custom Applications"](#page-125-0) on page [124.](#page-125-0)

# **4.4.2 Running Script from the Custom Routine Button on the Standard Toolbar**

In addition to running the script in "[4.2 The LabTalk Development](#page-107-0) [Environment"](#page-107-0) on page [107 f](#page-108-0)rom a user defined toolbar button, you can run the script from the Custom Routine button on the Standard toolbar. The Custom Routine button runs the script in the [Main] section of the CUSTOM.OGS script file.

- 1) Press CTRL+SHIFT and then click on the Custom Routine button on the Standard toolbar. This action opens the Custom Routine button's script file, CUSTOM.OGS, in a new instance of the LabTalk Editor.
- 2) Type the script from "[4.2 The LabTalk Development Environment"](#page-107-0) on page [107 i](#page-108-0)nto this script file, overtyping the current script.
- 3) After typing in the script, resave the CUSTOM.OGS file.

To run this script in your application, the user clicks on the Custom Routine button  $\left| \frac{R}{\sigma^2} \right|$  on the Standard toolbar.

# **4.4.3 Running Script from the Label Control Dialog Box of an Object**

You can also run the script from the SAMPLE.OGS file created in "[4.4.1](#page-112-0) [Running Script from a Custom Toolbar Button"](#page-112-0) on page [111 f](#page-112-0)rom the Label Control dialog box of an Origin object. To do this, perform the following steps:

1) Select the Text Tool button  $\boxed{\Gamma}$  on the Tools toolbar and create a text label displaying the text "Start" in the default Origin worksheet. (Tip: Type a space before the "S" and after the "t" to enhance the text's display as a button.)

- 2) Press ALT and double-click on the text label. This action opens the Label Control dialog box.
- 3) Select Button Up from the Script, Run After drop-down list.
- 4) Type the following script in the text box:

**run.section(sample.ogs,main);**

**Figure 4.2: Editing the Label Control Dialog Box**

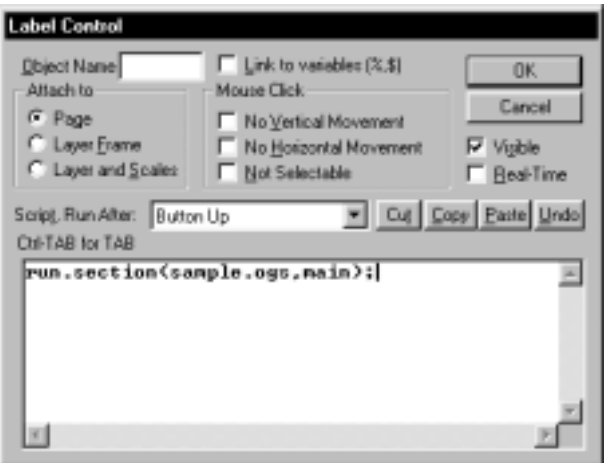

5) Click OK to close the dialog box.

(Tip: If you need to re-open the *Text Control* dialog box of a button, press CTRL and double-click on the button. If you need to re-open the *Label Control* dialog box of a button, press ALT and doubleclick on the button.)

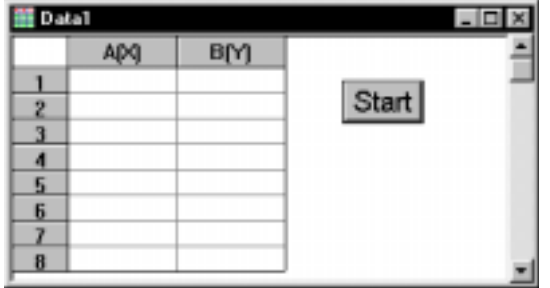

**Figure 4.3: Creating a Button (Programmed Object)**

6) To save this modified worksheet as the ORIGIN.OTW template, select **File:Save Template As** to open the Save As dialog box and then click Save.

To run this script in your application, the user clicks the Start button on the default worksheet.

# **4.4.4 Running Script from New Menu Items (Commands)**

To run the SAMPLE.OGS file from a new menu item, perform the following:

- 1) Create the SAMPLE.OGS file as instructed in "[4.4.1 Running Script](#page-112-0) [from a Custom Toolbar Button"](#page-112-0) on page [111.](#page-112-0)
- 2) Open the Script window and run the following script:

```
menu -w; //to the worksheet window.
menu 7 &Sample;
menu (Sample Application) {
   run.section(sample.ogs,main);
```
**};**

This script creates a new menu called **Sample**. The menu contains one item called **Sample Application**.

*When you create this new menu and menu item, you may need to make a graph window active and then redirect activity to the worksheet to view the menu changes.*

To run this script in your application, the user selects **Sample:Sample Application** when a worksheet is active.

# **4.4.5 Running Script from the Script Window**

To run the SAMPLE.OGS file (see "[4.4.1 Running Script from a Custom](#page-112-0) [Toolbar Button"](#page-112-0) on page [111\)](#page-112-0) from the Script window, the user opens the Script window and types the following:

**run.section(sample.ogs,main)** (ENTER)

# **4.4.6 Creating Templates for Your Custom Applications**

In addition to creating templates with programmed objects that run script from a script file, you can customize the attributes of a child window and then save your changes to a template file. For example, when creating a custom worksheet, you can preset the number of columns that display in the worksheet, as well as each column's designation and type. When creating graph window templates, you can customize the number of layers in the graph and their arrangement, the axis scale type and range, as well as other visual attributes in the graph. These changes can be saved to a custom template file. When you preset the window attributes at development time, you do not need to provide lengthy scripts that customize the windows at run time.

To open a child window based on a template in your script, use the following syntax:

# **window -t** *winType template* **[***winName***];**

The options for *winType* are **plot** for a graph window and **data** or **wks** for a worksheet window.

This command checks for a path in *template* and will use this path if specified.

For example:

## **window -t plot c:\MyDir\MyTemp MyGraph;**

opens a graph window based on the MyTemp template located in the C:\MYDIR folder and names this graph window MyGraph.

## **window -t plot %Y\MyTemp MyGraph;**

opens a graph window based on the MyTemp template located in the MyDir subfolder of the Origin software folder and names this graph window MyGraph. (Note: **%Y** contains the path of the ORIGIN.INI file.)

# **4.4.7 Useful Child Window Scripting Tips**

You can add layers to the active graph window using the following script syntax:

## **page -l** *template***;**

This command reads the specified template file and adds all of its layers to the page in the active graph window.

To close a window from script, use the following script syntax:

#### **win -ca** *winName***;**

This command closes the *winName* window.

When creating a programmed object on a layer or child window that runs script to either close the layer or window, or to save the window, you must make a modification to the standard script. For example, if you create a button on a graph window with the following script in the button's Label Control dialog box:

**run.section(file.ogs,savewindow);** // Open Save As dialog box

The graph window will appear to save correctly when you click the button and edit the dialog box. However, if you re-open the saved graph window, the button will no longer be operational. This occurs because the button's script was executing as the window was saved. To prevent this problem, you must precede the script line that saves or closes the window (or closes the layer) with a semicolon. In this example, you would modify the script as follows:

**;run.section(file.ogs,savewindow);** // Open Save As dialog box

*When saving or closing a window from an object's Label Control dialog box, precede the line of script with a semicolon.*

# <span id="page-121-0"></span>**4.5 Debugging Your Script**

# **4.5.1 The LabTalk Debugger**

The OriginPro version of the LabTalk Editor includes a debugger. The debugger helps you find bugs in your LabTalk script file, so that your script file performs as you desire when it is run in Origin. When debugging your script, it is useful to set breakpoints. Breakpoints are locations in your script file where script execution will pause (in debug mode). To set a breakpoint in a script file that is open in the LabTalk Editor, either click in the line of script where you want to insert a breakpoint and select **Debug:Toggle Breakpoint**, or (left) click in the left, gray margin for the corresponding line of script. The breakpoint is indicated by a red-filled circle  $\bullet$  in the margin.

## *To Start Debugging*

To start debugging, select one of the following commands from the Debug menu: **Run from Current Section** or **Go to Origin**.

# **Run from Current Section**

The current section is the section in which the cursor is active. When this menu command is selected, execution of this section begins until the first breakpoint in the section is reached. Execution pauses at this breakpoint until you provide input to the debugger on how it should proceed. The script file is saved in a temporary file, which is used for the execution, so if any changes are made in the script they are not permanently saved while debugging.

# **Go to Origin**

When this menu command is selected, Origin becomes the active window. When the Origin menu command is selected that runs the script in the LabTalk Editor, execution begins until the first breakpoint is reached. Execution pauses at this breakpoint until you provide input to the debugger on how it should proceed.

#### *To Resume Script Execution at a Breakpoint*

To resume script execution that has paused at a breakpoint, select one of the following **Debug** menu commands:

#### **Go to Next Breakpoint**

Select this menu command to continue script execution until the next breakpoint is reached.

#### **Step Over**

Select this menu command to execute the next line of script. If the next line is a call to **run.section( )**, the specified section is executed. Script execution pauses after running the section.

### **Step In**

Select this menu command to execute the next line of script. If the next line is a call to **run.section( )**, script execution steps into the specified section, but pauses at the first line of this section.

#### **Step Out**

Select this menu command to continue executing the script in the current section. After completing script execution in this section, script execution returns to the "calling section", but pauses at the line after the section call.

## *To Stop Debugging*

To stop debugging, select **Debug:Stop Debugging**. If the current section is being debugged from the LabTalk Editor, this menu command will remove all breakpoints. If debugging from Origin, the breakpoints in all open LabTalk Editor windows are removed. In both cases, script execution stops.

# **4.5.2 The Echo System Variable**

You can change the value of the **echo** variable to instruct Origin to echo different types of scripts to the Script window. For example, you can set **echo=1** to show any script that generates an error, or set **echo=7** to display all scripts that are executed. During normal operation, **echo=0**.

# **4.5.3 The List Command**

The **list** command can be used to examine your system environment. For example, the **list s;** command outputs all dataset names present in the project to the Script window. This output includes temporary datasets. You can delete all temporary datasets using the **del -a;** command.

# **4.5.4 Tracking Values of Variables**

You can examine the value of any variable by using the *varName***=** notation. You can embed this in your script to display intermediate variable values during your script execution. For example, if your script includes the variable **MyVar**, and you include the following line in your script:

#### **MyVar=;**

Origin outputs **MyVar=***value* to the Script window when this line is executed.

Alternatively, you could direct output of a variable value using the **type** command in your script. For example:

## **type -b "MyVar = \$(MyVar)";**

This line of script opens an Attention dialog box displaying the text **MyVar =** *value*.

# **4.5.5 The #!***script* **Notation**

You can embed debugging statements in your script using this notation. The **#** character tells the LabTalk interpreter to ignore the text until the end of the line. However, when followed by the **!** character, the script is executed if the **@B** system variable (or **system.debug**) is set to 1. The following example illustrates this option:

```
for (i=1;i<=10;i+=1)
{
     #!i=;Data1_A[i]=; // embedded debugging script
     Data1_A[i] += i*10;
};
```
*For an additional method of viewing variable values, see ["4.5.6 Checking Variable](#page-124-0) [Values at Breakpoints.](#page-124-0)"*

<span id="page-124-0"></span>If, before this script is run, if you enter the following in the Script window:

**@B=1** (ENTER)

the previous script then reports the cell value at each loop count. During normal operation, when  $@B=0$ , the loop performs quietly.

# **4.5.6 Checking Variable Values at Breakpoints**

It is often useful to stop execution of a script at a particular point and to check the value of a specific variable. One way to do this is to use the **#!***script* notation with the **getnumber** command.

For example, if your script includes the variable **MyVar**, and you embed **#!getnumber MyVar MyVar;** in your script, then to halt execution at this line of script and check the value of **MyVar**, you need only set **@B=1** before running the script. Thus, if **MyVar**=3 when the script gets to this debugging line, then Origin opens the dialog box shown in Figure 4.4.

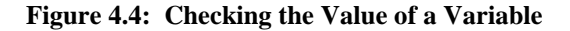

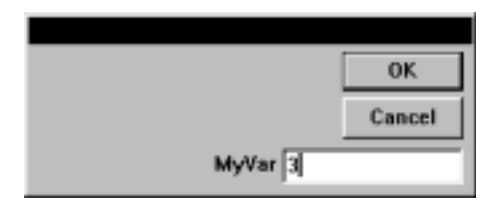

To close the dialog box and stop the script at this point, press Cancel. To close the dialog box and continue the script, press OK.

# <span id="page-125-0"></span>**4.6 Building Applications with OriginPro**

OriginPro includes all the features found in Origin. Additionally, OriginPro includes tools for developing custom Origin applications. After development, custom applications can be run on the standard Origin version or the OriginPro version.

*Key OriginPro features include:*

- Dialog Builder Create sophisticated custom tools, dialog boxes, and wizards. Use Microsoft Visual C++ to design your custom interface, then program its operation with Origin's LabTalk scripting language.
- MOCA Create custom DLLs that directly operate on Origin's worksheets, matrices, and graphs. Your custom interface can directly call your external DLL to perform calculation-intensive routines.
- LabTalk Script Editor and Debugger The LabTalk Editor is available in both Origin 6.1 and OriginPro 6.1. However, the debugger is only available in OriginPro. Edit and debug LabTalk programs for custom tool operation, data analysis, and automation routines. Set breakpoints and run code line-by-line.
- OriginPro also includes LabTalk commands for import and export of ASCII and proprietary binary files, custom worksheet and graph window user interface objects, and Dynamic Data Exchange for realtime graphing.

For more information on these tools, see the *OriginPro Manual*.

# **4.7 Distributing Your Custom Applications**

*To learn how to create a custom button group, see ["Creating New Button](#page-114-0) [Groups"](#page-114-0) on page [113.](#page-114-0)*

The easiest way to share your custom Origin application is to create a custom button group to start your application, and then exchange your custom button group with other Origin 6.1 (or higher) users. This exchange is accomplished by exporting your custom files to a special file with a .OPK extension, and then sending that file to the intended Origin user. The Origin user can install your custom files by dragging the .OPK file onto their Origin program button on the taskbar or onto their Origin program window, or they can double-click on the .OPK file. For example, if you create a Dialog Builder wizard with OriginPro (and Visual C++) and a button from a custom button group to open this wizard in Origin, you can then share the button group and associated files with any other Origin 6.1 user.

# **4.7.1 Creating the Export (.OPK) File**

When you create a custom button group that you intend to export to a .OPK file, it is recommended that you save your button group's initialization file, bitmap file, script files, and any other support files to a custom subfolder of the Origin program folder. Then when you create the .OPK file and provide it to another Origin user to install, the custom subfolder will automatically be created in the user's Origin folder during the .OPK installation, and this subfolder will contain the files for the custom button group. Using Origin subfolders in this way allows you to keep your custom files separate from the Origin files. This is particularly helpful if a user installs many .OPK files.

Note: Do not save your button group's files to a folder outside of the Origin program folder.

To export your custom button group (or the User Defined button group) to a .OPK file, open the Customize Toolbar dialog box (**View:Toolbars**), select the Button Groups tab, and then select your custom button group from the Groups list box. Click the Export button in the Button Group group. This action opens the Export Button Group dialog box.

<span id="page-126-0"></span>*It is recommended that you save your custom button group files to a custom subfolder of the Origin program folder.*

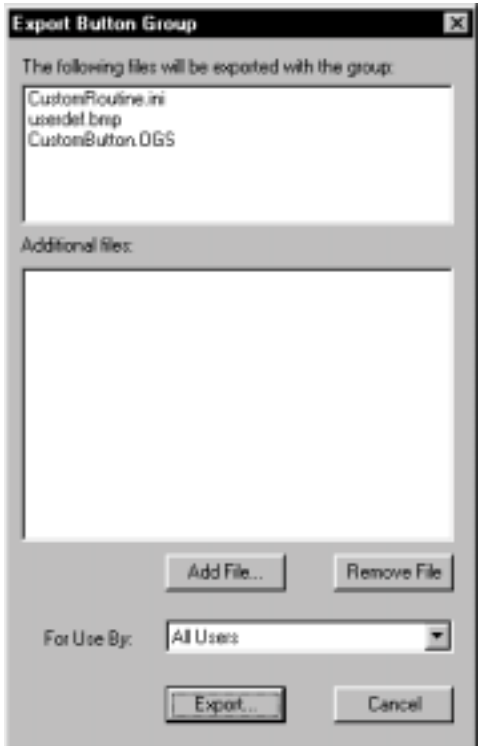

**Figure 4.5: The Export Button Group Dialog Box**

The upper view box lists the current files that will be exported to the .OPK file when you click Export. By default, this view box lists the initialization file and the bitmap file for the custom button group, and the LabTalk script files associated with the buttons in the group.

To add files to the list that will be exported to the .OPK file, click the Add File button. This action opens the Open dialog box. Select any additional files using this dialog box. Additional files are displayed in the Additional Files view box. To delete an additional file, select the file you want to delete and then click the Remove File button.

Note: You can only select files to include in the .OPK file that are located in the Origin folder or one of its subfolders.

The For Use By drop-down list allows you to restrict the type of Origin user who can open your .OPK file and install your custom button group. (Note: When version 6.1 is specified, the actual requirement is version 6.1 or higher.)

- Select All Users to allow anyone who receives your .OPK file to install your custom button group into their Origin folder. The user who receives your .OPK file must have Origin 6.1, OriginPro 6.1, the Origin 6.1 Evaluation (demo) copy, or the Origin 6.1 Student version installed.
- Select Licensed Users to allow only users of Origin 6.1 and OriginPro 6.1 to install your custom button group.
- Select Registered Users to allow only users of Origin 6.1 and OriginPro 6.1 who have registered their copy of Origin and received and entered a registration code to install your custom button group.

To export your custom button group to a .OPK file, click the Export button. This opens the Save As dialog box. By default, Origin lists the custom button group name in the File Name text box. You can change the file name and path and then click Save to create the .OPK file.

Note: The file name extension must be .OPK. You do not need to enter this extension as Origin will add it automatically. If you enter an extension other than .OPK, .OPK will be appended on the file name.

See the following section for installation information.

# **4.7.2 Installing the .OPK File**

To install a .OPK file, you must have Origin 6.1, OriginPro 6.1, the Origin 6.1 Evaluation (demo) copy, or the Origin 6.1 Student version installed, depending on the "restriction" setting when the .OPK file was created. (Access restrictions are set in the Export Button Group dialog box which is opened by clicking the Export button on the Button Groups tab of the Customize Toolbar dialog box.)

To install the .OPK file, perform one of the following operations:

Double-click on the .OPK file.

Drag the .OPK file onto a running Origin window.

Drag the .OPK file (but do not release the mouse button) onto the Origin button on the taskbar (Origin is thus running). Keep the mouse button depressed as the Origin window is activated. Then, with the mouse button still depressed, drag the cursor up into the Origin window and release the mouse button.

*For information on [restricting use of a .OPK](#page-126-0) file, see the previous section.*

When you perform one of these three operations, the .OPK file will install into the specified installation of Origin. If you double-clicked on the .OPK file, the .OPK file will install into the most recently run installation of Origin 6.1 (if you have multiple installations). During the .OPK installation, the custom button group is added to the Groups list box on the Button Groups tab of the Customize Toolbar dialog box (**View:Toolbars**). Additionally, a toolbar containing the buttons from the custom button group is automatically created in the Origin workspace.

Note: When you install the .OPK file, Origin will save the custom files so that it maintains the folder structure that existed when the .OPK file was created. For example, if the custom button group's initialization file, bitmap file, script files, and other support files were saved in a \CUSTOM subfolder of the Origin program folder when the .OPK file was created, this \CUSTOM subfolder will be created in the "target's" Origin program folder. The custom button group's files will also be saved to this \CUSTOM subfolder.

# **4.7.3 Exchanging Your Custom Application on the OriginLab Web Site**

OriginLab offers custom tools that are developed by both OriginLab and by other application developers on the OriginLab web site (www.OriginLab.com). Some tools are available free of charge and others are available at a cost. The tools add specific enhancements to Origin and OriginPro. For example, the Peak Fitting tool allows you to analyze data with many peaks using an intuitive wizard.

To learn more about offering your custom application to other Origin users from the OriginLab web site, visit www.OriginLab.com or contact the Technical Services department at OriginLab.

# **Index**

- subtraction operator 57

# **!**

 $!=$  not equal to operator 58

## **#**

#! debugging notation 122

## **%**

%1 argument placeholder 84, 103 %A string variable 56 %B string variable 56 %C string variable 56 %E string variable 56 %G string variable 56 %H string variable 56

# **&**

& bitwise AND operator 59 && logical AND operator 58

# **(**

( ) parentheses 7

# **\***

\* multiplication operator 57 \*= assignment operator 58

.OGS script files 106 .OPK exchanging on OriginLab web site 128 exporting custom tools 125 installing custom tools 127

# **/**

**.**

/ division operator 57  $/$ = assignment operator 58

# **@**

@B system variable debugging script 122

# **[**

[ ] brackets 7

# **\**

\d (delete) escape sequence 95 \n (newline) escape sequence 94 \r (carriage return) escape sequence 94 \r\n (carriage return line feed) escape sequence 94 \t (tab) escape sequence 95 \x hexadecimal escape sequence 95

#### **^**

^ exponentiate operator 57

# **{**

{ } braces 7, 75

#### **|**

| bitwise inclusive OR operator 59 || logical OR operator 58

#### **+**

+ addition operator 57  $+=$  assignment operator 58

#### **<**

 $\langle$  > angle brackets 7 < less than operator 58  $\leq$  less than or equal operator 58

#### **=**

 $=$  assignment operator 58 -= assignment operator 58  $==$  equal to operator 58

#### **>**

> greater than operator 58  $>=$  greater than or equal operator 58

## **3**

3D rescaling XY axes 36

# **A**

Addition (+) operator 57 Alias *See* Macros Angle brackets  $\lt$  > 7 Applications *See also* Programming, Script .OPK file 125, 127 developing with OriginPro 124 distributing 124 exchaning on OriginLab web site 128 using templates 18 Arguments object methods 26 passing to macros 84, 103 passing to script files 84, 107 placeholders 84, 103 run object method 82 Arithmetic expressions 60 operators 57

Assigning object property values 24 Assignment operators 58 Axes controlling data margins 35 controlling the rescale options 35 multiple sets *See* Layers offset reciprocal scale 33 rescaling to major tick 35 rescaling XY in 3D 36 setting to and from values 34

### **B**

Backslash character in text labels 45 Bitwise AND operator (&) 59 Bitwise inclusive OR operator (|) 59 Block *See* Script Bold font style escape sequence 45 Braces { } 7, 75 Brackets [ ] 7 Branching *See* If command, Switch command Break command 77, 83 **Breakpoints** for debugging script 120, 123 Button groups *See also* Toolbars creating new groups 113 exchanging on OriginLab web site 128 exporting to .OPK 125 installing .OPK files 127 Buttons *See also* Objects creating custom 111 excluding from printing 19, 49 programming 9, 111

# **C**

Calculations between datasets 61 enhancing script execution 66 on datasets 60 scalar 60 vector 60 Carriage return escape sequence 94 Carriage return line feed escape sequence 94 Charts *See* Data plots, Graphs Child windows *See also* Graphs, Worksheets, Layout page closing 119 current active string variable 56 directing script to 84 listing objects in 22 opening from templates 118 overview 15 returning type 99 saving 119 Closing child windows 119 Code *See* Script Coding *See* Programming Columns *See also* Datasets calculations between 61 calculations on 60 Commands break 77 continue 77 document 78 for 79 getnumber 87 getpts 88 if 80 layer 81 list 122 loop 81 menu 117 overview by category 67 repeat 82 switch 83 type 92 window 84 **Conditional** operators 59 Continue command 77 Control region graphs 49 Conventions LabTalk Developer's Guide 6 Conversion specifiers 95 Converting for loop to while 79 scientific format 95 Curve fitting *See* Fitting

Curves *See* Data plots Custom Routine button running script files 115

## **D**

Data *See also* Datasets, Data plots finding the square root 101 missing values 104 returning the truncated integer 100 skipping points in graph 37, 50 vector calculations 60 Data labels adding to graphs 43, 44 Data plots adding data labels 43, 44 controlling margins in graph 35 customizing data points 39 extracting from graphs 37 picking points 88 skipping points 37, 50 Data Selector tool activating with getpts 88 Data() function 99 **Datasets** as source for graph enhancement 39, 41, 43 calculations between 61 calculations on 60 creating with data( ) function 99 current active string variable 56 definition 16 displaying in graphs 17 fitting look-up table 101 listing names in Script window 122 missing values 104 naming convention 17 performing statistics on 101 returning X dataset name 102 returning X value 102 searching for value 100 temporary 122 vector calculations 60 Debugging script with #1 122, 123 with @B 122 with echo 121

with LabTalk Editor and Debugger 120 Decision structure if, if else 80 switch 83 Default case 83 Defining macros 75 Delete escape sequence 95 Dialog boxes Label Control 27, 115 Display skipping points in graph 37, 50 Division integer modulus 100 Division (/) operator 57 Document manual conventions 6 Document command 78 printing all graphs 51 printing graphs in PE folder 51

# **E**

Echo system variable debugging script 121 Else *See* If command Endtoolbox macro 90 Entry-condition loops for command 79 Equality operator  $(==)$  58 Escape sequences ignoring 45 output strings 94 with labels 45 Exist( ) function 99 Exponentiate (^) operator 57 Exporting custom applications 125, 127 Expressions arithmetic 60 conditional 59 logical and relational 59, 80 vector 60 Extracting data plots 37 layers 37

# **F**

False evaluating conditional expressions 59 evaluating if expressions 80 evaluating logical expressions 59 File extensions templates 19 Files *See also* Projects returned by getfilename string variable 56 Fitting look-up table 101 overview 21 For conversion to while 79 For command 79 Functions data( ) 99 exist( ) 99 int( ) 100 list( ) 100 mod( ) 100 sqrt( ) 101 sum( ) 101 table( ) 101 xof( ) 102 xvalue( ) 102

# **G**

Getnumber command 87 for debugging scripts 123 Getpts command 88 Graphs adding data labels 43, 44 adding layers 119 adding vertical lines 41 checking object placement 46 closing 119 control region 49 controlling data margins 35 deleting all 78 different viewing modes 46 display same background 46 displaying data in 17 extracting data plots 37 extracting layers 37 master page 46

merging pages 36 minimizing screen redraw 46 multiple layers 19 opening from templates 118 page orientation when printing 50 picking points on data plot 88 printing all 51 printing in PE folder 51 refreshing 35, 49 reordering layers in 36 skipping points 37, 50 templates 18 tutorial creating multiple layers 30 Greater than operator  $(>)$  58 Greater than or equal operator  $(\geq)$ 58

## **H**

Hexadecimal value escape sequence 95 Horizontal tab escape sequence 95

# **I**

 $I/\Omega$ getnumber command 87 getpts command 88 type command 92 type object 96, 97 If command 80 Inequality operator  $(!=) 58$ Input *See also* I/O pick points 88 Input and output *See* I/O Int( ) function 100 Integer modulus 100 Interpolation dataset calculations 61 Italic font style escape sequence 45 Iterations loops continue 77 for 79 loop 81 repeat 82

## **J**

Jump statements break command 77, 83 continue command 77

# **K**

Keywords *See* Commands, Macros, System variables

## **L**

Label case 83 default 83 Label Control dialog box 27 programming 9 running script files 115 Labels displaying a backslash character 45 excluding from printing 19, 49 formatting with escape sequences 45 LabTalk *See also* Script command overview 67 differences with C 55 object overview 71 overview 20, 53, 54 LabTalk Developer's Guide document conventions 6 LabTalk Editor debugging script files 120 developing script files 10, 109 Landscape page orientation 50 Layer command 81 Layers adding to graphs 119 directing script to 81 extracting from graphs 37 in graphs 19 linking 29 reordering 36 tutorial 30 Layout page templates 18 Legends *See also* Text labels customizing 39 Less than operator  $\left\langle \epsilon \right\rangle$  58

Less than or equal operator  $\left(\leq\right)$  58 **Lines** adding to graphs 41 Linking layers 29 List command 122 listing objects in window 22 List( ) function 100 Logical operators 58 Logical AND operator (&&) 58 Logical OR operator (||) 58 Look-up table after fitting 101 Loop command 81 Loops break 77 continue 77 doc -e 78 for 79 loop 81 repeat 82 simulated while 79

# **M**

Macros calling 103 defining 75, 90, 102 deleting 102 endtoolbox 90 passing arguments 84, 103 pointproc 89, 91 running 90 Manual conventions 6 Master page graphs 46 Matrices overview 17 templates 18 Menu running script files 117 Menu command 117 Merging graphs 36 Methods listing for an object 22 Mod( ) function 100 Multiple

case labels 83 Multiplication (\*) operator 57 Multi-way decision structure 83

# **N**

Newline escape sequence 94 Notation scientific format 95 Notes window output to 96 Numbers passing arguments 84 Numeric object properties *See* Object properties Numeric variables as operands 60 assigning values 55 converting to string 57 creating 55 deleting 57 naming standards 55 passing arguments 84, 85, 86 reading values 55, 122, 123

# **O**

Object methods 26 Object properties reading values 25 setting values 24 **Objects** checking placement on graph 46 excluding from printing 19, 49 Label Control dialog box 27, 115 listing properties and methods 22 listing those in window 22 overview 22 overview by category 71 reading X coordinate 25 run 82 setting X coordinate 26 string properties 56 sum 101 type 96, 97 viewing names 22 Offset reciprocal axis scale 33 **Operations** scalar 60

vector 60 **Operators** arithmetic 57 assignment 58 bitwise 59 conditional 59 logical 58 relational 58 Optimizing speed redraw time 46 skipping points in graph 37, 50 **Orientation** of graph page 50 Origin child windows 15 datasets 16 exchanging custom applications 125, 127, 128 projects 15 OriginLab web site exchanging custom applications 128 OriginPro overview 124 Output *See also* I/O conversion specifications 95 list datasets in project 122 non-printable characters 94 numeric variable as string 57, 122 object's text property 94 printf format 95 strings 92, 96, 97 suppress carriage return 93 using quotation marks 93

# **P**

Pages *See also* Graphs merging 36 Parentheses ( ) 7 Passing arguments macros 84, 103 script files 84, 107 Placeholders passing arguments 84, 103 Plots *See* Data plots, Graphs Pointproc macro 89, 91 Portrait page orientation 50

Printing all graphs in PE folder 51 all graphs in project 51 excluding buttons on page 19, 49 page orientation 50 Program jumps 82 Programming buttons 9 calculations 60 control flow 75 decision structure 80, 83 faster scripts 66 functions 98 loops break 77 continue 77 doc -e 78 for 79 loop 81 repeat 82 macros 102 operators 57 recommendations 106 script files 10, 106 statements 75 switch statements 83 with OriginPro tools 124 Programs *See* Script Project Explorer doc -ef command 78 printing graphs in folder 51 Projects name of string variable 56 overview 15 **Properties** listing for an object 22 Property values reading for objects 25 reading X coordinate 25 setting for objects 24 setting X coordinate 26

# **R**

Reading property values 25 X coordinate of objects 25 Refreshing

graphs 35, 49 Relational operators 58 Reordering layers in graph 36 Repeat command 82 Results Log output to 97 Run object 82, 116, 117, 118

# **S**

Scalar operations 60 Scientific notation 95 Script *See also* LabTalk, Programming debugging 120, 122, 123 echoing 121 elapsed time 66 opening Script window 54 pausing 123 Script examples analyzing region of data 88 calculating and plotting data 107 closing window with no prompt 119 deleting all graph windows 78 enhancing execution speed 66 labeling point in graph 91 no margin in graph 35 output to Results window 96 rescale to major tick 35 returning minimum value 103 Script execution directing to layer 81 directing to window 84 enhancing speed 66 Label Control dialog box 9 script files 82, 106, 111, 115, 117, 118 Script window 90 stopping 123 Script files creating with LabTalk Editor 109 passing arguments 84, 107 programming 10, 106 running 82 running from Custom Routine button 115

running from Label Control dialog box 115 running from menu command 117 running from Script window 118 running from User Defined toolbar button 111 Script window 54 echoing script 121 output to 92 running script files 118 Second command script running time 66 Sentences *See* Statements Setting object property values 24 X coordinate of objects 26 Speed minimizing screen redraw 46 script execution 66 skipping points in graph 37, 50 Sqrt() function 101 Standard toolbar Custom Routine button 115 Statements 75 break 77 continue 77 for 79 functions 98 if 80 layer -o 81 loop 81 macros 75, 90, 102 repeat 82 switch 83 win -o 84 **Statistics** on datasets 101 Status bar output to 92 String constant assigning to property value 24, 26, 28 reading from object 25 String variables 56 deleting 57 passing arguments 84 placeholders for passed arguments 84 Strings output 92, 96, 97

passing arguments 84 returned by getstring string variable 56 Subtraction (-) operator 57 Sum object 101 Sum( ) function 101 Switch command 83 System variables 56 @B 122 debugging script 121, 122 echo 121

# **T**

Tab escape sequence 95 Table( ) function 101 **Templates** file extensions 19 opening through script 18, 118 overview 17 Temporary datasets deleting 122 Temporary string variables placeholders for passed arguments 84 Terminating doc -e loop 78 Ternary operator 59 Test conditions for loop 79 if statement 80 loop loop 81 switch statement 83 Text assigning to property value 24, 26, 28 escape sequences 94 passing arguments 84 reading from object 25 Text labels *See also* Legends displaying a backslash character 45 formatting with escape sequences 45 programming 9, 115 Text object properties *See* Object properties Ticks *See also* Axes rescaling to major tick 35 Time

for script execution 66 Tokens parsing from string 87 passing arguments 84 Toolbars *See also* Button groups user defined buttons running script files 111 Tools toolbar Data Selector tool 88 True evaluating conditional expressions 59 evaluating if expressions 80 evaluating logical expressions 59 Truncated integer function 100 Type command 92 Type object 96, 97

## **U**

Updating graphs 35, 49 User defined toolbar button running script files 111

## **V**

Variables *See also* Numeric variables, String variables, System variables deleting 57 for debugging 122, 123 numeric 55 overview 55 string 56 Vector operations 60 Vertical lines adding to graphs 41 Viewing modes graphs 46

## **W**

Web site OriginLab exchanging custom applications 128 Window command 84 Windows *See also* Child windows

directing script to 84 Origin overview 15 Worksheets closing 119 current active string variable 56 missing values 104 templates 18, 118 WYSIWYG viewing mode 46

# **X**

X coordinate reading property value of objects 25 setting property value of objects 26 Xof( ) function 102 Xvalue( ) function 102

# **Z**

Z values in matrices 17